MANUAL DEL USUARIO

# \_MICROFREAK

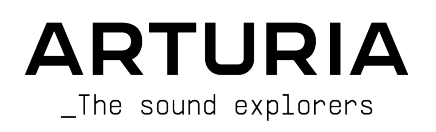

# Agradecimientos especiales

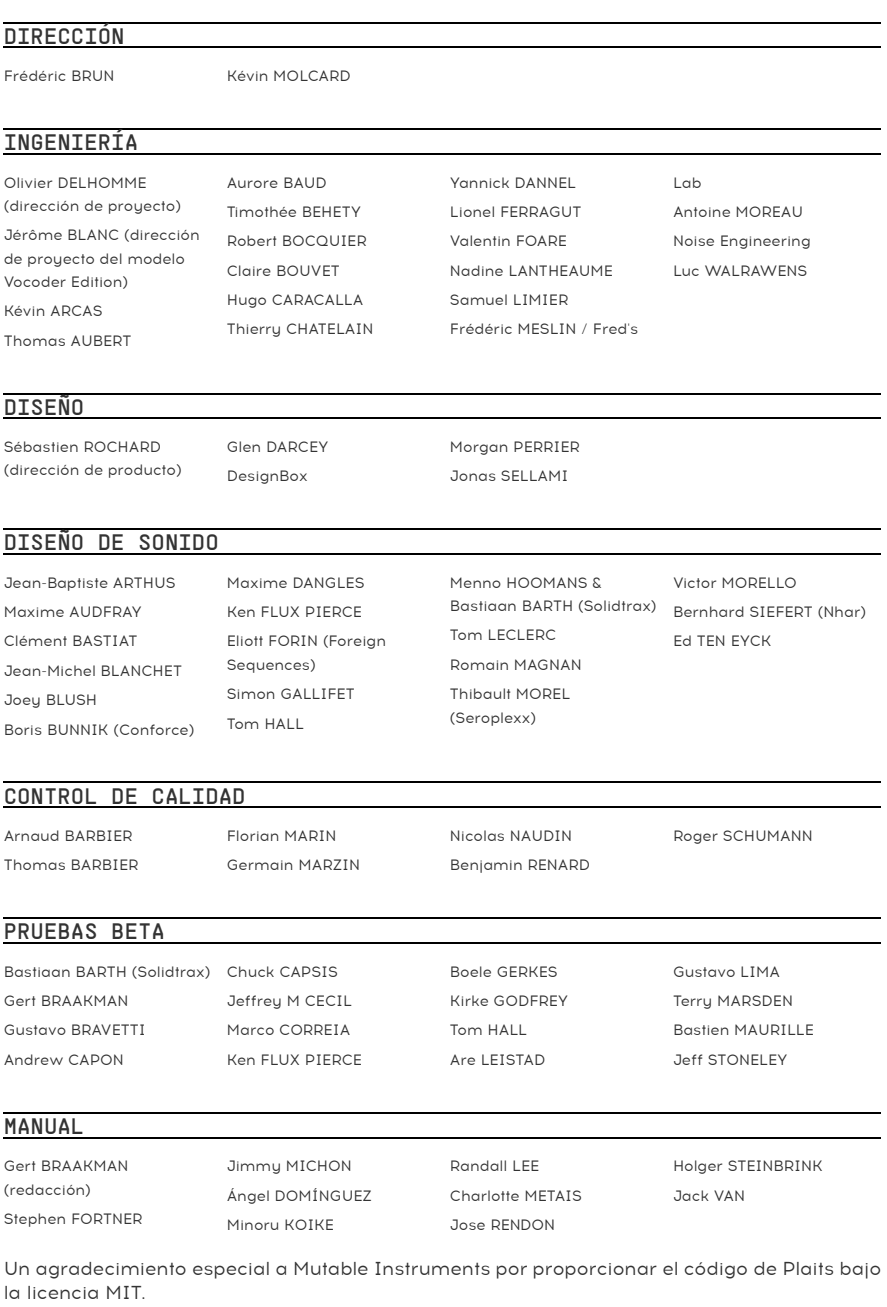

Un agradecimiento especial a Noise Engineering por proporcionar el código para los osciladores BASS, SAWX y HARM.

© ARTURIA SA – 2023 – Todos los derechos reservados. 26 avenue Jean Kuntzmann 38330 Montbonnot-Saint-Martin FRANCIA [www.arturia.com](http://www.arturia.com/)

La información contenida en este manual puede cambiar sin previo aviso y no representa un compromiso por parte de Arturia. El software descrito en este manual se ofrece bajo las condiciones de un acuerdo de licencia o un acuerdo de no divulgación. El acuerdo de licencia del software especifica las condiciones para su uso legítimo. Ninguna parte de este manual de podrá reproducir o transmitir de forma alguna o con fin alguno que no sea el uso personal por parte del comprador, sin contar con el permiso escrito expreso de ARTURIA S.A.

El resto de productos, logotipos o nombres de empresas mencionados en este manual son marcas comerciales o marcas registradas de sus respectivos titulares.

#### Product version: 5.0.0

Revision date: 5 July 2023

# ¡Gracias por comprar el MicroFreak!

Este manual de instrucciones abarca el uso general y las funciones del MicroFreak de Arturia, el sintetizador híbrido de escritorio potente pero asequible de nuestra amplia gama de instrumentos.

Recuerda registrar tu producto lo antes posible. Cuando compraste el MicroFreak, recibiste un número de serie y un código de desbloqueo por correo electrónico. Los necesitarás durante el proceso de registro online.

# Mensajes especiales

#### Especificaciones sujetas a cambios:

La información contenida en este manual se considera correcta en el momento de la impresión. No obstante, Arturia se reserva el derecho de cambiar o modificar cualquiera de las especificaciones sin previo aviso ni obligación de actualizar los equipos ya comprados.

#### IMPORTANTE:

Al usarse el instrumento junto con un amplificador, auriculares o altavoces, podrían generarse niveles de sonido susceptibles de causar una pérdida permanente de audición. NO usar durante periodos largos de tiempo a un volumen alto o que resulte incómodo, o que exceda los estándares predominantes de seguridad para la audición. Sigue siempre las precauciones básicas enumeradas a continuación para evitar la posibilidad de sufrir lesiones graves o incluso la muerte a consecuencia de descargas eléctricas, daños, fuego u otros peligros. Si notas pérdida de audición o percibes un zumbido, te recomendamos consultar a un especialista de inmediato. También es recomendable revisarse anualmente los oídos y la audición.

# Introducción

Enhorabuena por comprar el MicroFreak, posiblemente el minisintetizador de escritorio más alucinante del planeta.

Arturia tiene total dedicación por la excelencia, y el MicroFreak no es excepción. Escucha los sonidos, ajusta algunos controles, prueba las distintas funciones o adéntrate tan a fondo como quieras> nunca llegarás a explorarlo por completo. Estamos seguros de que el MicroFreak será un compañero valiosísimo para explorar tu imaginación.

Recuerda visitar la web de [Arturia](http://www.arturia.com/) para obtener información sobre nuestros otros demás instrumentos físicos y virtuales de primera. Se han convertido en herramientas indispensables e inspiradores para músicos de todo el mundo.

Saludos musicales,

El equipo de Arturia

# Tabla de contenidos

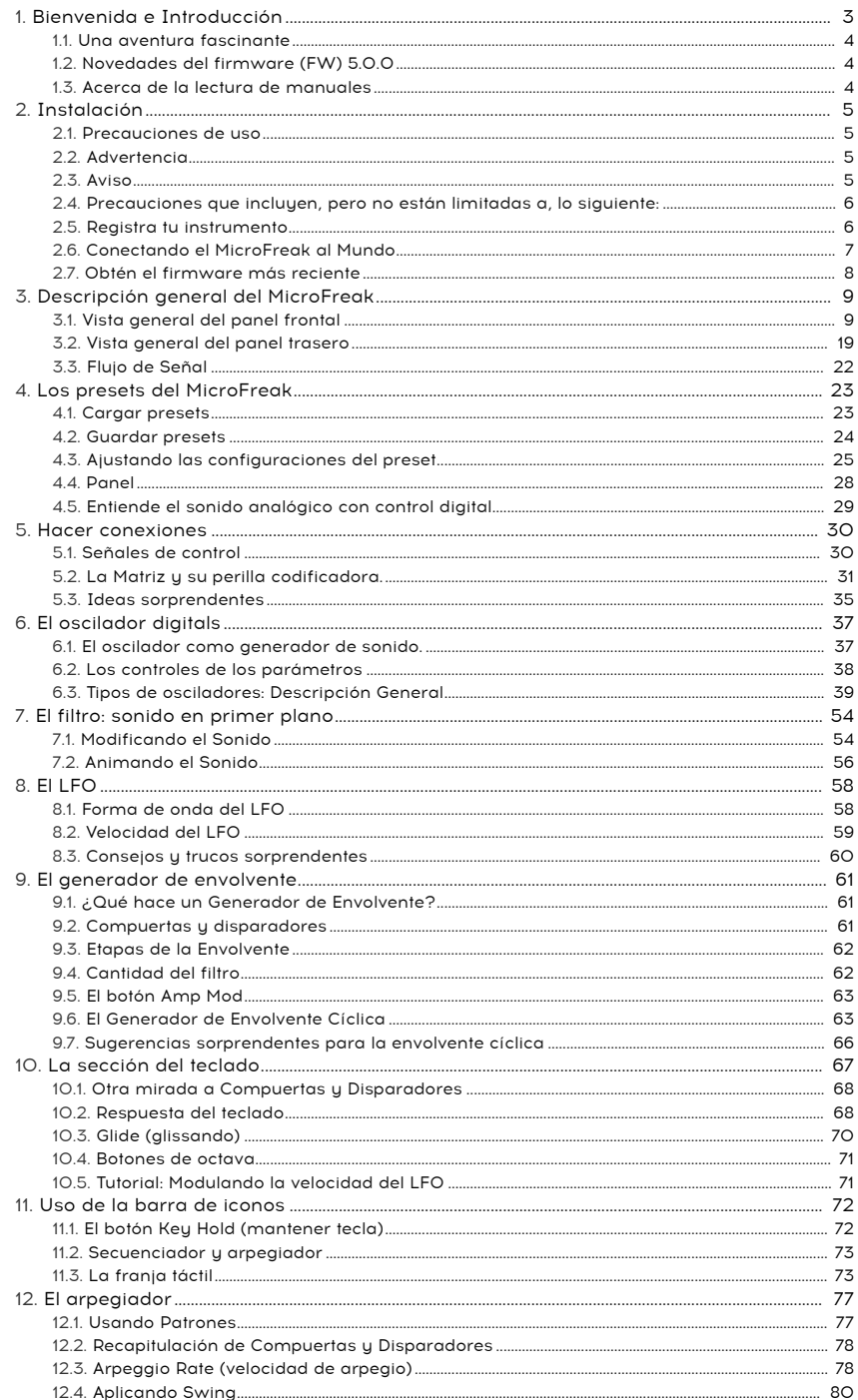

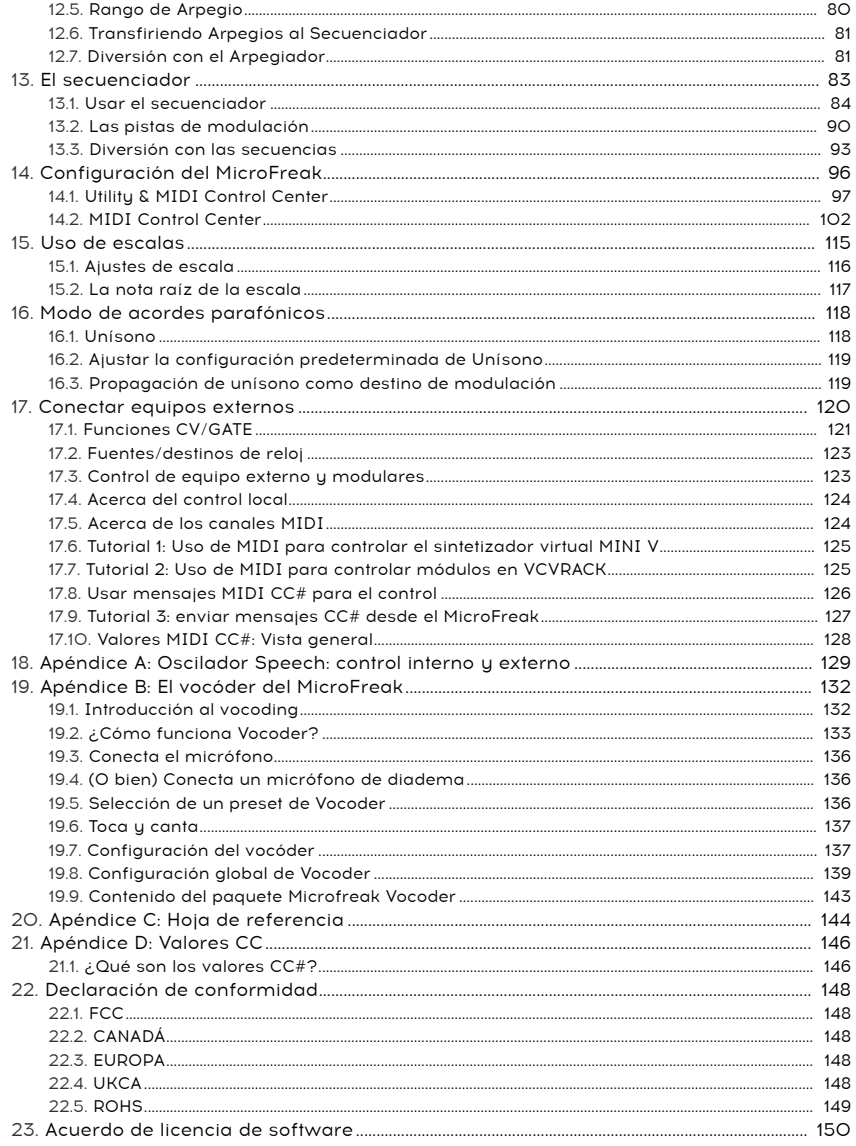

# 1. BIENVENIDA E INTRODUCCIÓN

<span id="page-7-0"></span>Felicitaciones por adquirir el MicroFreak de Arturia.

El MicroFreak es un sintetizador semi modular compacto y versátil con muchas características únicas que despertarán tu imaginación y creatividad de una manera nueva. Te permite experimentar con la construcción de un sonido modular sin la molestia de los cables de conexión.

El MicroFreak viene en dos versiones: el Microfreak estándar y la edición MicroFreak Vocoder con una carcasa blanca y un micrófono de cuello de cisne. Para obtener información específica sobre la edición Vocoder, consulta el [Capítulo 19](#page-136-0) [p.132].

El núcleo del MicroFreak es un oscilador digital avanzado con opciones de control recientemente desarrolladas.

El filtro análogo clásico garantiza un sonido cálido. Juntos ofrecen lo mejor de dos mundos: digital y análogo.

Además de una envolvente estándar y una envolvente cíclica, te brinda opciones de modulación que solo se encuentran en sistemas modulares de alta gama.

Arturia es conocido por sus opciones de modulaciones profundas y MicroFreak no es una excepción. Su versátil panel de conexiones de matriz ofrece opciones similares a la matriz de su hermano mayor, MatrixBrute. Matrix te permite tomar el control y enrutar fuentes de modulación a una gran cantidad de destinos.

Otra característica única del MicroFreak es un teclado capacitivo táctil expresivo que responde a la presión de tus dedos. Combina esto con la opción de reproducción parafónica, un arpegiador y destinos de modulación asignables y comprenderás por qué el MicroFreak pronto será tu sintetizador favorito.

Tú MicroFreak es un dispositivo MIDI compatible con el estándar USB. ¿Qué significa esto y por qué es importante? Significa que puedes conectarlo a cualquier otro dispositivo MIDI compatible con el estándar USB sin tener que instalar controladores. Cuando se conecta a un iPad, necesitará un cable de conexión de cámara o un cable USB a Lightning para realizar la conexión. Arturia tiene una gran línea de sintetizadores de iPad como el iMini, el iSem, el iProphet y el iSpark. Vale la pena echarles un vistazo.

Por último, pero no menos importante: el MicroFreak presenta dos secuenciadores parafónicos, cada uno con cuatro pistas de modulación. Parafónico significa que pueden grabar y reproducir hasta cuatro voces, compartiendo el mismo filtro, simultáneamente.

Asegúrate de visitar el sitio web de [Arturia](https://www.arturia.com/) y buscar el firmware más reciente, descargar el Centro de control MIDI y consultar los tutoriales y las preguntas frecuentes. Prepárate para explorar la síntesis de nuevas maneras.

Musicalmente tuyo, El equipo de Arturia.

## 1.1. Una aventura fascinante

<span id="page-8-0"></span>Tan pronto como comiences a experimentar con MicroFreak, tendrás que hacer frente a muchas preguntas: ¿Cómo puedo hacer conexiones, qué hace el Filtro, qué es un Generador de Envolvente?

Las respuestas a estas preguntas llegan lentamente: mediante la lectura de foros en línea, la comparación de las experiencias de los usuarios y lo que es más importante, es sumergirse en él.

Hagas lo que hagas, tómate el tiempo para conocer el MicroFreak de adentro hacia afuera. Te ayudará a evitar una situación en la que te sientas frente a tu sistema ajustando los mandos al azar, sin entender lo que está sucediendo, pero esperando que algo mágico suceda. Esta es una receta segura para perder interés muy rápido.

Para mantener la fascinación que sientes, aprende las funciones del MicroFreak una por una y prueba tu conocimiento continuamente. Es la única forma de experimentar la recompensa que viene con poder crear los sonidos como los imaginas.

## 1.2. Novedades del firmware (FW) 5.0.0

<span id="page-8-1"></span>El equipo de Arturia ha trabajado en muchas funciones nuevas y nuevo contenido para el firmware 5.0.0 del MicroFreak; por ejemplo:

- [4 osciladores de samples](#page-43-0) [p.39]: Sample, Scan Grains, Cloud Grains y Hit Grains
- una [pestaña Samples](#page-113-0) [p.109] en MIDI Control Center
- un nuevo banco de presets, más 52 samples de fábrica

i Los nuevos presets y samples están disponibles en la versión más reciente de MIDI Control Center.

- ampliación de las memorias de preset hasta 512 en total
- optimizaciones en el [menú Utility](#page-101-0) [p.97] (utilidades)

## 1.3. Acerca de la lectura de manuales

<span id="page-8-2"></span>Leer un manual puede ser mucho más que familiarizarse con un instrumento. Sí, es estupendo para el aprendizaje, pero también tiene otro cometido mucho menos conocido: crear una base para la inspiración.

La inspiración puede nacer cuando tienes acceso a muchos fragmentos de conocimiento. Tener acceso a muchos fragmentos de información te permite interconectarlos y establecer relaciones; amplía el alcance de tu creatividad. Es útil pensar en tus conocimientos actuales como algo que se debe mantener y ampliar. Leer un manual una y otra vez cambia qué información absorbes de él. Estás creando un modelo viviente del instrumento en tu mente.

Leer un manual por primera vez te ayuda a familiarizarte con los parámetros de un instrumento; por ejemplo, ¿qué hace una perilla y cómo afecta al sonido o a otros parámetros del instrumento? Una segunda lectura, y una tercera, te aportan una mejor comprensión de la estructura de un instrumento/plug-in. Aparte de eso, la lectura se convierte en un aporte creativo que te inspira a pensar en nuevas formas de usar el instrumento.

## <span id="page-9-0"></span>2. INSTALACIÓN

## 2.1. Precauciones de uso

<span id="page-9-1"></span>El MicroFreak utiliza un adaptador de corriente externo. No utilices ninguna fuente de alimentación o adaptador que no sea el proporcionado por Arturia. Arturia no acepta ninguna responsabilidad por los daños causados por el uso de una fuente de alimentación no autorizada.

El MicroFreak tiene un teclado capacitivo táctil. Se puede usar con un banco de energía, pero para que sea completamente funcional, el MicroFreak debe estar correctamente conectado a tierra. Es por eso que te recomendamos que uses el enchufe de pared de tres clavijas provisto por Arturia.

Usa los adaptadores incluidos (conector TRS de 1/8 "a DIN de 5 clavijas, gris) para conectar tus dispositivos MIDI externos al MicroFreak.

Cuando el producto tiene interferencias de descargas electrostáticas, es posible que el puerto de los auriculares no tenga salida de sonido y el teclado no funcione. Reinicia el dispositivo para recuperarlo.

La interferencia de RF (radiofrecuencia) prolongada puede interferir con el funcionamiento del teclado. Reinicia el dispositivo para recuperarlo.

## 2.2. Advertencia

<span id="page-9-2"></span>No coloque este producto en un lugar o posición donde se pueda pisar, tropezar o enrollar cualquier cosa a través de cables de alimentación o cables de conexión. No se recomienda el uso de un cable alargador. Sin embargo, si debes usar uno, asegúrate de que el cable tenga la capacidad de manejar la corriente máxima que necesita este producto. Consulta a un electricista local para obtener más información sobre sus requisitos de energía. Este producto solo debe usarse con los componentes suministrados o recomendados por Arturia. Cuando se utilice con cualquier componente, respete todas las marcas de seguridad e instrucciones que acompañan a los productos accesorios.

## 2.3. Aviso

<span id="page-9-3"></span>La garantía del fabricante no cubre los cargos por servicio incurridos debido a la falta de conocimiento sobre cómo funciona una función o característica (cuando la unidad funciona como se diseñó); leer el manual es responsabilidad del propietario. Lee atentamente este manual y consulta a tu distribuidor antes de solicitar el servicio.

#### <span id="page-10-0"></span>2.4. Precauciones que incluyen, pero no están limitadas a, lo siguiente:

- Lee y entiende todas las instrucciones.
- Siempre sigue las instrucciones del instrumento.
- Antes de limpiar el instrumento, siempre desconecta el cable USB. Cuando lo limpies, usa un paño suave y seco. No uses gasolina, alcohol, acetona, trementina o cualquier otra solución orgánica, no uses limpiadores líquidos, spray o paños muy húmedos.
- No uses el instrumento cerca del agua o fuentes de humedad, tales como bañera, grifos, piscinas o lugares similares. No ubiques el instrumento en posición inestable donde se pueda caer accidentalmente.
- No pongas objetos pesados sobre el instrumento. No bloquees las aberturas o rendijas del instrumento, estas son usadas para la circulación del aire y prevenir que el instrumento se sobrecaliente. No coloques el instrumento cerca de una fuente de calor o en un lugar con mala circulación de aire.
- Utiliza solo el adaptador de CA provisto, según lo especificado por Arturia.
- Asegúrate de que el voltaje de línea en tu ubicación coincida con el voltaje de entrada especificado en el adaptador de alimentación de CA.
- No abras e insertes nada en el instrumento, ya que podría provocar un incendio o una descarga eléctrica.
- No derrames ninguna clase de líquido encima o dentro del instrumento.
- Siempre lleva el instrumento a un centro de servicio calificado. Invalidarás su garantía si abres y remueves la cubierta, El ensamblaje inapropiado puede causar choque eléctrico o mal funcionamiento del instrumento.
- No uses el instrumento cuando haya truenos y relámpagos; de otra forma puede causar choque eléctrico a larga distancia.
- No expongas el instrumento a calentamiento por luz solar.
- No uses el instrumento cuando haya una fuga de gas cercana.
- Arturia no es responsable por ningún daño o pérdida de datos causados por la operación inadecuada del instrumento.
- Arturia recomienda el uso de cables blindados para audio (menos de 3 metros de largo) y cables CV / Gate equipados con ferrita.

## 2.5. Registra tu instrumento

<span id="page-10-1"></span>El registro de tu instrumento establece tu propiedad legal, lo que te da derecho a acceder al servicio de soporte técnico de Arturia y a recibir información sobre las actualizaciones. Además, puedes suscribirse al boletín de noticias de Arturia para recibir información sobre las noticias relacionadas con Arturia, así como las ofertas promocionales. Conéctate a tu [cuenta Arturia,](https://www.arturia.com/login) dirígete a la sección "Mis productos registrados" y agrega el sintetizador MicroFreak ingresando su número de serie, tal como aparece en la etiqueta que se encuentra debajo de la unidad.

## 2.6. Conectando el MicroFreak al Mundo

<span id="page-11-0"></span>Siempre apaga todos los equipos de audio antes de realizar cualquier conexión. Si no lo haces, puedes dañar los altavoces, el sintetizador MicroFreak u otro equipo de audio. Después de completar todas las conexiones, configura todos los niveles a 0. Enciende los distintos dispositivos, con el amplificador de audio o el sistema de monitoreo al final, luego sube los volúmenes a un nivel de escucha cómodo.

He aquí una descripción general de los conectores del sintetizador MicroFreak:

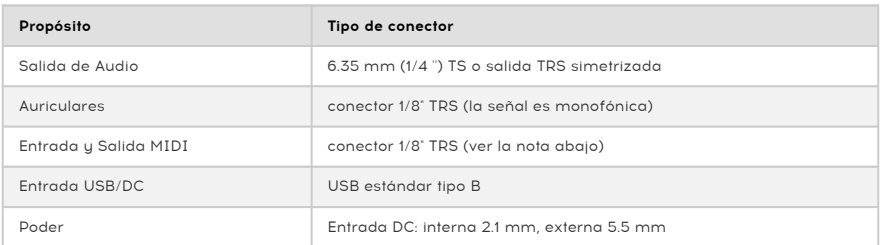

dispositivos el adaptador incluido (cone<br>dispositivos MIDI externos al MicroFreak. !: Utiliza el adaptador incluido (conector TRS de 1/8" a DIN de 5 clavijas, gris) para conectar tus

## 2.7. Obtén el firmware más reciente

<span id="page-12-0"></span>El nuevo firmware del MicroFreak añade muchas funciones útiles y divertidas que hemos enumerado en la sección [Novedades del firmware \(FW\) 5.0.0](#page-8-1) [p.4]. Para obtener la experiencia completa del MicroFreak, asegúrate de tener la última versión del firmware.

1. En tu navegador, ve a la [página de Descargas y Manuales de Arturia.](https://www.arturia.com/support/downloads&manuals)

2. En la barra lateral, busca el MIDI Control Center. Descarga e instala la última versión para macOS o Windows.

3. En la misma barra lateral, busca MicroFreak y descarga el firmware más reciente.

4. Con tu MicroFreak conectado a través de USB y encendido, inicia MIDI Control Center.

5. Selecciona "MicroFreak" en el menú DEVICE en la esquina superior izquierda.

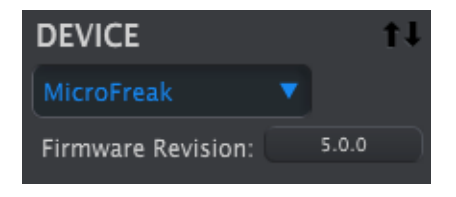

6. Debajo hay un botón con el texto "Firmware Revision". Púlsalo para que aparezca el siguiente diálogo:

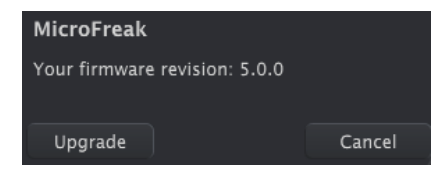

7. Pulsa "Upgrade" (actualizar) para que aparezca un diálogo del sistema operativo. Busca y selecciona el archivo de firmware que has descargado.

**lactua**<br>I actualización del firmware está en curso.<br>actualización del firmware está en curso. No gires las perillas del MicroFreak, no lo apagues ni desconectes el cable USB mientras la

## 3. DESCRIPCIÓN GENERAL DEL MICROFREAK

<span id="page-13-0"></span>Probablemente estés ansioso por comenzar a explorar tu MicroFreak, por lo que en este capítulo, te guiaremos a través del panel frontal y te explicaremos lo que hacen las perillas en el panel frontal. Si no estás familiarizado con la síntesis, puede ser útil leer los capítulos sobre [Oscilador digital](#page-41-0) [p.37], el Filtro [\[p.54\]](#page-58-0) y el [Generador de envolvente](#page-65-0) [p.61]. Estos son los componentes básicos de la síntesis.

## 3.1. Vista general del panel frontal

<span id="page-13-1"></span>Lo primero que notarás sobre el MicroFreak es lo pequeño y compacto que es.

#### 3.1.1. Fila superior

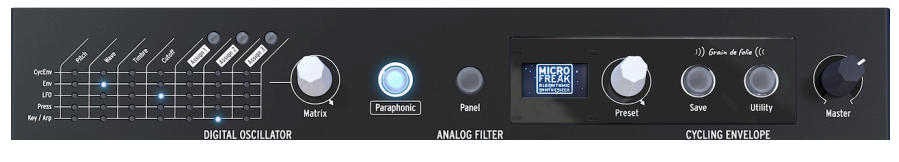

Fila superior

#### 3.1.1.1. La Matriz

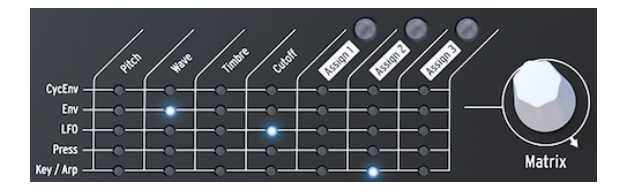

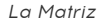

La Matriz de modulación es un panel electrónico de conexiones que dirige las fuentes de modulación del MicroFreak a los destinos de modulación. La Matriz de modulación es una bahía de conexiones electrónica que dirige las fuentes de modulación del MicroFreak a los destinos de modulación. Una vez que hayas alcanzado el último punto en la última fila, entonces el LED regresa al primer punto de la matriz, lo que hace que sea más fácil saltar al punto de destino.

Piensa en esto como una cuadrícula de cables de conexión, cada uno con un atenuador que permite una modulación positiva o negativa. Cada parámetro que tendría sentido modular, casi cualquier cosa con un botón, puede ser un destino.

- Las fuentes de modulación están en las filas 1 a 5, y los destinos están en las columnas 1 a 7.
- Los destinos 1 a 4 están preasianados, y los destinos 5, 6 y 7 se pueden asignar libremente.

Junto a la Matriz, verás el codificador Matrix, que permite seleccionar un punto de conexión y, al pulsarlo, definir la cantidad de modulación para una conexión.

#### 3.1.1.2. Parafonía

El MicroFreak es un sintetizador parafónico de cuatro voces. Puedes activar las voces de forma independiente cuando este mando está encendido. Su sonido será similar ya que todos comparten el mismo filtro analógico. La amplitud (volumen) de cada voz puede ser diferente en MicroFreak, lo que no es posible en la mayoría de los sintetizadores parafónicos. Se podría llamar a la parafonía del MicroFreak una forma de parafonía extendida. El MicroFreak tiene envolventes invisibles internas de VCA que dan forma al volumen de las voces individuales junto con la envolvente principal. Estas envolventes de voz internas también están disponibles en la matriz cuando eliges un destino polifónico, como los parámetros del Oscilador.

Algunas de las fuentes del MicroFreak son capaces de generar señales polifónicas: la Envolvente principal, la Presión, el Teclado y el Arpegiador. Cuando aplicas estas fuentes polifónicas a destinos polifónicos, como los parámetros del Oscilador (Tipo, Onda, Timbre y Forma), cada voz recibe su propia modulación.

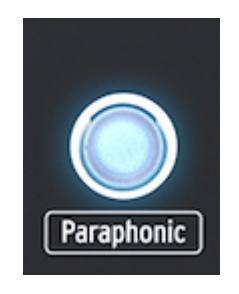

Seleccionando el modo parafónico

#### 3.1.1.3. Selección de panel

El modo panel es el modo que se debe usar si deseas obtener una retroalimentación 1: 1 de los parámetros y el sonido que estás editando. Después de cargar un preset, lo que escucharás es el sonido del preset tal como se almacenó en la memoria junto con las posiciones de las perillas. Estas posiciones de perillas diferirán de las posiciones de perillas actuales en el panel.

El fin del botón Panel es asegurarse de que el sonido que escuchas coincida con las posiciones actuales de las perillas del panel. Cuando lo pulsas, las posiciones actuales de las perillas se aplicarán al preset. Ya puedes continuar editando el preset sabiendo que las posiciones de las perillas coinciden con el sonido que escuchas.

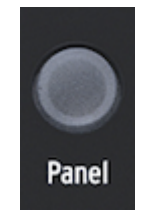

Selección de panel

#### 3.1.1.4. La pantalla y la perilla Preset

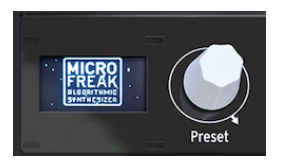

El administrador de presets

La pantalla OLED de baja potencia es una fuente constante de información. Mostrará información valiosa sobre las perillas que gires y los botones que pulses.

El codificador de presets al lado de la pantalla te permite navegar a través de los presets del MicroFreak. Mostrará el nombre del preset y su categoría.

El firmware 5.0.0 viene con un banco de 64 nuevos presets que se pueden cargar desde MIDI Control Center. El número de memorias del MicroFreak ha aumentado de 384 a 512 para dejar espacio a esos nuevos presets de fábrica y para los tuyos propios.

Cuando están vacíos, su nombre predeterminado es "Init" y la categoría predeterminada es "Bajo".

cambiar cambiar esto, diarramenta a un dirígete a University De manera sobrescritura.<br>Cambiar esto, dirígete a Utility > Misc > Mem Protect y selecciona una de las tres opciones disponibles.<br>Cambiar esto, dirígete a Utilit De manera predeterminada, la configuración de fábrica está protegida contra sobrescritura. Para

#### 3.1.1.5. Guardado

Guardar tu trabajo de vez en cuando te ayuda a mantener la tranquilidad.

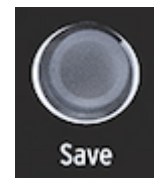

Guardar presets

El botón "Guardar" te permite hacerlo. Implica varios pasos que hemos descrito en el [Capítulo Presets](#page-28-0) [p.24].

**guardar full**<br>guardar tu preset.<br>guardar tu preset. No puedes guardar cuando estás en modo Utility. Primero desactiva la utilidad y luego procede a

#### 3.1.1.6. Utility (utilidad)

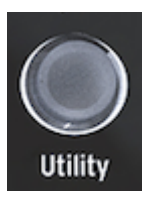

Acceso a las opciones de **Utility** 

En Utility puedes cambiar la configuración global de tu MicroFreak y algunas opciones específicas para cada preset: el volumen del preset, el intervalo de inflexión de tono, el modo de presión y muchas otras propiedades.

#### 3.1.1.7. Volumen principal

El volumen principal define el volumen global del MicroFreak. Si necesitas que un preset suene más alto que otro, puedes configurar su volumen relativo en Utility > Preset > Preset volume.

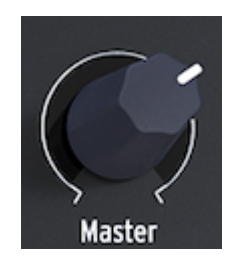

La perilla de volumen

El volumen principal afecta tanto al nivel de línea como al nivel de auriculares de tu MicroFreak.

## 3.1.2. Fila central

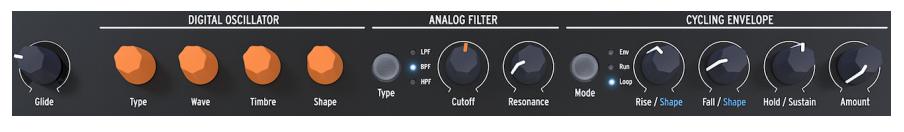

Fila central del Microfreak

#### 3.1.2.1. Deslizamiento/glissando de teclado

El "glide" o glissando es una herramienta musical que te permite realizar cambios graduales de tono. Cuando se pasa de una tecla a la siguiente en el teclado, los cambios de tono son abruptos. Glide suaviza la transición. Esta perilla te permite establecer una cantidad de deslizamiento.

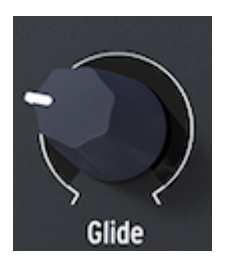

La perilla Glide

El valor que seleccionas con la perilla Glide define el tiempo que el tono tardará en deslizarse de una nota a otra. Con esta perilla totalmente a la izquierda, no hay deslizamiento y las transiciones de tono son instantáneas. Girando esta perilla en sentido horario aumenta el efecto de deslizamiento. Para una explicación más detallada de Glide, consulta el [capítulo 10](#page-74-0) [p.70].

#### 3.1.2.2. Oscilador Digital

El oscilador digital es el corazón del MicroFreak. Es un circuito digital que genera el sonido central de este instrumento.

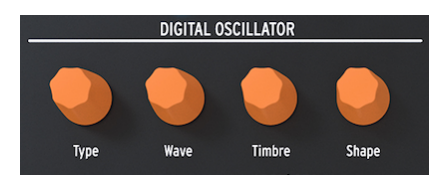

El oscilador digital

Las otras partes del MicroFreak, el filtro analógico, las envolventes y el LFO, existen solo para transformar/alterar/modular el sonido del oscilador digital. Las perillas Type, Wave, Timbre y Shape te permiten controlar los parámetros reales del [Oscilador digital](#page-41-0) [p.37].

#### 3.1.2.3. Filtro Analógico

El filtro analógico te permite enfatizar o suprimir los armónicos contenidos en el sonido del oscilador digital. En pocas palabras, el filtro cambia el timbre del oscilador.

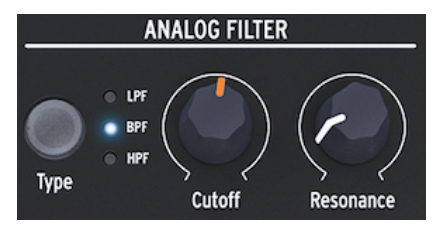

El filtro analógico

[El filtro analógico](#page-58-0) [p.54] es como una lupa que revela todo lo que está presente en el sonido del oscilador digital. O para usar una mejor analogía; es un reflector que se mueve sobre la forma de onda generada por el oscilador digital, revelando dinámicamente su contenido armónico. Puede barrer el sonido con un haz amplio o con un haz muy enfocado y estrecho. El foco de este haz se llama Resonancia. El punto donde el filtrado se hace efectivo se llama frecuencia de corte.

Existen tres tipos de filtros en el MicroFreak: un filtro de pasa bajos (LPF), un filtro de pasa banda (BPF) y un filtro de pasa altos (HPF). El filtro pasa bajos atenúa (debilita) o elimina las frecuencias por encima de la frecuencia de corte. El filtro pasa banda atenúa (debilita) o elimina las frecuencias por encima y por debajo de la frecuencia de corte. El filtro pasa altos atenúa (debilita) o elimina las frecuencias por debajo de la frecuencia de corte.

#### 3.1.2.4. Envolvente Cíclica

El generador de envolvente cíclica es una excelente herramienta para generar señales de modulación complejas. Una envolvente se usa a menudo para controlar la amplitud de un sonido, pero se puede usar para muchos otros propósitos. La envolvente cíclica es una envolvente de propósito general, cuya salida puedes utilizar para modular todos los destinos en la Matriz.

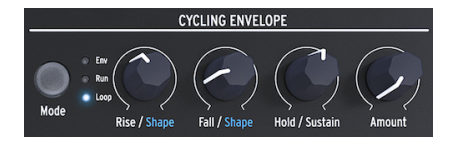

El Generador de envolvente cíclica

A diferencia de una envolvente estándar que realiza un ciclo a través de sus etapas solo una vez, [la envolvente cíclica](#page-67-1) [p.63] puede volver a activarse después de que la última etapa haya terminado.

### 3.1.3. Fila inferior

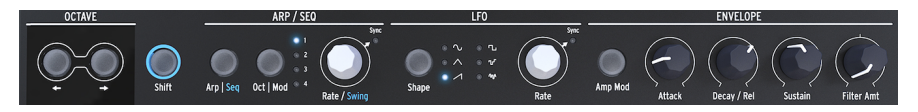

Fila inferior del MicroFreak

3.1.3.1. Selección de octava

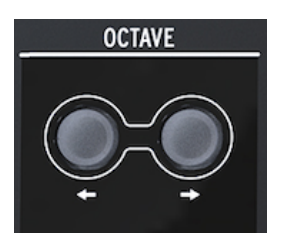

Selección de octava

Te permite seleccionar el rango de octava activa para el teclado.

### 3.1.3.2. Shift

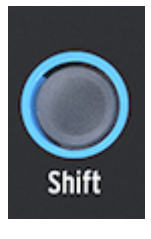

El botón Shift

Mantener oprimido el botón de "Shift" te permite cambiar varias funciones, algunas están impresas en azul en el panel y otras están más ocultas. Para obtener una descripción completa, consulta el Apéndice C: [Hoja de referencia](#page-148-0) [p.144].

- Alterna entre Arp/Seq (activa el Arpegiador o el Secuenciador)
- Establece una velocidad de swing
- Controla la curva de la etapa de ataque de la envolvente cíclica.
- Controla la curva de la etapa de decaimiento de la envolvente cíclica.

Además, puedes usar "Shift" para transponer secuencias, volver a cargarlas o copiar un arpegio en una secuencia. Consulta los detalles en [capítulo 12](#page-81-0) [p.77] y [capítulo 13](#page-87-0) [p.83]

#### 3.1.3.3. Arp|Seq (Arpegiador/Secuenciador)

El Arpegiador genera notas basadas en las teclas que has pulsado y las reproduce de acuerdo con la configuración de los botones de Patrón y el botón Oct | Rango de mod.

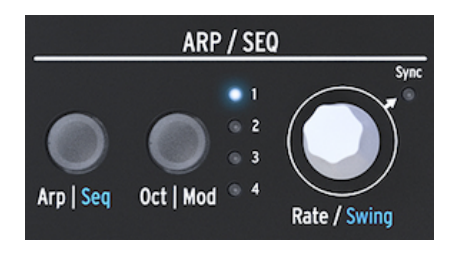

El arpegiador y los secuenciadores

El [Secuenciador](#page-87-0) [p.83] y el [Arpegiador](#page-81-0) [p.77] comparten varias características. Nos centraremos en esas características en capítulos posteriores.

Arp|Seq te permite alternar entre el arpegiador o el secuenciador.

Oct|Mod establece el rango para el Arpegiador. Cuando el secuenciador está activo, te permite seleccionar una de las cuatro pistas de modulación del secuenciador.

La perilla Rate establece los BPM (velocidad). Cuando lo pulses, el LED de Sync se iluminará para indicar que la sincronización está activada. La perilla Rate modifica la división de tiempo, en función de los BPM establecidos previamente (1 / 4th, 1 / 8th, ...)

#### 3.1.3.4. LFO

Un LFO es un oscilador de baja frecuencia que puede producir varias formas de onda en frecuencias graves extremas (0,05 Hz hasta 100 Hz). El MicroFreak tiene un LFO con seis formas de onda.

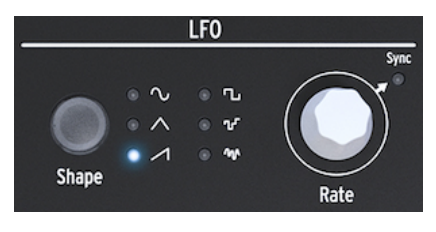

 $F1IFO$ 

Selecciona una forma de onda con el botón Forma: senoidal, triángulo, dientes de sierra ascendente, cuadrado, escalonado aleatorio (también conocido como muestreo y retención) y deslizamiento aleatorio (o suavizado aleatorio).

- La senoidal sube y baja entre sus valores mínimo y máximo.
- La triangular sube y baja de forma más o menos lineal entre sus valores mínimo y máximo.
- La de dientes de sierra sube linealmente a su valor máximo y luego cae repentinamente a su valor mínimo
- La onda cuadrada sube y baja repentinamente entre sus valores mínimo y máximo.
- Los escalones aleatorios suben y bajan repentinamente entre los valores que se generan al azar
- El deslizamiento aleatorio aumenta y disminuye gradualmente entre los valores que se generan al azar

La perilla de control de velocidad funciona como un interruptor de sincronización. Cuando lo pulses, el LED de sincronización se iluminará para indicar que la sincronización LFO está activada. En modo sincronizado, la frecuencia del LFO se esclaviza al reloj de tempo del secuenciador / arpegiador (Seq). En el modo no sincronizado, la frecuencia del LFO depende únicamente de la configuración de la perilla de frecuencia.

#### 3.1.3.5. El generador principal de envolvente

El generador de envolvente es uno de los componentes básicos del MicroFreak. Te permite dar forma al volumen general de un tono o al timbre de un sonido. Es una herramienta que permite esculpir el sonido. Puede asignarse a todos los destinos en la Matriz, incluyendo los destinos que tú mismo selecciones. Las primeras tres perillas (ataque, decaimiento/ liberación y sostenido) afectan al filtro de forma predeterminada. La última perilla, Filter Amt, te permite establecer la cantidad en la que la envolvente afectará al Filtro. Sus funciones se describen ampliamente en el capítulo [Generador de Envolvente](#page-65-0) [p.61].

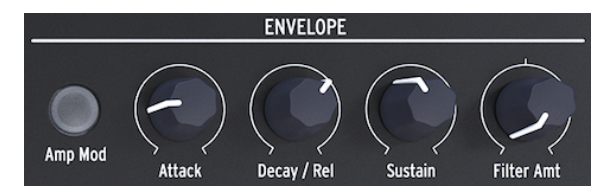

El generador de envolventes

Cuando el interruptor "Amp Mod" está activo, la envolvente también afectará la amplitud del VCA y por lo tanto, dará forma a la amplitud general del MicroFreak.

#### 3.1.3.6. Sección de Teclado

La sección del teclado consiste en el teclado y una Franja de iconos con acceso a los controles del Arpegiador y Secuenciador y una franja táctil con un icono de Curva y dos iconos de Spice and Dice que te permiten crear variaciones en los patrones del Secuenciador y Arpegiador.

El teclado del MicroFreak es táctil capacitivo y tiene 25 teclas. Cuando se tocan, las teclas generan compuerta, tono y presión. Cubre un rango de dos octavas, que se puede ampliar usando los botones Octava Arriba/Abajo.

**velocidad.**<br>Velocidad. Existe una configuración en [Utility](#page-100-0) [p.96] que te permite seleccionar si el teclado genera presión o

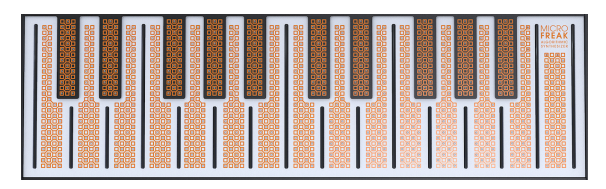

El teclado

Dependiendo de la configuración en Utility o en MIDI Control Center, el teclado proporciona control de velocidad o postpulsación. También se puede utilizar como un controlador MIDI totalmente polifónico para otros dispositivos a través de los conectores USB y MIDI en el panel posterior.

#### 3.1.3.7. La tira de iconos

Justo encima del teclado, verás una tira con ocho iconos de aspecto misterioso.

Usando estos iconos, puedes acceder a las partes más intrigantes del MicroFreak; su arpegiador, generador de patrones, secuenciador y los tres controles en vivo: Spice, Dice y Bend.

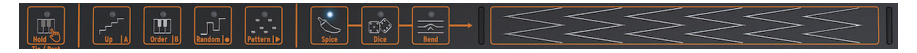

La franja de iconos

Los iconos Spice and Dice permiten crear variaciones en el secuenciador y el patrón del arpegio. Solo puedes escuchar su efecto cuando un secuenciador o el arpegiador está activo.

Dice actúa sobre las compuertas y los disparadores del arpegio o secuencia que se está reproduciendo actualmente.

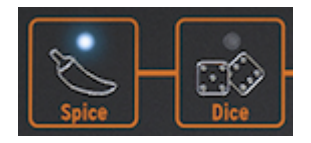

Spice & Dice

"Spice" establece la cantidad de variedad. Para obtener información detallada sobre la tira de iconos, consulta el capítulo [Teclado](#page-71-0) [p.67]. Cómo usar el arpegiador y el secuenciador se explica en los capítulos 12 [\[p.77\]](#page-81-0) y 13 [\[p.83\]](#page-87-0).

## 3.2. Vista general del panel trasero

<span id="page-23-0"></span>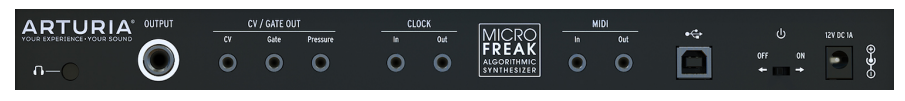

Vista general del panel trasero

## 3.2.1. Salidas de Audio

La salida de auriculares es una toma estándar de 3.5 mm (1/8-pulgada) TS o TRS. La salida del MicroFreak es monoaural. Conectar un auricular estéreo simplemente proporcionará el sonido idéntico en los lados izquierdo y derecho (es decir, mono).

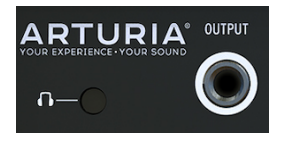

Salida de audio

La salida de auriculares también aceptará el micrófono personalizado que viene con [MicroFreak Edición Vocoder](#page-136-1) [p.132]. También puedes usarlo como entrada de audio en un MicroFreak estándar usando un dispositivo con un enchufe TRRS, como un auricular para juegos con micrófono integrado.

evitar e<br>1986 - Para quitar el micrófono del MicroFreak, sácalo en ángulo recto desde la se<br>evitar daños. Retira el micrófono antes de guardar o transportar el MicroFreak. ! Para quitar el micrófono del MicroFreak, sácalo en ángulo recto desde la salida de auriculares para

Para obtener más detalles sobre lo anterior, consulta [Conexión de Fuentes Externas](#page-144-0) [p.140] en el Capítulo 19.

La salida de línea es un conector TRS de 6,35 mm (1/4 de pulgada). Su salida es monoaural. Utiliza esta salida para conectarte a tu amplificador o mezclador. La salida de línea es de tipo simétrico/balanceado. Se trata de una toma TRS simétrica, la conexión de una toma TRS mejorará la relación señal-ruido.

#### 3.2.2. Salidas Pitch/Gate/Pressure

Estas se suelen utilizar juntas para enviar señales eléctricas a un dispositivo externo, como los sintetizadores analógicos monofónicos de Arturia (MatrixBrute, MiniBrute / SE y MicroBrute) o un sistema modular Eurorack.

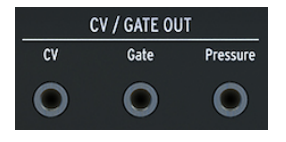

Salidas de CV, compuerta y presión

La salida CV envía un voltaje de control que puede usar para controlar osciladores externos. La puerta puede activar dispositivos externos. La presión genera un voltaje de presión o un voltaje de velocidad dependiendo de la configuración en [Utility](#page-100-0) [p.96]: Utility > Preset > Press mode.

## 3.2.3. Entrada/salida de reloj

Puede usar la entrada/salida del reloj para sincronizar el MicroFreak con sintetizadores externos o sistemas modulares.

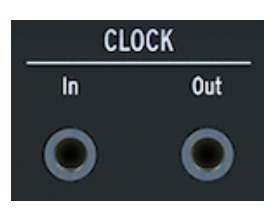

Entrada y salida de reloj

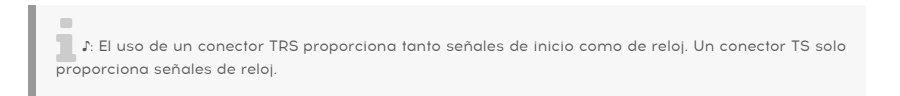

## 3.2.4. Entrada/Salida MIDI

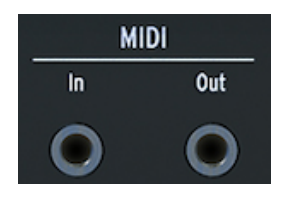

Entrada y salida MIDI

Utiliza los adaptadores MIDI incluidos (conector TRS de 1/8 "a DIN de 5 clavijas, gris) para enviar y recibir datos del controlador y datos MIDI a/desde dispositivos externos compatibles con MIDI.

## 3.2.5. Entrada USB/DC

Este conector proporciona las conexiones de alimentación y datos a un ordenador. También se puede usar con un cargador de teléfono móvil USB estándar (5 V, 500 mA), lo que te permite usar los ajustes y secuencias de tu controlador incluso sin un ordenador presente.

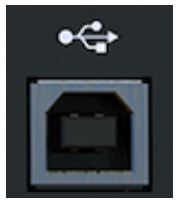

El conector USB

El puerto USB también se usa para conectar el MicroFreak al Centro de Control MIDI de Arturia. Este software te permite ajustar varias configuraciones, actualizar el firmware del MicroFreak y administrar tus presets.

#### 3.2.6. Interruptor de alimentación

Si deseas apagar la unidad sin desconectar el cable USB, usa este interruptor empotrado. El interruptor de alimentación alterna entre APAGADO y alimentación USB / CC. Cuando ambos están conectados, se utiliza DC. Si enchufa la alimentación de CC, MicroFreak se reiniciará.

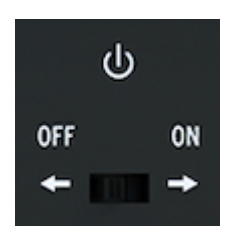

El interruptor de encendido/apagado

**banco de**<br>Los requisitos de energía del MicroFreak son tan bajos que puedes alimentarlo con el mismo<br>banco de energía que usas para recargar tu teléfono o tableta cuando estás en un lugar sin tomas de Los requisitos de energía del MicroFreak son tan bajos que puedes alimentarlo con el mismo corriente.

## 3.2.7. Conector de alimentación

El conector de alimentación conecta el MicroFreak a la toma de corriente. Utiliza únicamente la fuente de alimentación proporcionada por Arturia.

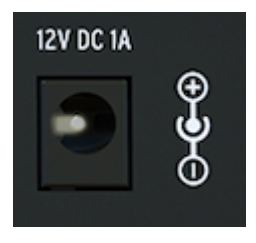

El conector de alimentación

Fue diseñado específicamente para proporcionar la conexión a tierra necesaria para que el teclado capacitivo funcione correctamente.

## 3.3. Flujo de Señal

<span id="page-26-0"></span>Trabajar con MicroFreak se vuelve mucho más fácil cuando comprendes cómo fluyen las señales en la máquina.

El oscilador digital genera una forma de onda, que luego se envía al filtro y a un VCA analógico. La envolvente principal está conectada de forma predeterminada (una conexión fija) al VCA. Cuando pulsas el botón "Amp Mod", la envolvente principal controla el VCA analógico interno. Cuando está apagado, la señal de compuerta del teclado controla el VCA.

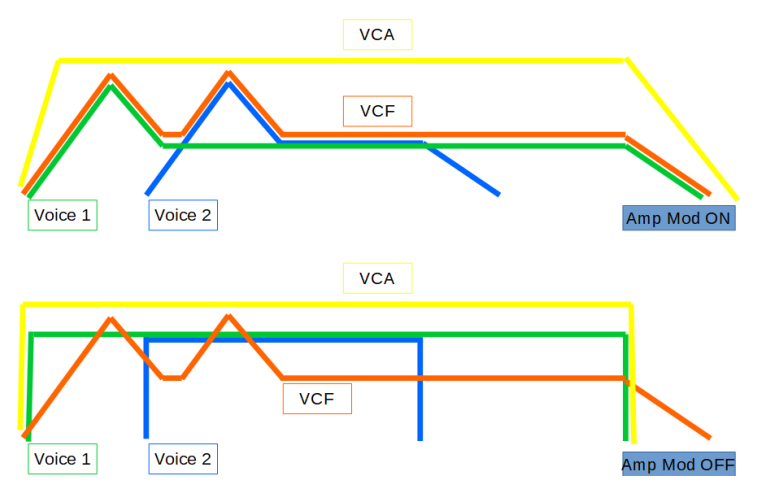

El flujo de señal del MicroFreak

En el modo parafónico con Amp Mod activado, la envolvente se duplica varias veces de acuerdo al número de voces que hayas especificado en Utility. Estas envolventes controlan varios VCA digitales internos que solo se activan en modo parafónico.

La envolvente principal también está programada para controlar la frecuencia de corte del filtro mediante la perilla Filter Amount. En cuanto gires la perilla Filter Amount, verás que se ilumina el punto de conexión de "envolvente a filtro" en la Matriz.

## 4. LOS PRESETS DEL MICROFREAK

<span id="page-27-0"></span>En Arturia te invitamos a crear tus propios presets. Existen tantos sintetizadores con sonidos fantásticos en estos días con un número abrumador de presets que es fácil perderse en una búsqueda sin fin del sonido mágico. Al final, el mejor preset de sonido es el que creas tú mismo, porque solo tú sabes qué tipo de sonido estás buscando. Y como beneficio adicional, te enseñas las habilidades que necesitas para crear sonidos que coincidan con tu ideal sónico. ¡Entonces empecemos!

## 4.1. Cargar presets

<span id="page-27-1"></span>Gira la perilla Preset para cargar un preset. Para comenzar, puedes seleccionar uno de los 128 presets de fábrica. Sin embargo, es posible que desees mantenerlos intactos si tienes una experiencia limitada con el MicroFreak o con la síntesis de sonido en general. En ese caso, selecciona uno de los presets en el intervalo de 129 a 512 para guardar tus sonidos.

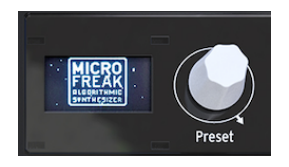

La perilla Preset

para<br>Los presets en el intervalo 129-512 son presets de plantilla y puedes usarlos como punto de partida<br>para crear categorías específicas de sonidos. Si has creado un preset particularmente interesante, Los presets en el intervalo 129-512 son presets de plantilla y puedes usarlos como punto de partida también puedes guardarlo como plantilla para utilizarlo en experimentos posteriores.

Ya puedes modificar el preset para darle tu toque personal. Si te gusta lo que escuchas, recuerda guardarlo.

preset original. In external al perilla para cargar otro preset, perderás los cambios realizados en el<br>Preset original. Usa la perilla con cuidado: de forma predeterminada, cambiar de preset borra cualquier ¡Advertencia! Si giras la perilla para cargar otro preset, perderás los cambios realizados en el modificación realizada en el preset previamente cargado, sin un mensaje de advertencia. Si no te gusta este comportamiento, puedes cambiar una configuración en Utility llamada "Click to Load" (hacer clic para cargar). Con esa configuración activada, puedes desplazarse por los presets sin perder las modificaciones del preset en el que estás trabajando actualmente. Solo cuando pulsas la perilla se cargará el nuevo preset y se guardarán tus modificaciones. Pulsa Utility > Global > Controls > Click to Load para cambiar esta opción.

Existe un ingenioso truco que te permite borrar rápidamente el contenido del preset actual: pulsa la perilla de preset rápidamente tres veces seguidas. Esto restablecerá el preset a su estado vacío inicial. También es una excelente manera de borrar los presets existentes.

i Recuerda que esto no cambia el preset salvo que uses la acción "Save" (guardar).

## 4.2. Guardar presets

<span id="page-28-0"></span>Probablemente conozcas lo que es arruinar un preset brillante con una decisión equivocada y descubrir que no puedes volver a ese momento porque olvidaste guardarlo. Es por eso que hemos puesto el botón Guardar justo al lado de la perilla de navegación. Presiona el botón Guardar para ingresar al modo de "Guardado". Una vez en modo de Guardado, puedes:

- Guardar tu preset en la ranura actual o en una ubicación diferente
- Modificar la categoría del preset
- Renombrar tu preset

"<br>"En esta etapa, aún puedes cambiar de opinión acerca de cómo guardar el preset. Cuando pulses<br>"Guardar" una vez más, el proceso de Guardar se cancelará y la pantalla mostrará el mensaje "Guardar En esta etapa, aún puedes cambiar de opinión acerca de cómo guardar el preset. Cuando pulses cancelado". Si solo deseas guardar los cambios que realizaste en el preset en la ubicación actual, mantén pulsado "guardar" para almacenar sus cambios. La pantalla responderá con "Preset guardado"

Si deseas guardarlo en una ubicación diferente, gira la perilla para seleccionar una ubicación y pulsa la perilla para seleccionar la nueva ubicación. La pantalla responderá con "Haz Clic Para Guardar": ahora puedes seleccionar una categoría girando la perilla. Puedes cambiar la categoría a cualquiera de los once tipos disponibles: bajo, metales, teclas, lead, órgano, pad, percusión, secuencia, sfx, cuerdas y plantilla.

Haz clic una vez más después de seleccionar la categoría e ingresa un nombre para el preset. El botón guardar ahora parpadeará para indicar que estás en la etapa final del proceso de guardado.

Girar la perilla te guiará a través del alfabeto, primero en mayúsculas, luego en minúsculas y finalmente a través de los números del 0 al 9. Para introducir un espacio, gira la perilla completamente hacia la izquierda.

ra<br>Para editar un carácter en un nombre existente, pulsa y gira la perilla de prese.<br>rápidamente por las opciones de caracteres, mantén pulsado [shift] y gira la perilla. Para editar un carácter en un nombre existente, pulsa y gira la perilla de preset. Para desplazarte

Haz clic para hacer seleccionar de manera final una letra; Esto te lleva al siguiente campo en el nombre donde puedes repetir tu selección hasta que tengas un nombre completo para el preset. Ahora pulsa "Guardar" para guardar el preset con el nuevo nombre.

Cuando guardas tu preset en la ubicación de un preset, todo lo relacionado con ese preset se guarda:

- la posición de las perillas
- las secuencias y las pistas de modulación.
- los cambios de configuración que hiciste en Utility que son específicos para este preset (Utility > Preset)

El uso inteligente de la opción "guardar" es importante si deseas crear una estructura de canción; guarda varios presets que pertenezcan a la canción, asígnalos a ranuras consecutivas en MIDI Control Center y carga los presets recién ordenados de nuevo en el MicroFreak.

La categoría "Plantilla" está pensada como una categoría intermedia donde puedes almacenar presets particularmente interesantes que deseas explorar más a fondo. Almacenándolos como "plantilla" creas un recordatorio para ti mismo. Luego puedes usar la plantilla como punto de partida y guardar variaciones del preset en otras ranuras.

Al iniciar, MicroFreak cargará el preset guardado más recientemente.

**Spice & Dice 15 pice 15 pice 15 pice 15 pice 15 pice 15 pice 15 pice 15 pice 15 pice 15 pice 15 pice 15 pice 1**<br>Spice & Dice no se guarda con una configuración predeterminada. Los presets de acordes y el último acorde utilizado se guardarán con el preset. La configuración de

Mem<br>1995 Ves un mensaje que dice "La pro<br>Mem Protect y configúralo en Apagado. Si ves un mensaje que dice "La protección de memoria está activada", selecciona Utility > Misc >

## 4.3. Ajustando las configuraciones del preset

<span id="page-29-0"></span>En Utility, encontrarás las configuraciones que usas para cambiar la configuración estándar del preset actual. Estos ajustes se guardan con el preset. Eso significa que se puede hacer que cada preset se comporte de forma única; un preset puede ser parafónico, responder a la presión y tener una longitud de secuencia de cinco; otra secuencia puede ser monofónica y tener una longitud de secuencia de 32.

i Las dos secuencias que forman parte de cada preset siempre tendrán la misma longitud.

Cambiar estos ajustes puede marcar la diferencia. Por ejemplo, has creado una secuencia y has utilizado una de las pistas de modulación para agregar una cantidad variable de Glissando a algunos de los pasos. Cambiando algunos ajustes de Utility > Preset, puedes explorar opciones alternativas:

- ¿Qué diferencia existe cuando cambio la configuración de Time to Rate del Glissando? Utility > Preset > Glide Mode
- ¿Restablecer la envolvente hace que la secuencia sea más ágil? Utility > Preset > Envelope reset
- ¿Cambiar los ajustes de suavizado de secuencia creará un ambiente diferente? Utility > Preset > Seq (1-4) smooth

Los siguientes parámetros se guardan con el preset:

**L**as<br>Center. Las dos últimas columnas muestran si el parámetro se puede editar en Utility y/o en MIDI Control

#### x = disponible; 0 = no disponible

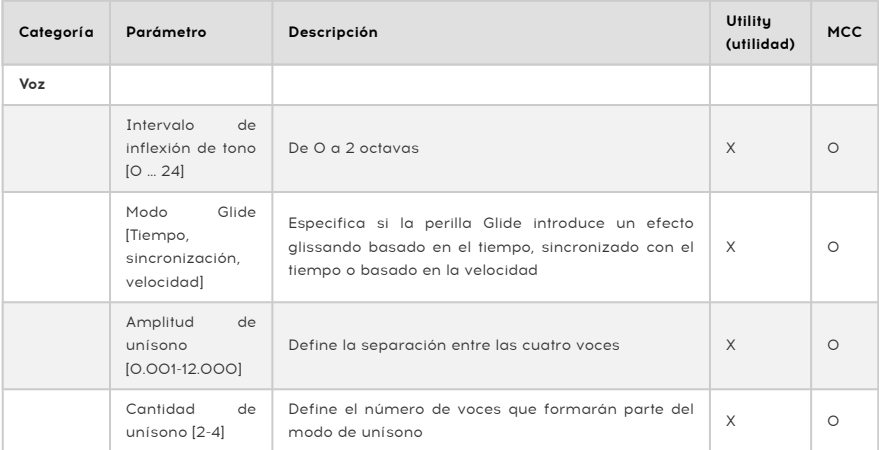

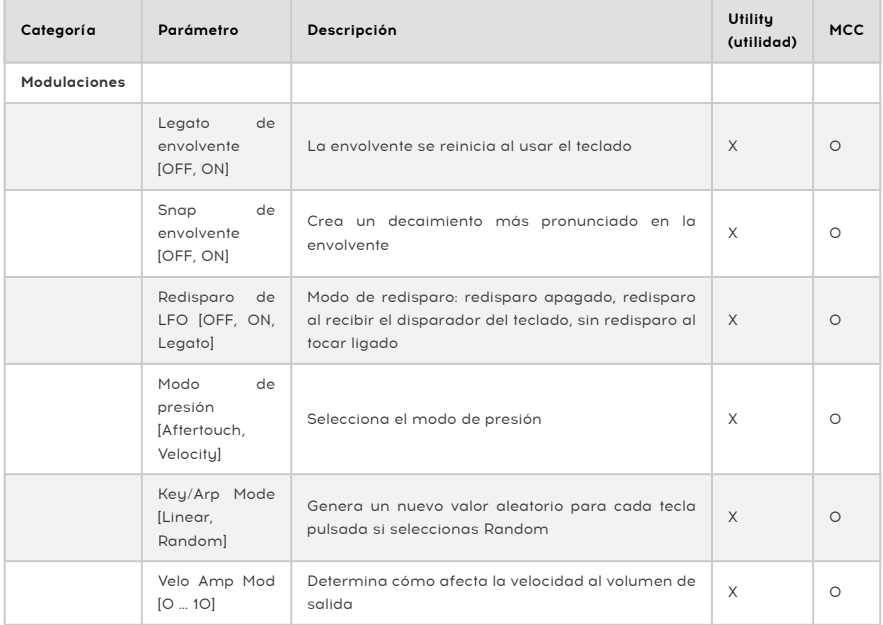

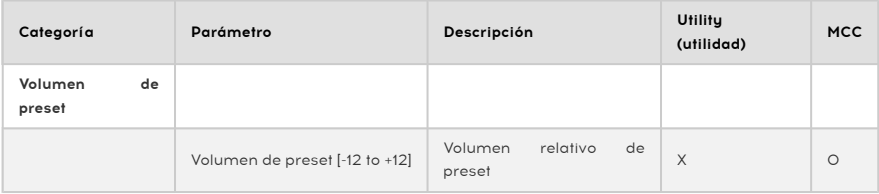

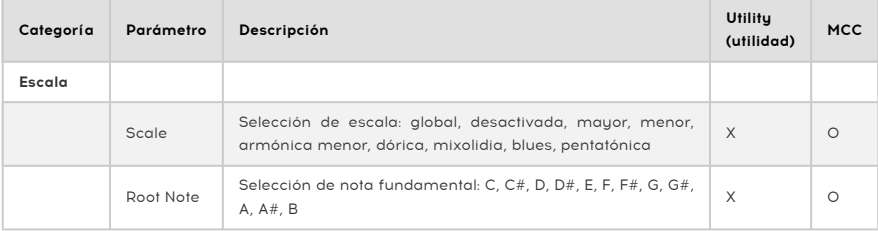

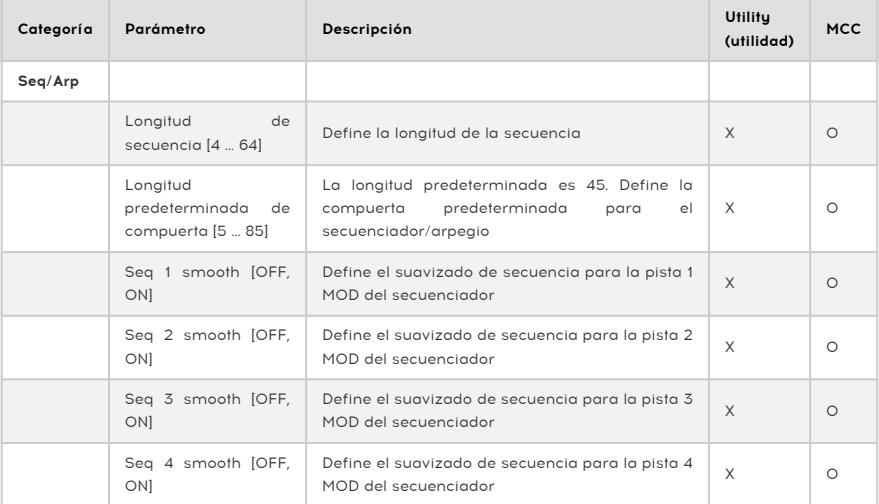

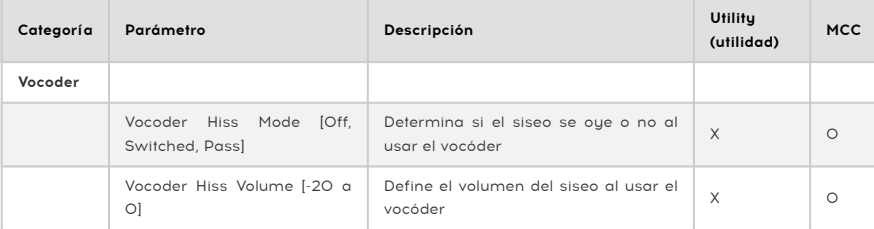

## 4.4. Panel

<span id="page-32-0"></span>El cometido del botón Panel es hacer que el sonido que oyes coincide con las posiciones actuales de las perillas del panel. Cuando lo pulsas, las posiciones actuales de las perillas se aplicarán al preset. Ahora oirás el preset tal y como suena con las posiciones actuales de las perillas, y podrás seguir editándolo sabeidno que las posiciones de las perillas coinciden con el sonido que oyes.

Después de cargar un preset, lo que escucharás es el sonido del preset tal como se almacenó en la memoria junto con las posiciones de las perillas. Estas posiciones de perillas diferirán de las posiciones de perillas actuales en el panel. Esto puede confundir porque las posiciones actuales de las perillas no corresponden con lo que oues. Si estás tocando en directo, esto no importa porque no tendrás la necesidad inmediata de cambiar el sonido.

Si quieres editar el preset, puedes hacer dos cosas:

Puedes modificar las perillas una a una; cada perilla que muevas pasará a formar parte del preset hasta que, al final, todas las posiciones de las perillas corresponderán al sonido que oyes. O bien puedes pulsar el botón Panel para copias todas las posiciones de las perillas y reinicializar el preset con las posiciones actuales de las perillas.

Como ejemplo de mover una sola perilla:

Has cargado un preset con un ataque lento, pero quieres cambiar el ataque para hacerlo más inmediato. En cuanto gires la perilla de ataque, su posición pasará a formar parte del preset actual.

El modo en que esto ocurra depende de la configuración de lectura de la perilla en Utility > Browsing >Knob catch. Estas opciones determinan la relación entre el valor de esta perilla almacenado en el preset, si puede saltar, engancharse a la posición actual o igualarse gradualmente con la posición en el panel.

La otra forma, mucho más rápida, es pulsar una vez del botón Panel. Esto copiará al preset las posiciones actuales de las perillas. Ahora el preset sonará de otra forma, pero en este momento todas las posiciones de las perillas corresponden directamente al sonido que estás oyendo.

Solo puedes usar el botón Panel una vez: después de haber cargado un preset. Cuando lo pulses, hará su magia igualando con las perillas del panel, y luego no sirve de nada hasta que cargues otro preset y quieras recurrir de nuevo a su magia.

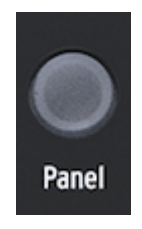

El botón Panel

## 4.5. Entiende el sonido analógico con control digital

<span id="page-33-0"></span>A diferencia de los sintetizadores analógicos, todos los módulos del MicroFreak se controlan de forma digital: incluso su filtro analógico. Es lo mejor de ambos mundos: la calidez y el control preciso de elementos analógicos reales, con la capacidad de guardar y recuperar patches y ajustes.

Debido a eso, las perillas y reguladores del instrumento no controlan directamente los voltajes: son perillas que indican al circuito digital cómo gestionar los voltajes analógicos y los parámetros de los módulos digitales. Una consecuencia de esto es que las posiciones de las perillas que ves en el panel no reflejan necesariamente los ajustes reales después de haber cargado un preset.

Por tanto, el software MIDI Control Center ofrece tres métodos para igualar la posición de las perillas físicas con el valor digital que representan: en el modo Hook, deberás girar la perilla hasta que "atrape" su posición real para que tenga efecto. En el modo Jump, el voltaje "salta" a la posición de la perilla en el instante de moverla, y en el modo Scaled se adapta el intervalo de la perilla de acuerdo al valor almacenado y la distancia física a ambos extremos.

Para resumir: las perillas y reguladores no reflejan necesariamente los ajustes reales del sonido. Hay distintas opciones de comportamiento en MIDI Control Center, pero en el modo predeterminado, deberás mover la perilla pasando por el valor real para que "enganche" su movimiento. El botón Panel que mencionábamos anteriormente ignorará el preset actual y te proporcionará un sonido correspondiente a las posiciones reales de las perillas y reguladores.

**la canción, asígnalente:** para crear la estructura de una canción, guarda varios presets que formarán<br>La canción, asígnalos a ranuras consecutivas en MIDI Control Center y carga estos presets recién ♪ Idea sorprendente: para crear la estructura de una canción, guarda varios presets que formarán reordenados en el MicroFreak.

## <span id="page-34-0"></span>5.1. Señales de control

<span id="page-34-1"></span>La Matriz es el lugar donde se conectan las señales de control de los distintos módulos en MicroFreak. Las señales de control difieren de las señales de audio en que son mucho más lentas y son especialmente adecuadas para el control.

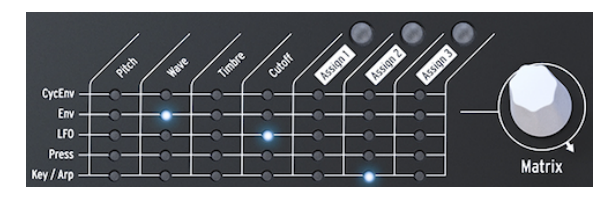

La Matriz del MicroFreak

Las señales de control son ondas que se mueven lentamente, generalmente en el rango de cero a 100 Hz, que se pueden usar para modular el oscilador digital, el filtro analógico y otros destinos en el MicroFreak. Las señales de control son ondas que se mueven lentamente, generalmente en el rango de cero a 100 Hz, que se pueden usar para modular el oscilador digital, el filtro analógico y otros destinos en el MicroFreak.

Varios módulos del MicroFreak están dedicados a generar señales de control. Cada uno hace eso de una manera específica:

- El LFO crea ondas lentas y regulares. Cuando conectes un LFO a un oscilador, escucharás el tono del oscilador subiendo y bajando. El LFO es capaz de generar frecuencias de hasta 100 Hz.
- Una Envolvente crea una onda única que alcanza su punto máximo y luego disminuye y muere gradualmente. Cuando conectas una envolvente a la entrada de tono del oscilador, escucharás un aumento repentino en el tono seguido de un descenso lento. La envolvente cíclica se puede configurar para que se repita. En este modo, se convierte en un segundo LFO, capaz de generar señales de modulación complejas.

Un caso especial es la señal de compuerta. Una compuerta es una señal que se eleva con el mensaje de Nota Encendida y que cae en con el mensaje de Nota Apagada. Es útil para iniciar una envolvente. El teclado del MicroFreak genera señales de compuerta que inician la envolvente del MicroFreak.

#### Para resumir:

Existen tres tipos de señales de control: disparadores, compuertas y ondas.

- Los disparadores son picos de señal muy cortos. Se utilizan para iniciar un generador de envolvente, un LFO o un secuenciador. Los relojes generan disparadores ...
- Una compuerta es algo más larga: su propósito es mantener algo en marcha, como la etapa de retención de un generador de envolvente. Los teclados generan una compuerta cuando mantienes pulsada una tecla.
- Una forma de onda es una señal que puede tener cualquier duración; Por lo general, ciclos de alta a baja y viceversa. En el MicroFreak, el LFO y las dos envolventes crean formas de onda lentas.

Las señales de control son para un diseñador sonoro / intérprete del MicroFreak, lo que el color y la línea son para un pintor.

A medida que adquieras más conocimientos sobre MicroFreak, podrás crear y enrutar señales de control cada vez más complejas. Su capacidad para crear señales de control complejas es lo que te hace único como intérprete / compositor analógico. MicroFreak te ofrecerá muchas oportunidades para crear un estilo personal.

Nota para usuarios avanzados: En un sintetizador analógico o un sistema modular, toda la modulación se realiza utilizando voltajes de control. En los sintetizadores principalmente digitales, como el MicroFreak, toda la modulación se realiza mediante señales digitales que imitan el comportamiento de los voltajes de control analógicos. Por tanto, en este manual usamos el término "señal de control" al hablar de modulación. Si tu experiencia viene del mundo analógico, puedes sustituir "señal" por "voltaje" cada vez que lo leas.

## 5.2. La Matriz y su perilla codificadora.

<span id="page-35-0"></span>La Matriz es el lugar donde se unen todas estas señales.

Los sintetizadores clásicos son geniales, pero muchos tienen un gran inconveniente: un flujo de señal fijo. Como regla general, los sonidos son generados por un oscilador, luego continúan hasta un filtro donde se le puede dar más forma, y al final de la cadena hay un VCA, un amplificador controlado por voltaje que amplifica el sonido. El MicroFreak no es una excepción aquí, pero hay una diferencia importante: La Matriz de Modulación te permite romper las conexiones predeterminadas y crear nuevas que anulen estas conexiones.

Lo que hace que un sintetizador sea flexible es la capacidad de enrutar las señales de modulación (Triggers, Gates, LFO Waves y Envelopes) a los módulos que dan forma al sonido (el oscilador digital y el filtro).

La Matriz es el panel de control principal donde se realizan y rompen estas conexiones. Es la clave para desbloquear los secretos de timbre del MicroFreak. Dominar la Matriz te ayudará a crear sonidos que se ajusten a tu gusto musical.

La Matriz consta de dos partes: el panel de conexiones y la perilla codificadora. Puedes usar la perilla codificadora para seleccionar y crear conexiones y para establecer la cantidad de modulación que fluirá a través del enlace de conexión.

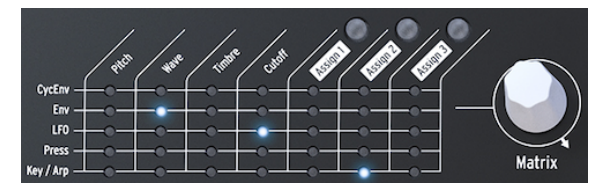

La Matriz y su perilla codificadora

Para seleccionar un punto en la Matriz donde conectas una fuente a un destino, gira la perilla hasta que estés en la posición correcta y pulsa la perilla. Puedes desplazarse hacia adelante o hacia atrás; Al llegar al final de la Matriz se vuelve al principio.

En cualquier momento, La Matriz te proporciona información sobre las conexiones que has realizado:

- LED apagado = no se realiza enrutamiento o la cantidad de modulación es 0
- LED encendido = el enrutamiento se realiza entre los dos objetos
• LED parpadeando = has seleccionado un enrutamiento y estás editando su cantidad de modulación

La pantalla es una segunda fuente de información: al girar la perilla para seleccionar un punto, la pantalla mostrará información sobre la conexión que puedes hacer en ese punto y el nivel actual de intensidad de modulación.

Cuando pulsas la perilla, cambias al modo de edición. Ahora puedes ajustar la cantidad de modulación y los colores de la pantalla se invertirán: de blanco sobre negro a negro sobre blanco. Además, todos los LED de la matriz se apagarán y solo se iluminará el LED de la conexión que estás editando. Cuando cambies la cantidad de modulación, escucharás su efecto inmediatamente.

Además de ser un lugar donde enrutar señales, la Matriz también sirve como mezclador. Por ejemplo, podrías controlar el tono del oscilador con la fuente Key/Arp y con el LFO. Las dos modulaciones se suman. Si seleccionas rectángulo como la forma de onda del LFO, tu secuencia se transpondrá hacia arriba y hacia abajo con la frecuencia que hayas establecido para el LFO.

La configuración de cualquier enrutamiento de modulación a un valor cero desactivará el LED y la Matriz lo mostrará como no conectado.

Para borrar un punto de matriz y restablecer su intensidad de modulación a cero, mantén pulsada la perilla durante un mínimo de medio segundo.

Para resumir:

- 1. Para crear una ruta, gira el codificador.
- 2. Para seleccionar un punto:
	- Presiona la perilla
	- Esto cambiará la pantalla para mostrar la cantidad de modulación (MATRIX AMOUNT)
	- El valor de cantidad en la pantalla se resaltará
	- Gira la perilla para establecer una cantidad de modulación positiva o negativa.
- 3. Para deshabilitar un enrutamiento y restablecer su cantidad de modulación:
	- Gira la perilla para seleccionar la ruta que deseas borrar
	- Mantén pulsado el codificador Matrix durante un mínimo de 0,5 segundos o establece el valor en cero manualmente.

#### 5.2.1. Fuentes y destinos

La matriz tiene 35 puntos de conexión. Cuando activas un punto en la Matriz, conectas una fuente con un destino. Las cinco fuentes están a la izquierda y los siete destinos están en la fila superior.

Las fuentes son:

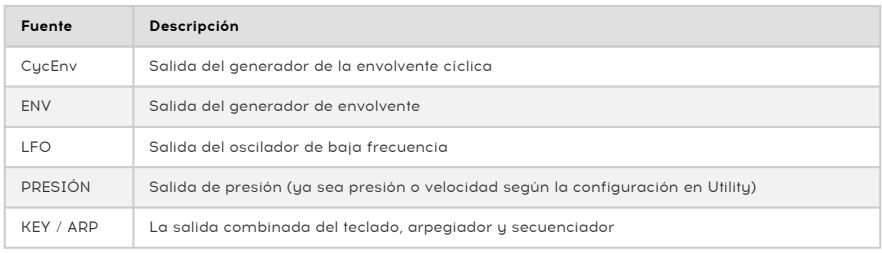

Los primeros cuatro destinos son Tono, Onda, Timbre y Frecuencia de Corte.

Tono, Onda y Timbre son moduladores que te permiten modificar el sonido del oscilador digital, la fuente de sonido básica del MicroFreak. La Frecuencia de Corte modula la frecuencia de corte del filtro. El sonido generado por el oscilador digital pasará a través del filtro analógico, que te permite eliminar o enfatizar ciertas frecuencias dentro del sonido. Más sobre eso en El capítulo sobre el Filtro [\[p.54\]](#page-58-0).

#### 5.2.2. Asignando destinos

Los últimos tres destinos (Assign1, Assign2 y Assign3) son un caso especial; Te hemos dejado definir los destinos para ellos. Esta opción es una de las cosas que hace que el MicroFreak sea único. Presentamos esta función en MatrixBrute, el hermano mayor del MicroFreak. Desde entonces, hemos aprendido cuán poderosa es esta característica.

Los destinos fijos en la Matriz solo pueden cubrir un pequeño número de destinos posibles en el MicroFreak. Con los destinos asignables, puedes convertir (casi) todos los mandos del MicroFreak en un destino para el control de modulación.

 $\blacksquare$ <br>SHIFT + Knob, como las formas de la envolvente del ciclo. Tampoco es posible asignar los parámetros<br>SHIFT + Knob, como las formas de la envolvente del ciclo. Tampoco puedes asignar botones de control Las excepciones son: Volumen Maestro y perilla Preset. Tampoco es posible asignar los parámetros (Shift, Amp MOD LFO Shape) o botones de iconos (Spice, Dice, etc.)

He aquí un ejemplo:

Deseas modular la forma de un oscilador con el LFO. Onda y Timbre ya son destinos fijos en la Matriz; La Forma no es. Para agregar Forma como destino, selecciona el cruce LFO-Assign1 en la Matriz usando la perilla. El LED parpadeará en esa posición. Ahora pulsa la perilla para entrar al modo de edición. Mantén pulsado el botón Assign1 (ubicado sobre el texto Assign1) y gira la perilla de Forma. La pantalla ahora confirmará que has configurado el destino en el parámetro 3 del oscilador, que es la Forma. Ahora puedes ajustar la cantidad de modulación. Presiona la perilla una vez más para salir del modo de edición.

Una ingeniosa alternativa te permite asignar todos los destinos en una columna simultáneamente:

- Mantén pulsado uno de los botones Assign (Assign 1-3)
- Mueve la perilla que quieres asignar

Todos los puntos en la columna de Matriz que seleccionaste ahora están asignados al botón que moviste. Ahora puedes proceder a establecer cantidades para cada una de las fuentes en esta columna.

#### Posibles destinos de modulación:

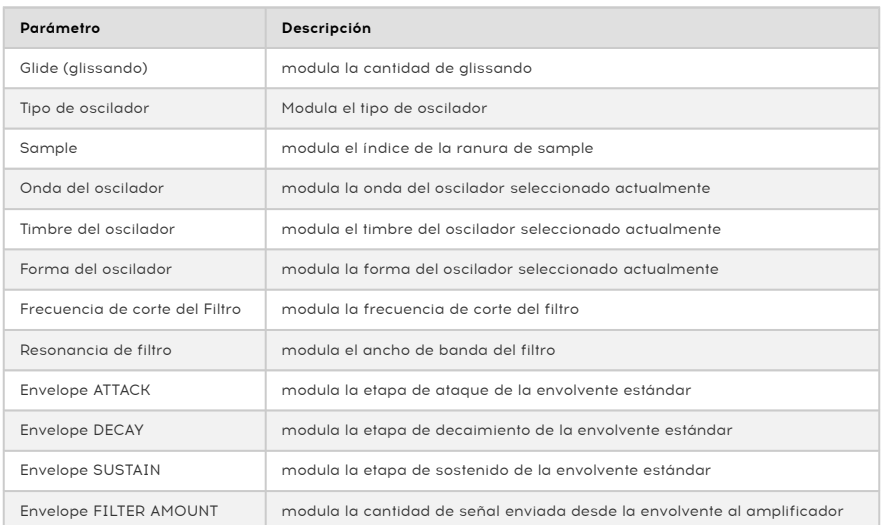

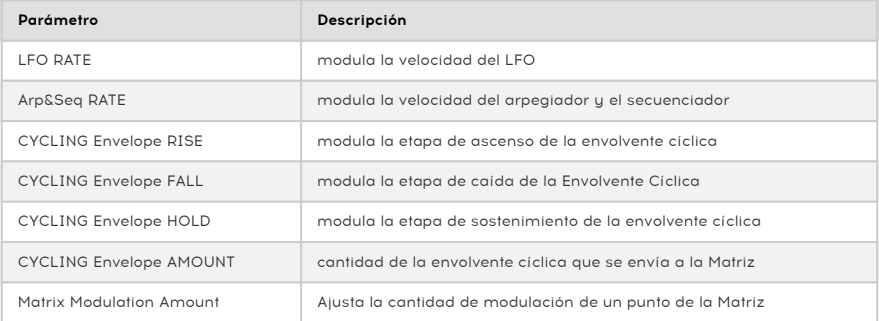

de selectividel firmware 5.0.0 del MicroFreak, puedes asignar Sample. Para hacerlo, entra en el menú<br>[de selección de Sample](#page-55-0) [p.51], pulsa uno de los tres botones Assign y gira la perilla Type. Se mostrará la A partir del firmware 5.0.0 del MicroFreak, puedes asignar Sample. Para hacerlo, entra en el [menú](#page-55-0) siguiente pantalla.

# Matrix Assign I

# **Sample**

### **Move Destination**

La opción de cantidad de modulación de la Matriz necesita más aclaración:

Una vez que hayas configurado un punto de modulación en la Matriz, puedes modular la intensidad de la modulación que ocurre en este punto mediante otra fuente. En efecto: ¡estás modulando una modulación!

Por ejemplo: has configurado el LFO para modular la frecuencia del oscilador. Dicho de otro modo, has generado vibrato. ¿Cómo se modula la intensidad de este vibrato?

- Usa la perilla codificadora para moverte al punto de intersección CycEnv >Assign1 en la Matriz
- Mantén pulsado el botón Assign1. La pantalla te indicará que vayas hasta el punto de destino que deseas modular.
- Ve al punto de LFO > Pitch donde has creado la modulación de vibrato.
	- Presiona la perilla. Ahora el destino queda fijado. Vuelve al punto Pitch > Assign1 y pulsa la perilla. Los valores que introduzcas ahora harán que la envolvente cíclica module la profundidad del vibrato. Selecciona la configuración que te apetezca, por rara que sea. Experimenta cambiando los ajustes de la envolvente cíclica.

i En el modo parafónico, todas las voces se asignarán simultáneamente como destino.

Para borrar todas las rutas en la Matriz y empezar de cero, mantén pulsada la tecla [Shift] y pulsa la perilla de Matriz.

Para resumir:

- La Matriz es donde diriges las fuentes a los destinos. También es el lugar donde se combinan varias fuentes para controlar un destino común.
- La perilla es bipolar: puedes configurar la modulación para que sea positiva o negativa, y ajustar la cantidad de la modulación aplicada.

#### 5.3. Ideas sorprendentes

En general, no es recomendable modular un destino con la máxima fuerza. Una cantidad justa de modulación aporta sutileza y expresividad a tus presets. Si lo haces bien, la Matriz es un tesoro lleno de sorpresas inusuales. Aquí tienes algunas ideas:

#### Cambiar el alcance del tono:

Sin hacer ninguna conexión en la Matriz, el teclado o una secuencia ya modularán el tono del oscilador con 1v por octava. Si tomas una secuencia y agregas esa modulación ya existente en la Matriz (enruta Key / Arp a Pitch), puedes cambiar drásticamente el alcance del tono de la secuencia. Los pasos que abarcaban un semitono en la secuencia original, ahora serán 2 o incluso 4 semitonos. Cuando se aplica modulación negativa, la distancia del paso se reducirá a proporciones microtonales.

#### Sumar señales de modulación:

Ambas envolventes: la envolvente estándar y la envolvente cíclica son fuentes de modulación en la Matriz. Aprovecha esto mezclando las salidas de ambas para controlar el mismo destino. ¿Por qué hacer esto? Al mezclar los voltajes de control, crearás una envolvente compleja que puede controlar el filtro o la velocidad del arpegio de formas inesperadas.

#### Otra idea de suma:

Cuando sumas dos modulaciones para controlar un destino, el resultado generalmente será inesperado y sorprendente, como cuando mezclas la envolvente cíclica y el LFO que estás utilizando para modular la frecuencia de corte del filtro. Estás utilizando la Matriz como un mezclador de modulación en este tipo de preset.

#### Modular el oscilador digital:

Probablemente se convertirá en una de las técnicas más utilizadas en el MicroFreak: modular Onda, Timbre y Forma del Oscilador Digital con el LFO (no sincronizado) y la envolvente cíclica. Gracias a que pueden controlar diferentes aspectos del oscilador digital con diferentes velocidades, puedes crear patrones de timbre siempre cambiantes que nunca se repiten.

#### Transposiciones automáticas periódicas:

Para las transposiciones automáticas de una secuencia, modula el Tono con la onda aleatoria del LFO, o con una onda cuadrada de movimiento lento si necesitas transposiciones automáticas más regulares. La técnica de onda cuadrada también funcionará con una secuencia.

#### Modular la modulación:

Como explicábamos antes, puedes modular la cantidad de modulación de un punto de conexión de la Matriz con las pistas de modulación del secuenciador. Asigna un punto de la Matriz manteniendo pulsado cualquier botón de asignación y, a continuación, mueve la perilla codificadora de la Matriz. En cuanto dejes de pulsar el botón de asignación, ese punto de la Matriz quedará configurado como destino. Como ya decíamos, el LFO y la envolvente cíclica son métodos ideales para modular estos puntos.

#### Modular los tiempos de ataque y decaimiento de la envolvente cíclica:

Puedes usar la salida del LFO de la Matriz para controlar la velocidad del LFO o de la envolvente cíclica para controlar sus propios tiempos de ataque o decaimiento, o la cantidad de envolvente.

#### Enrutados circulares:

Otra idea más antes de marearte demasiado: Es fácil crear enrutados circulares con la Matriz. Por ejemplo, haz que el LFO module el tiempo de ataque o decaimiento de la envolvente cíclica, y luego haz que la envolvente cíclica controle su propio nivel.

El EMS Synthi era famoso por este tipo de enrutados circulares, sobre todo porque esta técnica permite crear sonidos únicos y difíciles de imitar.

### 6. EL OSCILADOR DIGITALS

El oscilador digital es el corazón del MicroFreak. Es el circuito digital que genera el sonido central de este instrumento. Las otras partes del MicroFreak, el filtro analógico, las envolventes y el LFO, existen solo para dar forma / alterar / modular el sonido del oscilador digital.

Los osciladores vienen en dos sabores; analógico y digital. Los osciladores digitales tienen ventajas sobre los osciladores analógicos: son capaces de generar una paleta mucho más amplia de formas de onda y son más flexibles y estables que sus contrapartes analógicas. Los filtros analógicos, por otro lado, tienen algo especial para ellos.

El MicroFreak te ofrece lo mejor de ambos mundos: un oscilador digital y un filtro analógico.

El oscilador del MicroFreak es único porque puede emular muchos modelos de síntesis diferentes. En la historia de la música electrónica, muchos ingenieros de sonido dotados desarrollaron formas únicas de generar sonidos. Osciladores controlados por voltaje, cuyo tono podría controlarse con un voltaje externo, osciladores de FM que creaban timbres mediante la modulación de dos o más osciladores, osciladores de armónicos que usaban combinaciones de armónicos para crear timbres complejos. Encontrarás muchos de estos modelos de osciladores en el MicroFreak y esperamos que te diviertas tanto con ellos como los ingenieros que los diseñaron.

En Arturia, somos admiradores de Mutable Instruments. Nos permitieron implementar algunos de sus diseños de oscilador de código abierto en MicroFreak, por lo que estamos muy agradecidos ya que añaden mucho al potencial sónico del MicroFreak.

BASS, SAWX y HARM han sido desarrollados por Noise Engineering. Los osciladores son versiones especiales de los osciladores incluidos en la plataforma de oscilador Virt Iter de Noise Engineering. El Virt Iter viene con estos mismos tres modelos de oscilador, pero se le pueden instalar otros modelos.

n<br>La explicación de los parámetros a continuación está destinada a usuarios avanzados. La mejor<br>manera de entender qué bacen los parámetros es giustar las perillas y usar tus ejdes para manera de entender qué hacen los parámetros es ajustar las perillas y usar tus oídos para experimentar los resultados sonoros. El conocimiento que obtienes de esta manera suele ser más valioso que comprender el aspecto matemático.

# 6.1. El oscilador como generador de sonido.

Cuando escuchas un sonido, escuchas el aire que vibra contra el tímpano de tu oído. Como seres humanos, podemos escuchar frecuencias en el rango de 20 a 20.000 Hz. A medida que envejeces, tu capacidad para escuchar altas frecuencias disminuirá gradualmente. A los 65 probablemente escucharás solo frecuencias de hasta 6000 Hz. Pero eso es suficiente para poder disfrutar de variaciones tímbricas en la música.

El oído puede percibir el sonido alrededor de 50 Hz como bajo (piense en grandes tubos de órgano), pero alrededor de 30 Hz es difícil para el oído escuchar un sonido como un tono; Se percibe como un rumor bajo. En la música electrónica, los sonidos de baja frecuencia se usan a menudo como señales de control o voltaje para modular otro módulo. Un LFO es un oscilador diseñado específicamente para generar frecuencias en este rango. El LFO en el MicroFreak puede generar señales en el rango de 0.6Hz a 100Hz. Consulta el [capítulo LFO](#page-62-0) [\[p.58\]](#page-62-0) para obtener más información.

**MicroFreak unitativa de standar**<br>MicroFreak utilizan un segundo oscilador para modular su propia frecuencia.<br>MicroFreak utilizan un segundo oscilador para modular su propia frecuencia. La modulación no está limitada a este rango; Algunos modelos de osciladores de audio en el

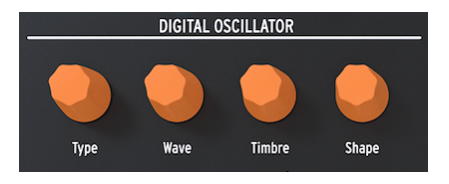

El oscilador digital

El oscilador digital puede reproducir notas en el rango de C-1 a C7. Aunque el teclado MicroFreak abarca solo dos octavas, puedes cambiar el rango hacia arriba y hacia abajo.

Idea sorprendente: La aplicación de una dosis (muy) pequeña de aleatoriedad al tono del oscilador digital hará que alguien que escuche tu pista se siente y preste atención.

# 6.2. Los controles de los parámetros

Los controles de parámetros ayudan a que el oscilador digital cobre vida de diferentes maneras.

Tipo: Tipo te permite seleccionar un modelo de oscilador. Cada tipo tiene un carácter específico. Una característica única del MicroFreak es que puedes cambiar el tipo de oscilador con modulación. Si modulas el tipo de oscilador con el LFO, cambiará de un modelo a otro muy rápidamente, creando cambios extraños en el timbre. El tipo también se puede modular con las envolventes, el LFO, la presión del teclado, el secuenciador y el arpegiador.

Parafónico, todas la scilador se puede modular en modo de una sola voz y en modo parafónico. En el modo<br>Parafónico, todas las voces cambiarán al mismo Tipo, a diferencia de las modulaciones de Onda, El tipo de oscilador se puede modular en modo de una sola voz y en modo parafónico. En el modo Timbre y Forma las cuales son por voz

Al cambiar el tipo de oscilador, verás una representación gráfica de ese tipo y sus valores actuales en la pantalla.

Para cada tipo de oscilador, seleccionamos tres parámetros que puedes usar para modificar el sonido básico: Onda, Timbre y Forma. Lo que estos parámetros hacen, dependerán en gran medida del tipo de oscilador, pero mirar la pantalla te ayudará a comprender qué hacen las perillas: gira una perilla de parámetro y la pantalla te indicará qué está cambiando. En la descripción general a continuación, nos referimos a los nombres de visualización. Enumeraremos los tipos de oscilador, con su nombre de pantalla entre paréntesis.

Lo que lo hace musicalmente emocionante es que puedes seleccionar cada uno de estos parámetros como un destino de modulación en la Matriz. La animación de los parámetros a través de la Matriz hará que tus sonidos cobren vida de manera inesperada y fascinante.

#### 6.2.1. Knob Tracking Speed (velocidad de seguimiento de la perilla)

Puedes ajustar la velocidad de seguimiento de las perillas Wave, Timbre y Shape. Hay dos opciones: Slow (lento, la opción predeterminada) y Fast (rápido). Presiona el botón Utility y ve hasta Browsing> Osc Knob Speed (velocidad de la perilla Osc). Cuando el MicroFreak está conectado al software MIDI Control Center de Arturia, también puedes encontrar esta configuración en la [pestaña Device](#page-106-0) [p.102].

Mantener pulsado Shift mientras se gira la perilla Wave, Timbre o Shape hace que la perilla funcione en el modo opuesto al que se configuró; cuando esté en modo lento, mantén pulsado Shift para obtener incrementos rápidos y viceversa.

Lenta es una velocidad útil para el diseño de sonido porque te permite realizar ediciones precisas. Si deseas girar esas perillas durante una actuación y hacer declaraciones musicales, encontrarás que Rápido es más de tu agrado.

En los modos Lento y Rápido, las perillas también se aceleran dinámicamente en función de la rapidez con que las gires.

# 6.3. Tipos de osciladores: Descripción General

#### 6.3.1. Oscilador Básico de Ondas (BasicWaves)

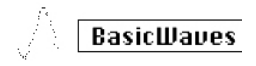

Modelo clásico de oscilador de formas de onda

Descripción: Cada sonido consiste en una serie de armónicos. El primer armónico es el fundamental. Lo fundamental determina el tono que escuchas. El segundo armónico tiene el doble de tono, el tercero tres veces, y así sucesivamente. Si eres guitarrista, es fácil crear armónicos; Si colocas el dedo en el centro exacto de la cuerda, escucharás el segundo armónico. Si divides la cuerda en tres partes, escuchará el tercer armónico. Los armónicos segundo y superior determinan el timbre del sonido. El segundo, cuarto, sexto, octavo, etc., son incluso armónicos. Los armónicos impares (3º, 5º, 7º, 9º, etc.) a veces agregan un timbre más disonante a una onda.

Las ondas triangulares y cuadradas contienen solo armónicos impares; un diente de sierra contiene armónicos pares e impares. Debido a que un diente de sierra contiene armónicos pares e impares, es una onda ideal para emular instrumentos de cuerda con arco. Cuando un arco se mueve sobre la cuerda, la cuerda se adherirá al arco periódicamente y luego se deslizará a la siguiente posición del arco. Esto es lo que crea una onda de diente de sierra.

Las formas de onda básicas que se desarrollaron en los primeros días de síntesis: seno, triángulo, cuadrado y diente de sierra, resultaron muy útiles para la síntesis de sonido porque cada una tiene una mezcla específica de armónicos pares e impares. La onda sinusoidal es la onda más simple: no tiene armónicos, solo es fundamental. En una onda triangular, los armónicos pares e impares se distribuyen de manera uniforme. Una onda cuadrada son armónicos extraños, y para algunos oídos suena más musical que un diente de sierra, que contiene todos los armónicos.

Este oscilador emula dos de estas formas de onda básicas: el cuadrado y el diente de sierra.

Morph: Transformación continua de un cuadrado a un diente de sierra a dos dientes de sierra. Actúa sobre la simetría de la forma de onda.

Sym: Transforma entre el cuadrado (ancho del pulso), o la eliminación gradual entre las dos copias de una onda de diente de sierra. No hay efecto cuando Wave está en 50 (diente de sierra).

Sub: Agrega un suboscilador de onda sinusoidal.

Consejo: Si necesitas una onda sinusoidal, puedes usar el filtro para eliminar todos los armónicos de la onda y como alternativa, ajuste la resonancia en el filtro al máximo. El filtro entonces se auto-oscilará y producirá una onda sinusoidal pura.

### 6.3.2. Oscilador Superwave (SuperWave)

# **SuperWave**

El modelo de oscilador Superwave

Descripción: Este es un animador de forma de onda digital que crea copias de una forma de onda y las desafina. Desafinarlas crea un sonido muy denso y exuberante. A diferencia de los animadores de formas de onda más tradicionales que multiplican una onda de diente de sierra, este modelo te permite seleccionar entre cuatro formas de onda diferentes.

Wave: Selección de la forma de onda a multiplicar: Sierra, Cuadro, Tri, Sin.

Detune: Establece la cantidad de desafinación.

Volume: Establece la amplitud de las ondas desafinadas.

### 6.3.3. Oscilador de tabla de ondas (Wavetable)

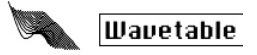

El modelo de oscilador de tabla de ondas

Descripción: A principios de los años 80, los avances en la tecnología informática permitieron hacer una transición entre las formas de onda almacenadas en la memoria. Una forma de onda consiste en fragmentos cortos llamados muestras. 256 muestras forman un ciclo de la onda. Cada tabla de ondas almacena 32 ciclos. Cuando mueves el mando Timbre, te mueves a través de estos ciclos.

Una vez que tengas una forma de onda almacenada en la memoria, puedes hacer cosas con ella que no son posibles con un oscilador analógico. Por ejemplo, puedes cambiar su tono cambiando la velocidad con la que lees la forma de onda de la memoria.

Table: La perilla Onda te permite seleccionar una onda de las 16 ondas almacenadas en la tabla.

Position: Te permite navegar por los 32 ciclos.

Chorus: Activa un coro, que agrega un efecto de coro a la tabla de ondas.

**consejo:** Para escuchar la potencia sónica real de este oscilador, modula el parámetro de onda<br>con el LFO o la envolvente cíclica. Esta técnica de modulación se llama secuenciación de onda Consejo: Para escuchar la potencia sónica real de este oscilador, modula el parámetro de onda (wavesequencing).

# 6.3.4. Oscilador Armónico (Harmo)

 $\begin{aligned} \begin{bmatrix} \text{minimize} \\ \text{minimize} \end{bmatrix} \end{aligned}$ Harmo

Descripción: Los osciladores armónicos recrean el sonido creando y sumando armónicos. Al variar la amplitud de los armónicos individuales, el timbre cambia. El Oscilador Armónico es único, ya que no solo suma ocho armónicos sino que suma formas de onda completas. Esto resulta en sonidos más complejos de lo que es posible con los osciladores armónicos tradicionales.

Content: Al girar la perilla de onda, se transforma en diferentes tablas de amplitudes armónicas y cambia entre ellas. Los valores más altos proporcionan tonos con un contenido armónico más rico.

Esculpir: Al girar esta perilla, El timbre se transforma entre una onda sinusoidal y una onda triangular. Un armónico derivado de una onda sinusoidal sonará diferente de un armónico construido a partir de una onda triangular.

Coro: Añade un efecto de Coro al sonido del oscilador, haciéndolo más ancho.

Modelo de oscilador Armónico

### 6.3.5. KarplusStrong (KarplusStr)

#### MM KarplusStr

Modelo de oscilador Karplus

Descripción: Karplus-Strong es el nombre del método de síntesis de sonido desarrollado por Kevin Karplus y Alex Strong en la Universidad de Stanford. Descubrieron que se podía crear un tambor de sonido realista y sonidos de cuerdas pulsadas pasando un ciclo corto de ruido a través de un delay filtrado. Hoy en día nos referimos a su método como modelado físico. En el modelado físico, se recrean las características físicas de un instrumento utilizando técnicas digitales; la posición de proa de un instrumento de cuerda, la fuerza que usas para golpear un instrumento y el factor de difusión y amortiguamiento de los materiales de los que está hecho el instrumento.

En el modelado físico, un excitador crea vibraciones en un resonador. El excitador puede ser un arco o una cuerda. El resonador puede emular muchas formas diferentes de instrumentos.

Arco: Establece la cantidad de arco que se aplica en la parte superior de la cuerda. El resultado es un tono continuo, mientras que el Golpe solo crea un tono decadente.

Posición: Esto controla dónde y con qué fuerza se golpea el resonador; no tiene efecto en la parte arqueada del sonido.

Decaimiento: Establece la cantidad de resonancia controlando la caída del resonador.

Los modelos de osciladores listados a continuación han sido desarrollados por Mutable Instruments. Nos permitieron implementar algunos de sus diseños de osciladores de código abierto en el MicroFreak, por lo que estamos muy agradecidos ya que agregan mucho a su potencial sónico.

Estos modelos presentan formas de onda que se introdujeron en 2018 con el módulo Plaits de Mutable Instruments. Plaits es uno de los módulos de oscilador más populares en el mundo Eurorack.

En las descripciones a continuación, describimos las funciones de los modelos de osciladores de una manera básica. Para obtener información detallada acerca de Plaits y sus formas de onda, consulta <https://mutable-instruments.net/modules/plaits/manual/>.

documentación de las perillas<br>documentación del oscilador Plaits. Los nombres de las perillas en el MicroFreak diferirán de los nombres utilizados en la

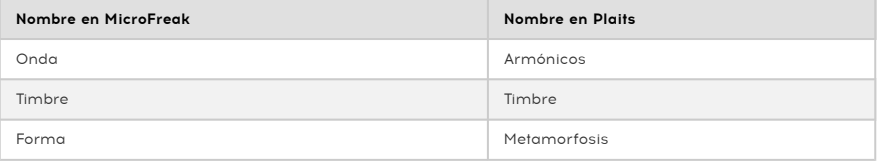

#### 6.3.6. Analógico Virtual (V.Analog)

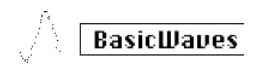

Modelo de tipo Analógico Virtual

Descripción: Una emulación de las formas de onda de síntesis clásica triángulo, diente de sierra y onda cuadrada.

Detune: Establece la desafinación entre las dos ondas.

Forma: Se transforma a través de un cuadrado variable, desde el pulso estrecho al cuadrado completo hasta los formantes de sincronización dura.

Onda: Se transforma a través de una sierra variable, de triángulo a sierra con una muesca cada vez más ancha.

Consejo sorprendente: Onda establece una cantidad de desafinación entre los osciladores. Si combinas esto con la modulación de teclado / arpegio, escucharás interesantes variaciones de escala. En la matriz, cree el enrutamiento: Key / Arp> Wave.

### 6.3.7. Oscilador de formación de onda (Waveshaper)

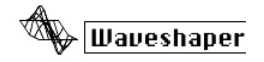

Modelo de Oscilador de Formación de Onda

Descripción: Este modelo de oscilador es una combinación de un Formador de ondas y Pliegue de ondas. Un formador de ondas actúa sobre la elevación y la etapa de caída de una Onda. Puede hacer que el tiempo de subida de una onda triangular sea más pronunciado, convirtiendo ese triángulo en una onda de Sierra descendente. También puede cambiar la curva de las etapas de ascenso y descenso. Cada uno de estos cambios afectará el número y la amplitud de los armónicos que produce el oscilador. Más armónicos significa un sonido más rico (a veces más agudo). El modelo original se basó en una característica que se encuentra en la forma de onda Serge.

Un Pliegue de ondas dobla una onda sobre sí misma. Normalmente, cuando aumenta la amplitud de una forma de onda digital, comenzará a recortarse; Se cortará la parte superior de la forma de onda. Un Pliegue de ondas evita que esto suceda al plegar la onda.

Wave (onda): Establece la forma de onda del generador de onda.

Amount (cantidad): Establece la cantidad de pliegue de onda.

Asym (asimetría): Establece la asimetría de la forma de onda.

#### 6.3.8. Dos operadores de FM (Two OP.FM)

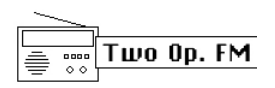

El Modelo de oscilador de dos Operadores

Descripción: La síntesis de FM tiene sus orígenes en el trabajo del Dr. John Chowning en la Universidad de Stanford a fines de los años sesenta. ¡El primer sintetizador de FM fue un gran ordenador central! Piensa en una habitación llena de refrigeradores y tendrás una idea de cómo era eso.

La teoría del Dr. Chowning era que sería posible un rango completo de emulaciones de instrumentos acústicos mediante la modulación de una forma de onda con otras que están sintonizadas a la serie de armónicos. Descubrió que las desviaciones de la serie armónica (es decir, las relaciones inarmónicas) resultaban en tonos de campana y otros sonidos intrincados. Muchos de los timbres que llegaron fácilmente a la síntesis de FM habían resultado difíciles de reproducir para la generación actual de sintetizadores analógicos.

Este modelo, a pesar de ser una implementación simple de FM, todavía es capaz de crear una amplia gama de sonidos. Consiste en dos osciladores de onda sinusoidal, cada uno de los cuales modula la fase del otro.

Ratio (proporción): Establece la relación de frecuencia entre los osciladores.

Amount (cantidad): Establece el índice de modulación.

Shape (forma): Establece una cantidad de retroalimentación, en la forma de operador 2 que modula su propia fase.

#### 6.3.9. Oscilador formante granular (Formant)

Formant

Modelo de oscilador de formante granular

Descripción: La síntesis granular es un método de síntesis desarrollado bastante recientemente. Es una técnica mediante la cual una onda se corta en pequeños pedazos llamados "partículas", que luego se reorganizan, se multiplican y se agregan de múltiples maneras. En este modelo, las partículas se reorganizan en formantes y formas de onda filtradas.

Intervalo: Establece la relación de frecuencia entre los Formantes uno y dos.

Formante: Establece la frecuencia de la Formante.

Forma: Establece el ancho y la forma de la Formante. Esto controla la forma de la ventana por la cual se multiplica una suma de dos osciladores sinusoidales sincronizados.

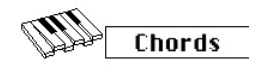

Modelo de oscilador de acordes

Descripción: En el modo Acordes, el oscilador digital se transforma en un oscilador de cuatro voces capaz de tocar acordes. Lo divertido es que es posible modular el acorde.

Los acordes añaden emoción a la música. Una sola línea melódica puede evocar muchas emociones, pero cuando agregas notas de acorde de la escala de la melodía a esa línea melódica, la emoción se volverá mucho más fuerte. Cuando agregas notas de la escala mayor, la melodía suena contundente y feliz; agrega notas de la escala menor, y esa misma línea melódica sonará repentinamente triste. Al menos, esa podría ser su respuesta si nació en una cultura dominada por la música occidental. En otras culturas, su respuesta a escalas mayores y menores puede ser diferente.

La primera nota de un acorde es la raíz. La tercera nota en una escala determina la sensación de un acorde; Si se eliminan tres pasos de la raíz, el acorde es un acorde menor. Si está a cuatro semitonos de la nota fundamental, es un acorde mayor. Cuando agregas más voces a un acorde, esencialmente estás afinando y dando forma a la sensación menor y mayor.

**bú**<br>Si deseas saber má<br>búsqueda o en YouTube. Si deseas saber más sobre este tema fascinante, busca la teoría de la música en un motor de

La parafonía se desactiva en este modo; la última tecla pulsada es la nota fundamental y solo se puede tocar un acorde.

Funciones de las perillas:

Tipo: Selección de acorde

- Octava
- 5ª
- sus4
- m(enor)
- m(enor)7
- m(enor)9
- m(enor)11
- 6ª y 9ª añadida
- M(ayor)9
- M(auor)7
- M(ayor)

Inv/Transp: Cambia la inversión y el rango de frecuencia del acorde. El acorde permanece igual, pero los tonos se combinan de manera diferente cuando mueves la perilla Timbre o la modulas externamente.

Para tener una idea de cómo funciona, mantén pulsado un acorde de Do mayor: C / E / G. Gira la perilla de timbre hacia la derecha. En la posición diez oirás la primera inversión. Continúa girando la perilla para escuchar otras inversiones.

Forma de Onda: Establece la forma de onda. La primera mitad de la perilla atraviesa una selección de formas de onda en bruto "tipo máquina de cuerda" (diferentes combinaciones del órgano y las "barras de enganche" de cuerda); la segunda mitad del botón explora una pequeña tabla de ondas que contiene 16 formas de onda.

Consejo sorprendente: ¡Gratificación instantánea! Modula la selección de acordes (La perilla Onda) con la onda de patrón aleatorio del LFO. Es la opción de onda del LFO siguiente a la última. En la Matriz, selecciona LFO > Wave y ajusta la cantidad de modulación entre 50 y 100.

### 6.3.11. Síntesis de vocales y de voz (Speech)

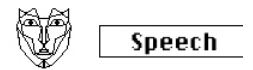

El modelo de oscilador vocal y síntesis de Voz

Descripción: A finales de los años 70, Texas Instruments comenzó a investigar la síntesis del habla. Con los resultados de su investigación, Texas Instruments creó el Speak & Spell, el primer juguete parlante. Pronto quedó claro que sintetizar la voz humana no era fácil. Creamos el habla usando hábilmente la garganta y la lengua para formar vocales y consonantes. Una vocal es un sonido que se produce con un flujo de sonido sin restricciones, como Aaah, Uuuh e Iiiiii. Las consonantes son todos los otros sonidos que delimitan y dan forma a las vocales.

Tipo: La perilla de onda explorará primero los formantes (de 0 a aproximadamente 100), luego a través de bibliotecas de colores, números, letras y palabras.

Timbre: La perilla del timbre actuará sobre el discurso en sí. Desplaza los formantes hacia arriba o hacia abajo.

Palabra: La perilla de forma escaneará a través de subconjuntos de palabras; El contenido del subconjunto dependerá de la biblioteca que se seleccionó con la perilla de onda.

Algunos ejemplos:

- Ajusta la perilla Wave al máximo
- Ajusta la perilla Timbre a 40
- Fija la perilla Shape a 30

Ahora toca un C en medio y escucharás la palabra "Filtro". ¡Para agregar a la diversión, pulsa el botón "Parafónico" para tocar el filtro de palabras con cuatro voces!

Otro ejemplo:

- Ajusta la perilla Wave a 60
- Ajusta la perilla Timbre a 46
- Fija la perilla Shape a 17

Ahora toca un C (do) medio, y escucharás la palabra "Uno".

Para crear una secuencia cantarina de conteo:

• Activa el modo de arpegio pulsando Arp | Seq

- Asigna el parámetro de forma del oscilador al LFO (pulsa Assign1 y gira el control Shape)
- Ajusta la cantidad de modulación alrededor de 80.
- Selecciona la onda triangular en el LFO y configura la velocidad del LFO a aproximadamente 80 Hz

Y ya tienes tu canción.

#### 6.3.12. Resonador modal (Modal)

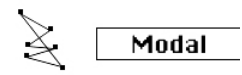

El Modelo de Oscilador de Resonador Modal

Descripción: Un resonador modal imita cómo se amplifica el sonido en los objetos que nos rodean. Todo (sin excepción) responde con un sonido complejo que consta de muchos armónicos (subpitches) cuando lo golpeas. Usualmente, esa respuesta es tan suave que no la escuchamos; el sonido es suave porque la energía de tu golpe es absorbida / amortiguada por el material del objeto que golpeas. Pero algunos objetos, como la olla en la que hierves agua o las tuberías de una unidad de calefacción central, responderán realmente bien. Los instrumentos musicales se han diseñado para responder (generalmente) de manera agradable al golpearlos o, en el caso de un instrumento de cuerda, tocarlos con un arco. La forma de un instrumento determina qué armónicos escucharás. Su forma amplificará ciertos armónicos y amortiguará otros. Esta técnica puede imitar muchos cuerpos de instrumentos, desde vientos de madera hasta cuerdas y tambores.

Los instrumentos del mundo real se excitan con un arco, una baqueta, o con el aire espirado en el caso de un instrumento de viento madera. El resonador modal necesita una señal, un excitador, para que cobre vida. Imita el comportamiento de los instrumentos reales. Lo extraordinario de un Resonador digital es que puede cambiar la forma que imita sobre la marcha cuando gira una perilla o modula externamente con el LFO, La Envolvente o una de las otras fuentes de la Matriz. Cambia su estructura armónica interna.

Otra cualidad importante de un resonador modal es que permite controlar la atenuación del sonido generado. La forma en que escuchemos un objeto golpeado dependerá en gran medida de las cualidades de amortiguación del material con el que se construyó. Los bateristas saben todo acerca de esto y con frecuencia usan su mano para silenciar el sonido de su tambor. Los guitarristas saben cómo amortiguar el sonido de las cuerdas con la palma de tu mano.

De nuevo, lo extraordinario del Resonador modal es que puede imitar las características de amortiguación de un instrumento sobre la marcha cuando se gira una perilla o se modula con una fuente en la Matriz.

Inarmónicos: Cantidad de inarmonicidad, o selección de material.

Timbre: brillo de excitación y densidad de polvo.

Decaimiento: Amortiguación, tiempo de decaimiento (absorción de energía).

**la atención al mismo t**iempo.<br>La **Idea sorprendente**: El MicroFreak es parafónico. Cuando arpegias o secuencias acordes y modulas<br>la atenuación al mismo tiempo, puedes atenuar de forma selectiva ciertas partes de tu secue Idea sorprendente: El MicroFreak es parafónico. Cuando arpegias o secuencias acordes y modulas arpegio.

# 6.3.13. Oscilador Noise (ruido)

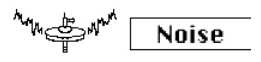

Modelo de oscilador Noise

Descripción: Este oscilador proporciona una mezcla entre una fuente de ruido y un oscilador senoidal / triangular / diente de sierra. Las partículas de ruido son pequeños fragmentos de ruido que se originan cuando se muestrea el ruido.

Onda: Selección de fuente de ruido: desde ruido de partículas hasta ruido blanco y ruido metálico. Cuando giras la perilla de onda de izquierda a derecha, la onda resultante se transformará entre ruido de partículas, ruido blanco y ruido metálico.

Timbre: La perilla Timbre aplica una reducción de la frecuencia de muestreo al ruido y sirve como control de tono para las ondas cuadradas presentes en el ruido metálico.

Forma: Cuando giras la perilla de forma de 'O' a '100', la onda resultante se fundirá entre ruido solo al 0%, ruido + onda sinusoidal al 33%, ruido + onda triangular al 66% y ruido + onda cuadrada al 100%.

#### 6.3.14. Oscilador Bass (bajo)

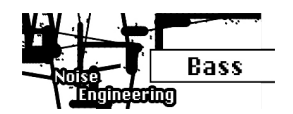

Modelo de oscilador Bass

Descripción: El modelo BASS es un oscilador de cuadratura con dos entradas, un oscilador de seno y otro de coseno. El oscilador sinusoidal se alimenta a un modulador balanceado y la onda resultante se mezcla con el oscilador coseno modulado. Los parámetros de Saturación, Pliegue y Ruido te permiten controlar este modelo de modulación de varias formas.

Saturar: Establece la saturación del oscilador coseno.

Pliegue: Pliegue asimétrico de dos etapas. Plegar una onda produce armónicos adicionales. En un proceso de plegado de ondas, las partes de la onda que quedan fuera de ciertos límites se vuelven a plegar sobre la propia onda. El plegado de ondas fue iniciado por Don Buchla a principios de los setenta.

Ruido: Define el nivel de ruido. El ruido se usa para modular en fase los dos osciladores (en fase opuesta) y se agrega entre las etapas de plegado.

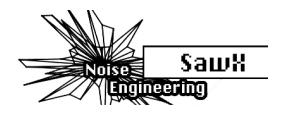

Modelo de oscilador SAWX

Descripción: SAWX es un modelo de oscilador que crea variaciones sonoras manipulando una onda de diente de sierra. Éste (entre otros) te permite ampliar el contenido armónico de la onda diente de sierra estándar modulando la fase de un diente de sierra con ruido blanco sub-muestreado. A continuación, la onda resultante se mejora con un efecto chorus, que a efectos prácticos añade copias del diente de sierra desplazadas en el tiempo.

Saw Mod: Establece la ganancia de una etapa de módulo

Forma: Establece la cantidad de chorus

Ruido: Establece la cantidad de modulación de fase por ruido blanco sub-muestreado.

#### 6.3.16. Oscilador HARM (Harm)

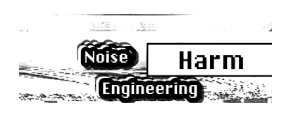

Modelo de oscilador HADM

Descripción: El modelo de oscilador HARM crea una forma de onda agregando armónicos/ parciales a una frecuencia fundamental.

Spread (separación): Establece la relación de las parciales. En cero, la relación entre los parciales es al unísono; en el máximo es una octava. Las posiciones medias se interpolan linealmente en frecuencia.

Rectificación: Rectificación regulable de las parciales individuales. Es una especie de medio pliegue.

Ruido: Cantidad de ruido de fase modulada y nivel de clip maestro.

#### 6.3.17. Oscilador de tabla de ondas de usuario (WaveUser)

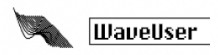

Modelo de Oscilador de Tabla de Ondas de Usuario

Descripción: El modelo de Oscilador WaveUser funciona de manera muy similar al oscilador de Tabla de Ondas, con la importante adición de que puedes cargar tus propias tablas de ondas utilizando el software [MIDI Control Center](#page-106-1) [p.102]. Además, la perilla Forma controla la profundidad de bits en lugar de un coro como en el oscilador de Tabla de Ondas de fábrica.

El MicroFreak solo puede cargar un Banco de Tablas de Ondas de usuario a la vez. Un banco contiene 16 Tablas. A su vez, cada Tabla contiene 32 ciclos. Cada ciclo tiene una duración de 256 muestras. Se proporciona un Banco de Tablas de Ondas de fábrica, que se cargará automáticamente si no hay Tablas de Ondas de usuario presentes.

Table: La perilla Onda te permite seleccionar una onda de las 16 ondas almacenadas en la tabla.

Posición: La perilla Timbre te permite navegar a través de los 32 ciclos.

Profundidad de bits: La perilla Forma cambia la profundidad de bits de la onda para que puedas crear un personaje lo-fi digital clásico.

Encontrarás más instrucciones sobre cómo cargar tus propias Tablas de Ondas desde MIDI Control Center en la sección [Pestaña de Tablas de Ondas](#page-110-0) [p.106] del Capítulo 14.

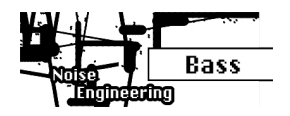

Modelo de oscilador Sample

<span id="page-55-0"></span>Descripción: El modelo de oscilador Sample funciona de forma parecida al oscilador de tablas de ondas, en el sentido de que puedes cargar tus propios samples desde el software [MIDI Control Center](#page-106-1) [p.102]. En tu MicroFreak puedes almacenar 128 samples que ocupen un máximo de 210 segundos en total.

Cuando estés en el oscilador Sample, para moverte por tus samples en el MicroFreak, mantén pulsado Shift y gira la perilla Type. El menú de selección de sample te permitirá explorar las 128 ranuras de samples del instrumento. Para salir del menú de selección de sample, mantén pulsado el botón Shift y gira la perilla Type.

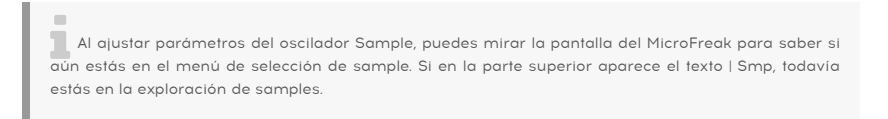

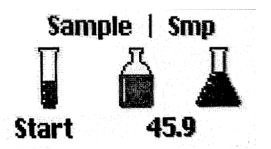

Start (inicio): la perilla Wave permite seleccionar el punto de inicio del sample; 0 es el comienzo del sample en sí y 100 es el final.

Length (longitud): la perilla Timbre permite ajustar la longitud del sample, con valores que van de -100 a 100. Si escoges valores negativos, el sample se reproducirá al revés.

**fin**<br>1 Si el inicio está configurado en 10<br>final del sample y hasta el comienzo. Si el inicio está configurado en 100 y la longitud en -100, el sample se reproducirá al revés desde el

Loop (bucle): una vez has definido el punto de inicio y el punto final (mediante el parámetro Length), el punto de bucle funciona como fundido entre las posiciones de inicio y fin.

**Corto.**<br>Corto. Si Loop está ajustado a 100, la parte del sample que sonará en bucle es el final, con un bucle muy

#### 6.3.19. Scan Grains

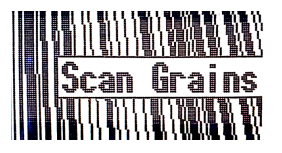

Descripción: el oscilador reproductor de samples Scan Grains reproduce cortes breves (también llamados granos) del sample que hayas cargado, con una envolvente de volumen aplicada a cada uno de los granos para lograr un sonido suave. Hace un barrido por el sample, reproduciéndolo de principio a fin a una velocidad que puedes elegir.

Scan (barrido): la perilla Wave define la velocidad a la que se hace el barrido por el sample. Mueve la posición de inicio del grano.

Density (densidad): la perilla Timbre define la frecuencia con la que se generan los granos.

Chaos (caos): la perilla Shape añade aleatoriedad cambiando los valores de la densidad, el tamaño, el tono y demás parámetros.

Explorar los samples y ajustar los parámetros funciona del mismo modo que en el [modelo](#page-55-0) [de oscilador Sample](#page-55-0) [p.51].

#### 6.3.20. Cloud Grains

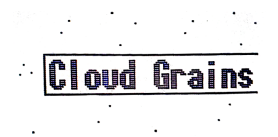

Descripción: el oscilador reprocdutor de samples Cloud Grains permite controlar el punto de inicio del sample que se reproduce, con un control preciso de la generación de granos.

Starts (inicio): la perilla Wave controla la posición de inicio del grano.

Density (densidad): la perilla Timbre define la frecuencia con la que se generan los granos.

Chaos (caos): la perilla Shape añade aleatoriedad cambiando los valores de la densidad, el tamaño, el tono y demás parámetros.

Explorar los samples y ajustar los parámetros funciona del mismo modo que en el [modelo](#page-55-0) [de oscilador Sample](#page-55-0) [p.51].

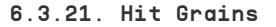

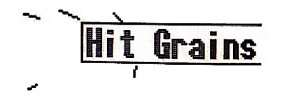

Descripción: el oscilador reproductor de samples Hit Grains es un tercer motor sonoro granular con una envolvente de volumen muy pronunciada. Se ha diseñado para crear sonidos granulares de percusión.

Start (inicio): la perilla Wave controla la posición de inicio del grano.

Density (densidad): la perilla Timbre define la frecuencia con la que se generan los granos.

Shape (forma): la perilla Shape define el tamaño del grano y el parámetro de envolvente.

Explorar los samples y ajustar los parámetros funciona del mismo modo que en el [modelo](#page-55-0) [de oscilador Sample](#page-55-0) [p.51].

#### 6.3.22. Oscilador Vocoder (Vocoder)

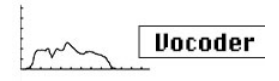

Modelo de oscilador Vocader

Descripción: este oscilador se ha diseñado para funcionar como portadora del vocóder. Sus ondas poseen armónicos de gran riqueza. Esta forma de onda se selecciona con la perilla codificadora Wave.

Wave (onda): en la posición de cero, es decir, con la perilla girada por completo a la izquierda, genera una forma de onda de sierra. Hace el 11%, la onda de sierra cambia a un pulso con un ciclo de trabajo del 50%. Si sigues girando la perilla a la derecha, el ancho de pulso de la onda irá cambiando. Con la perilla girada al 90%, se llega a un ciclo de trabajo del 99%. Desde la posición 91% hasta 100% (totalmente girada a la derecha), genera ruido.

Timbre: la perilla Timbre cambia el intervalo de frecuencias del proceso de análisis/ resíntesis. Los formantes que componen tu voz tienen varios picos de frecuencia. Los picos de una vocal "U" normalmente están alrededor de los 330 y 1260 Hz, si bien esto varía según el género y el contexto cultural. Al recrear el sonido, los filtros de síntesis en ese rango de frecuencia recrearán el perfil de sonoridad de la señal de entrada. Otras vocales activarán otras combinaciones de filtros. Para aumentar la efectividad de este proceso de activación, el vocóder del MicroFreak te permite especificar un rango entre las frecuencias a las que responderá. Debido a que hay menos frecuencias, el vocóder tiene que monitorear su tiempo de respuesta y la salida de frecuencia mejorará.

Shape (forma): la perilla Shape ajusta el ancho de banda de los distintos filtros del vocóder. Los valores más altos producen una respuesta de frecuencia de filtro más estrecha. Los filtros del vocóder son filtros paso de banda, que enfatizan ciertas frecuencias de la onda que le envíes. Reducir el ancho de banda de los filtros del vocóder dará como resultado armónicos más pronunciados.

i No se puede modular el tipo de oscilador si está activo el oscilador vocóder.

# 7. EL FILTRO: SONIDO EN PRIMER PLANO

<span id="page-58-0"></span>Un filtro te permite ver el sonido, cualquier sonido en detalle. No es exagerado decir que casi todas las pistas que escuchas en los medios de comunicación se han filtrado de una manera u otra. Las frecuencias se eliminaron o aumentaron, los instrumentos se suprimieron en una mezcla, los rangos de frecuencia se hicieron más frecuentes para captar su atención. Un filtro puede enfatizar o suprimir los armónicos contenidos en un sonido. Al hacerlo, cambia su timbre. Tradicionalmente los filtros se utilizan en combinación con osciladores. El filtro MicroFreak puede enfatizar o suprimir los armónicos del oscilador digital.

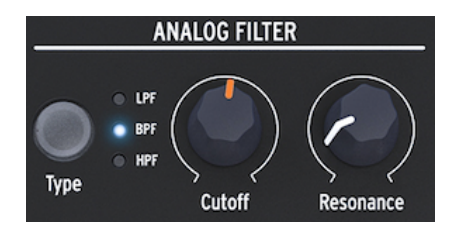

El Filtro Analógico

El filtro analógico es como una lupa que revela todo lo que está presente en el sonido del oscilador digital. O para usar una analogía mejor: es un reflector que se mueve dinámicamente sobre la forma de onda generada por el Oscilador Digital, revelando su contenido armónico. Puedes barrer un sonido con un haz amplio o con un haz muy enfocado y estrecho; Esto se conoce como Q o Resonancia.

Cualquier sonido consiste en frecuencias de onda sinusoidal, cada una con diferente sonoridad. Estas frecuencias generalmente no son aleatorias sino que aparecen como "familias"; Tienen un terreno común: la frecuencia fundamental. La frecuencia fundamental vibrante crea frecuencias relacionadas llamadas armónicos. Algunas de estas frecuencias son pares, otras son impares. La mezcla de armónicos impares y pares determina en gran medida la característica del sonido. Un filtro es un circuito que permite que las frecuencias / armónicos resuenen de maneras específicas. Favorecerá ciertas frecuencias y será hostil a otras.

# 7.1. Modificando el Sonido

Existen tres tipos de filtro en MicroFreak: un filtro pasa bajo (LPF), un filtro pasa banda (BPF) y un filtro pasa altos (HPF). El filtro pasa bajos atenúa (debilita) o elimina las frecuencias por encima de la frecuencia de corte. El filtro pasa banda atenúa las frecuencias por encima y por debajo del punto de corte. El filtro pasa altos atenúa (debilita) o elimina las frecuencias por debajo de la frecuencia de corte.

El botón Tipo te permite cambiar entre los tres tipos de filtro.

Un filtro abierto, con la frecuencia de corte ajustada al máximo, permitirá que todas las frecuencias pasen a través. Cuando bajes la frecuencia de corte en el modo pasa bajos, las frecuencias altas comenzarán a desaparecer; Las frecuencias que se encuentran por encima de la frecuencia de corte se atenúan. Bájalo más y el rango medio desaparecerá. Ciérralo por completo y solo queda el silencio. En un filtro pasa altos esto funciona de la manera opuesta: con la frecuencia de corte al máximo se eliminarán todas las frecuencias. Baja el punto de corte y las frecuencias que se encuentran por encima de la frecuencia de corte pasarán. En el modo pasa banda, las frecuencias en la proximidad del punto de corte son audibles. La resonancia establece el ancho del rango de frecuencia audible.

### 7.1.1. Filtro Pasa Bajos

Un filtro de pasa bajo elimina las frecuencias de una fuente de sonido. Es el componente principal en la síntesis substractiva y se usa ampliamente en todos los estilos musicales contemporáneos. Lo que le da al filtro pasa bajo sus cualidades únicas es que se enfoca en los armónicos alrededor de un punto de corte. La modulación de la frecuencia de corte de un filtro varía el timbre del sonido a lo largo del tiempo. Puede considerarse como un ecualizador sofisticado que reduce selectivamente las altas frecuencias de un sonido.

Esto significa que se algo significa de la governa de Dieno.<br>Esto significa que es algo menos intrusivo que su primo de 24dB, que tiene una pendiente mucho más<br>Esto significa que es algo menos intrusivo que su primo de 24d Para las personas con una inclinación técnica: el filtro del MicroFreak tiene una caída de 12 dB. pronunciada. El filtro de 12dB hará más justicia a los osciladores del MicroFreak, que tienen armónicos ricos y complejos (granos, wavetables / shapers, FM, etc.)

#### 7.1.2. Filtro Pasa Banda

El filtro pasa banda es como un haz estrecho que permite que solo una pequeña gama de frecuencias pase a través del filtro. Con la perilla de resonancia, se establece el ancho del rango de frecuencia que se permite pasar. Con la perilla de resonancia completamente a la izquierda, todas las frecuencias pueden pasar. Gírala lentamente hacia la derecha y el rango de frecuencias que se permite pasar se reducirá. En la posición de las agujas del reloj, el filtro comenzará a oscilar automáticamente y se puede usar como un oscilador de onda sinusoidal. En esa posición bloqueará todo el sonido del Oscilador Digital.

### 7.1.3. Filtro paso altos

El filtro pasa altos funciona en sentido opuesto al filtro pasa bajos. Elimina las frecuencias por debajo del punto de corte. Cuando subes la frecuencia de corte, las frecuencias bajas comenzarán a desaparecer; Las frecuencias que se encuentran debajo de la frecuencia de corte se atenuarán. Auméntalo más y el rango medio desaparecerá, dejando solo los armónicos más altos del oscilador digital.

El filtro pasa altos es de alguna manera menos popular que su primo, el filtro pasa bajos. Tal vez esto se deba a que su efecto no es tan notable o espectacular como el del filtro pasa bajos y aún así se puede utilizar para un gran efecto para acentuar ciertos ritmos en un arpegio o un ciclo de bajo.

Una aplicación popular del filtro pasa altos es limpiar el sonido en una mezcla. Supongamos que has programado un sonido de solo en tu MicroFreak y mientras lo mezclas con un sonido de bajo de otro sintetizador, te das cuenta de que las frecuencias bajas de tu sonido interfieren con el bajo. Entonces, puedes usar el filtro pasa altos para eliminar algunos de los bajos de tu sonido solista y resaltarlo en la mezcla.

Echemos un vistazo a los controles que están a tu disposición.:

- Frecuencia de corte
- Resonancia

#### 7.1.4. Frecuencia de corte

La frecuencia de corte es el punto donde se realiza el filtrado real. Los primeros usuarios de los filtros descubrieron que podían alterar las propiedades sónicas de un filtro alimentando la salida del filtro de vuelta a sí mismo. La creación de dicho ciclo de retroalimentación da como resultado un pico de resonancia alrededor de la frecuencia de corte. En el filtro MicroFreak, controlas este efecto con el mando de resonancia. La cantidad de resonancia se puede controlar manualmente o mediante el LFO o las envolventes. Para lograr esto, debes asignarlo a tu control favorito en la Matriz.

Los filtros difieren en cómo eliminan las frecuencias por encima del punto de corte. Es posible diseñar un filtro que reduzca las frecuencias por encima de la frecuencia de corte de una manera muy drástica; Si el punto de corte es de 500 Hz, hará que una frecuencia de 501 Hz sea inaudible. El resultado de dicho filtrado es muy poco musical. En cambio, los filtros están diseñados para amortiguar las frecuencias gradualmente.

En el ejemplo anterior, esto significaría que la frecuencia de 501 Hz aún es audible pero con una amplitud algo reducida. Una frecuencia de 550 Hz probablemente también será audible, pero su amplitud será aún más reducida. Esto se conoce como la eliminación de un filtro. Algunos filtros tienen un corte pronunciado, otros un corte más gradual. El número de sus polos determina la inclinación de la caída del filtro; Los filtros de cuatro polos tienen un corte que es mucho más pronunciado que los filtros de dos polos. El filtro MicroFreak tiene una reducción de 12dB por octava.

La perilla de corte te permite controlar el punto de corte del filtro manualmente. En su posición totalmente a la izquierda, el punto de corte de frecuencia es de aproximadamente 30Hz. A medida que giras la perilla en el sentido de las agujas del reloj, el punto de corte de frecuencia aumentará hasta que, en su posición totalmente en el sentido de las agujas del reloj, supere los 15 kHz.

### 7.1.5. Resonancia o Q

Un segundo ajuste para complementar la frecuencia de corte: Resonancia. A veces se le llama "Énfasis" o "Q" - por cualidad de filtrado.

#### Resonancia

La perilla de resonancia aumenta la cantidad de resonancia; amplifica las frecuencias cercanas a la frecuencia de corte. Cuando agregas resonancia girando la perilla de resonancia en el sentido de las agujas del reloj, el filtro se vuelve cada vez más selectivo, el sonido comienza a "sonar" y colorea severamente cualquier señal que pase a través de él. Como se indicó anteriormente, en su posición extrema, el filtro entrará en auto-oscilación.

### 7.2. Animando el Sonido

Como se ve arriba, un filtro pasa bajos modifica el sonido al eliminar las frecuencias por encima del punto de corte. Hacer esto manualmente no es muy efectivo, aunque ayuda a comprender lo que está sucediendo. Lo que convierte al filtro en una herramienta musical convincente es cambiar el punto de corte y su resonancia dinámicamente. En MicroFreak, puedes hacerlo utilizando un LFO, un arpegiador o una envolvente para controlar la frecuencia de corte y la resonancia del filtro. Para obtener más detalles, consulta los capítulos LFO [\[p.58\],](#page-62-0) [Arpegiador](#page-81-0) [p.77] y [Envolvente](#page-65-0) [p.61].

### 7.2.1. Modulación de la frecuencia de corte

Al variar el punto de corte, el punto en el que el filtro comienza a eliminar las frecuencias del espectro de sonido cambia el timbre del sonido. La forma más efectiva y musicalmente agradable de modular la frecuencia de corte es utilizar un generador de envolvente. El MicroFreak está "cableado" para hacer esto. Justo al lado del control de sostenido de la envolvente principal, verás una perilla llamada Filter Amt (cantidad). Ahí es donde se determina cuánto modificará la envolvente la frecuencia de corte del filtro.

**co**<br>Correspondiente en la matriz. Como alternativa, también de Filter Amount, se iluminará el punto<br>Correspondiente en la matriz. Como alternativa, también puedes ajustar la cantidad de modulación del Cuando cambies la configuración de la perilla de Filter Amount, se iluminará el punto filtro en la Matriz.

# 7.2.2. Modulación de Énfasis/Resonancia

Con la perilla Resonancia, estableces el ancho de la banda con la que el filtro atenúa la señal entrante. Al aumentar la cantidad de énfasis, enfocará el filtro y lo forzará a pasar solo las frecuencias cercanas al punto de corte de frecuencia. Enfatiza las frecuencias cerca del punto de corte del filtro.

● → **I Idea sorprendent**e: Una pista de modulación de secuenciador puede ser una herramienta útil para<br>En dular el punto de corte del filtro para obtener interesantes efectos armónicos escalonados. En el modular el punto de corte del filtro para obtener interesantes efectos armónicos escalonados. En el modo de pasos, puedes asignar una cantidad de modulación diferente a cada paso de la secuencia.

# 8. EL LFO

<span id="page-62-0"></span>Un LFO (abreviatura de Oscilador de baja frecuencia) puede producir varias formas de onda en el nivel de sub-audio. Estas formas de onda se pueden usar para modular otras partes del MicroFreak.

Por ejemplo:

- El tono del oscilador.
- La frecuencia de corte del filtro.
- El énfasis del filtro.
- Las etapas de una envolvente.

Una aplicación bien conocida de la modulación de LFO es el barrido de filtro; La forma de onda del LFO se usa para mover/animar el punto de corte de un filtro pasa bajos.

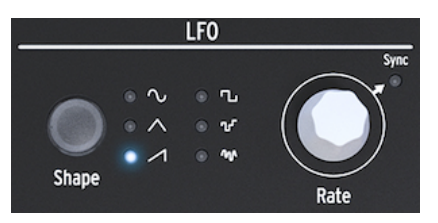

#### El LFO del MicroFreak

Este es un buen momento para entender lo que hacen las otras ondas LFO. Intenta cambiar a la onda triangular y la onda ascendente de la sierra; Escucharás cómo el barrido cambia de forma. La onda Rectangular se desplazará entre un estado alto y uno bajo, por lo que no es muy útil para aprender sobre armónicos. Puede tener sus usos si deseas alternar un oscilador entre dos tonos. Dependiendo de la cantidad de modulación que establezcas en la Matriz, harás que el tono aumente dos o cuatro pasos en la escala o, si aumentas la cantidad de modulación aún más, una octava completa.

### 8.1. Forma de onda del LFO

El botón Shape (forma) te permite elegir una de seis formas de onda diferentes: seno, triángulo, diente de sierra ascendente, rectángulo (cuadrado), aleatorio (muestreo y retención) y deslizamiento aleatorio (o suavizado aleatorio).

en<br>1 La onda cuadrada tiene un ciclo<br>en (alto) durante el 50% del tiempo. La onda cuadrada tiene un ciclo de trabajo del 50%, que es un discurso técnico para decir que está

Las dos últimas ondas de LFO son un caso especial. La onda aleatoria hace lo que su nombre implica: crea modulaciones aleatorias. Probablemente has escuchado este sonido mil veces antes. En las primeras películas de ciencia ficción, este era el sonido estándar que acompañaba a un ordenador futurista con muchas luces parpadeantes. Si tienes una necesidad abrumadora de escuchar esto, selecciona la onda Aleatoria en el LFO, ajusta la velocidad del LFO a aproximadamente 4,00 Hz y mueve el punto de selección en la Matriz al LFO> Pitch Crossing. Presiona la perilla de Matriz y ajusta la cantidad de modulación a aproximadamente 30. ¡Ahí está!

La última forma de onda del LFO es una onda aleatoria suavizada. Mientras que en la primera onda aleatoria el tono cambia bruscamente de un tono a otro, aquí los cambios son más graduales. Nuevamente, para entender qué hace esta onda, es una buena idea que controles el tono del oscilador. Probablemente se traducirá en un feo sonido vacilante, pero como herramienta de aprendizaje, nada lo supera. Esta técnica es un paso intermedio útil para cualquier modulación que desees aplicar. Te permite ajustar la cantidad de modulación antes de aplicarla a un destino de modulación.

ser negativo y positivo y positivo y positivo en la matriz son bipolares, lo que significa que pueden<br>In En el MicroFreak, todas las modulaciones en la matriz son bipolares, lo que significa que pueden<br>In negativo y positi En el MicroFreak, todas las modulaciones en la matriz son bipolares, lo que significa que pueden negativo. Es una característica que te brinda más opciones de diseño sonoro. Muchos sintetizadores (especialmente los más antiguos) solo te permitirán modular un objetivo en la dirección positiva. Existe un inconveniente en esto: si modulas un objetivo, por ejemplo, el filtro analógico con un valor negativo de movimiento lento, es totalmente posible que durante un tiempo no escuches nada, dependiendo del tipo de filtro que estés usando.

# 8.2. Velocidad del LFO

La perilla Velocidad establece la velocidad del LFO (0,06 Hz hasta 100 Hz).

De forma predeterminada, el LFO no está sincronizado con el reloj del MicroFreak y no seguirá los cambios en la velocidad del reloj del MicroFreak. Al pulsar la perilla de frecuencia del LFO, se habilita la sincronización del LFO.

Si la sincronización está "desactivada", los valores en la ventana OLED se mostrarán en Hz.

Cuando se configura en Sincronización, el LFO se sincronizará proporcionalmente al reloj del MicroFreak o tu DAW en una relación de uno a uno. Cuando la sincronización está activada y el LFO está vinculado al reloj actualmente activo, los valores se muestran como valores de división: desde 8/1 hasta 1/32, con valores intermedios de 4/1, 2 / 1, 1/1, 1/2, 1 / 2t, 1/4, 1 / 4t, 1/8, 1 / 8t, 1/16 u 1 / 16t.

¿Cuál es el significado de estos números misteriosos? Indican cómo se sincronizará el LFO con un reloj externo. El reloj puede ser el reloj interno del MicroFreak, el reloj de tu DAW o una fuente MIDI externa. La forma más común de contar el tiempo es 24PPQ, 24 pulsos por cuarto de nota. 4 PPQ es la unidad de conteo más pequeña (2 PPQ para Korg). Determina la resolución máxima del secuenciador. Cuando el LFO se establece en 8/1, que es su velocidad más lenta, un ciclo del LFO se completa en 8 pulsos, que es 1/4 de una nota de cuarto. Con cada paso, la velocidad del LFO se duplica, excepto cuando la velocidad es 1/2t, 1/4t y 1/8t donde el LFO se sincroniza en modo de Tresillo. Cuando se establece en 1/4, un período de LFO equivale a un cuarto de nota.

Comprender esto te ayudará a hacer coincidir la velocidad del LFO con el secuenciador del MicroFreak o el tempo de tu DAW.

En el modo sincronizado, estas configuraciones te permiten crear ritmos complejos, donde el LFO responde a un ritmo externo en múltiplos o divisiones de un reloj externo.

i ♪: MicroFreak muestra la relación de sincronización en la pantalla.

Si es necesario, puedes desacoplar el LFO del tempo del MicroFreak desactivando la sincronización. En modo no sincronizado, el LFO varía de 0,06 Hz a 100 Hz.

### 8.2.1. Reinicio de LFO

Existen situaciones en las que te gustaría reactivar el LFO cada vez que pulsas una tecla en el teclado o el arpegiador / secuenciador genera una señal de compuerta. Como ejemplo: deseas crear un preset en el que el LFO agregue un pequeño aumento de tono cada vez que toques una tecla. Puedes lograr esto activando el modo de reactivación de LFO en Utility. Ve a Utility y cambia: Utility > Preset > LFO Retrig y ajústalo a Encendido.

#### 8.3. Consejos y trucos sorprendentes

- Intenta usar el LFO para modular tanto el corte del filtro como los tiempos de ataque/caída de la envolvente. La modulación del corte del filtro es simple; Es una conexión estándar en la matriz. Para modular los tiempos de ataque y decaimiento de la envolvente, tendrás que asignarlos explícitamente en la Matriz. Consulta el Capítulo sobre la [Matriz](#page-35-0) [p.31] para obtener más información.
- Cuando mezclas algo de aleatoriedad con el corte del filtro, agregarás un efecto difuso al sonido. La aplicación de aleatoriedad a la etapa de decaimiento o de sostenido de uno de las Envolventes agregarás cierta variedad a cualquier pulso rítmico.

Puedes usar este truco para revivir cualquier cosa que parezca estática.

- Otro truco útil es usar la onda seno o la onda de diente de sierra del LFO para controlar el nivel de una envolvente. Si luego tocas un arpegio, esto resultará en crescendos y diminuendos cíclicos. Aún más interesante es controlar los tiempos de subida y bajada de la envolvente cíclica con un LFO muy lento y aplicar la envoltura resultante a otros destinos.
- El diente de sierra ascendente puede ser útil para modular el tiempo de caída de la envolvente estándar o cíclica. Agregará realismo a los sonidos de batería o campana. Recuerda que puedes cambiar la forma del ataque de la envolvente y la etapa de decaimiento de la envolvente cíclica de forma dinámica de lineal a exponencial. Más sobre esto en el capítulo [Envolvente](#page-65-0) [p.61].
- Una forma fácil de animar una secuencia o arpegio es agregar un poco de modulación de tono cada vez que se inicia una nota. Puedes hacerlo de forma sencilla activando la sincronización en el LFO. A continuación, selecciona la onda aleatoria y aplícala al tono del oscilador en la matriz. Ajustar con cuidado la cantidad de modulación. Para asegurarse de que la modulación solo ocurra en la primera fase del ataque, modula la perilla de modulación de la matriz con una envoltura muy corta de la envolvente del ciclo ajustada a ENV de tal manera que la modulación del LFO sea silenciosa después del ataque inicial.
- Cuando asignas la cantidad de Glide como destino para ser modulado por el LFO en la Matriz, un truco es usar el LFO para activar y desactivar el Glide (establece) su cantidad en cero). En el modo sincronizado, puedes hacer que el LFO active Glide cada dos pasos del secuenciador o cada cuatro pasos.

# 9. EL GENERADOR DE ENVOLVENTE

<span id="page-65-0"></span>El generador de envolvente es uno de los componentes básicos del MicroFreak. Te permite configurar la amplitud general o el timbre de un sonido.

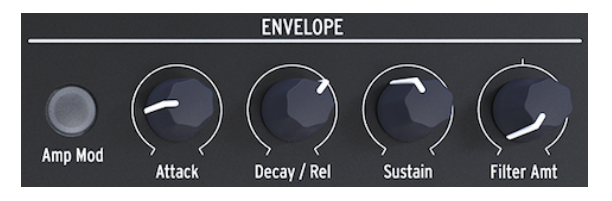

El generador de envolventes

Es una herramienta para esculpir el sonido. Puede asignarse a todos los destinos en la Matriz, incluyendo los destinos que tú mismo selecciones.

# 9.1. ¿Qué hace un Generador de Envolvente?

Los instrumentos tradicionales tienen una envolvente particular (y un timbre) que permiten reconocerlos inmediatamente. Un órgano alcanza su volumen completo al instante, permanece alto durante el tiempo que se pulsa una tecla y decae muy rápidamente. Un piano tiene un ataque más lento y un decaimiento más largo. Una sección de cuerda alcanzará un volumen completo gradualmente y el volumen en su mayoría también se desvanecerá gradualmente.

En la música electrónica, los generadores de envolventes también se utilizan para modular el contenido de frecuencia del sonido. El ejemplo más famoso, uno que probablemente hayas escuchado miles de veces antes sin darte cuenta de lo que era, es el barrido de filtros.

Si quieres escuchar esto en el MicroFreak:

- en el filtro, ajusta el valor de corte al mínimo y la resonancia al máximo
- Ajusta la modulación de amplificación en la envolvente en Encendido
- Ajusta los parámetros de la envolvente de la siguiente forma: el ataque a 1.7s, decaimiento a 7.7s, sostenido a 90%, y la cantidad de filtro a 70

Ahora deberías de escuchar el filtro barrer los armónicos del oscilador. El efecto es más pronunciado si lo intentas con un modelo de oscilador rico en armónicos. Lo que está sucediendo es que el filtro selecciona dinámicamente una banda armónica estrecha en el oscilador. Prueba algunos modelos de osciladores y observa la gran diferencia en la forma en que el filtro afecta a estos modelos.

Con el MicroFreak puedes ir más allá de estas envolventes tradicionales y desarrollar nuevas formas de esculpir el timbre y la amplitud (volumen) de un sonido.

# 9.2. Compuertas y disparadores

Por sí mismo, un generador de envolvente no hace nada; necesita un disparador o una compuerta para empezar.

Es esencial entender que las compuertas y los disparadores son dos cosas diferentes. Un disparador es un pulso muy corto que se puede usar para sincronizar módulos entre sí, o en el caso del MicroFreak, para iniciar el LFO o las envolventes. Una compuerta suele ser más larga: desde unos pocos milisegundos hasta unos pocos segundos.

Con el MicroFreak, el teclado es la fuente principal de compuertas. Cuando tu dedo toca el teclado y lo mantienes ahí por un momento, generas una compuerta. La compuerta inicia el ciclo de la envolvente y comienza la primera etapa, el Ataque. La envolvente continúa luego a la etapa de decaimiento / liberación y la etapa de sostenido. Permanecerá en la etapa de Sostenido mientras tu dedo toque el teclado. Levanta el dedo y el nivel disminuirá a cero. La velocidad de esta disminución depende de la configuración de la perilla de Decaimiento / Liberación.

### 9.3. Etapas de la Envolvente

El generador de envolventes del MicroFreak tiene tres etapas: ataque, decaimiento/ liberación y sostenimiento. Técnicamente hablando, es una envolvente ADS porque la etapa de Sostenido puede mantenerse indefinidamente cuando el Generador de Envolvente se usa en conjunto con el teclado.

#### 9.3.1. Ataque

En la etapa de ataque del ciclo de envolvente, el sonido se eleva de su mínimo a su máximo, ya sea lento o rápido, dependiendo de la posición de la perilla de ataque. Ataque establece el tiempo, de 0 ms a 10 segundos, la envolvente tarda en alcanzar su nivel inicial.

#### 9.3.2. Decaimiento/Liberación

Decaimiento/Liberación ajusta el tiempo, de nuevo de 0ms a 13 segundos, que toma el voltaje para pasar de su nivel de ataque al nivel de sostenido una vez que se completa la etapa de ataque.

### 9.3.3. Sostenido

La etapa de Sostenido comienza cuando la etapa de decaimiento/liberación ha finalizado. Sostener es el nivel en el cual la señal se asienta después de que se desintegre. Este nivel suele ser más bajo que el nivel inicial (por lo tanto, "decaimiento"); sin embargo, también puede ser el mismo, en cuyo caso la configuración de Decaimiento de la envolvente no afecta al sonido . Ajústalo a un nivel bajo si estás programando sonidos de percusión.

### 9.4. Cantidad del filtro

La envolvente estándar puede controlar tanto la frecuencia de corte del filtro como la amplitud. Cuando el botón Amp no está iluminado, la envolvente controlará la frecuencia de corte del filtro.

Cuando el botón Amp Mod está encendido, la envolvente controlará tanto el volumen como el corte del filtro de tu preset.

La cantidad de filtro ajusta el nivel de control que la envolvente enviará al filtro para controlar su frecuencia.

Filter Amount es un excelente destino de modulación si deseas amortiguar tu sonido gradualmente. La forma más fácil de lograr esto es controlar el Filter Amt con el LFO. La onda LFO que selecciones determinará cómo se verá afectada la frecuencia de corte.

i La cantidad de filtro es un control bipolar.

### 9.5. El botón Amp Mod

Como se indicó anteriormente, el teclado y el secuenciador generan compuertas que controlan el volumen del VCA interno (amplificador controlado por voltaje) directamente. Es un efecto bastante crudo. Dedo en el teclado> sonido activado, dedo fuera del teclado> sonido desactivado. Cuando activa el botón Amp | Mod (está encendido), activa el generador de envolvente, que luego utilizará estas compuertas para crear envolventes mucho más pronunciadas. La salida del generador de envolvente (ya sea encendido o apagado) se envía directamente al filtro para controlar su frecuencia de corte. Establece el valor de este control con la perilla Filter Amt. Además, su salida está disponible en la Matriz para controlar otros módulos del MicroFreak.

### 9.6. El Generador de Envolvente Cíclica

El generador de envolvente cíclica es una gran herramienta para generar señales de modulación complejas. A diferencia de una envolvente estándar que realiza un ciclo a través de sus etapas solo una vez, la envolvente de ciclismo puede volver a activarse después de que la última etapa haya terminado. La envolvente cíclica se convierte en un LFO complejo capaz de crear formas de onda que no se pueden generar con un LFO estándar.

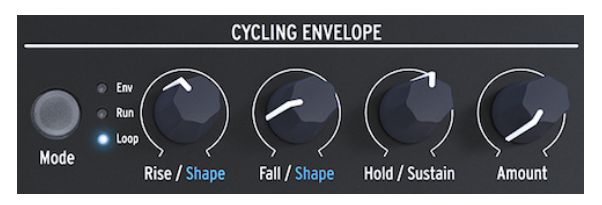

El Generador de Envolvente Cíclica

Otra característica única de este generador de envolventes es que puedes cambiar la forma de las etapas de Acenso y Caída y, por lo tanto, crear una multitud de formas de envolvente diferentes. Dado que los niveles de subida / bajada y retención pueden ser modulados, la forma de la envolvente puede cambiar en tiempo real. Más sobre esto en el siguiente párrafo.

### 9.6.1. Las etapas de la Envolvente Cíclica

La Envolvente Cíclica tiene tres etapas:

• La etapa Acenso controla el tiempo que tomará la envolvente para alcanzar su volumen máximo una vez que hayas pulsado una tecla en el teclado (o activa la envolvente utilizando Arp/Seq).

- En la etapa Caída / Forma, establece el tiempo que tardará la envolvente en disminuir a cero.
- La etapa retención/Sostenido es parte de la etapa Caída/Forma, establece el nivel de la etapa de retención.

El botón Modo Te permite seleccionar uno de los tres modos: Env (modo de envolvente estándar), Reproducir y Ciclo.

- En el modo de envolvente estándar, la envolvente realizará un ciclo a través de sus etapas y se detendrá al final de la etapa de caída.
- En el modo Ejecutar, la envolvente (ahora un LFO) se ejecuta libremente. Se restablece cuando el MicroFreak recibe un comando de inicio MIDI.
- En el modo Ciclo, la envolvente (ahora un LFO) se restablece cuando se detecta un disparador desde el teclado, el secuenciador o el arpegiador. Se sincroniza con el disparador externo.

Se sincroniza con el disparador externo.

En el modo estándar, la envolvente comienza cuando recibe una compuerta desde el teclado o desde una fuente externa. La etapa de Acenso es la etapa de ataque. La etapa de Sostenido permanecerá alta mientras pulses una tecla del teclado. Cuando sueltas la tecla, la compuerta termina y la envolvente continuará hasta la etapa de caída.

En los modos Ejecutar y Ciclo, la etapa Acenso es la etapa de ataque y retención mantendrá el nivel de la envolvente del ciclo alto durante el tiempo que hayas establecido con la perilla retención. En los modos Ejecutar y Ciclo, la etapa Acenso es la etapa de ataque y retención mantendrá el nivel de la envolvente del ciclo alto durante el tiempo que hayas establecido con la perilla retención.

i Cuando finalice el período de espera, la envolvente continuará hasta la etapa de caída.

- Mueve el punto de selección en la matriz a CucEnv-> Pitch point.
- Presiona la perilla y ajusta el nivel de modulación a unos 20.
- En el conjunto del generador de envolvente cíclica, Acenso a unos 200 ms, retención a O, Caída a O ms y llegar al 50%.

Escucharás el tono subir y luego caerá lentamente hasta su punto de inicio. Esta configuración también ilustra el efecto de la perilla Amount (cantidad). Disminuye la cantidad, y el aumento de tono será menos notable.

 Consejo: Intenta modular el tono del oscilador digital con la envolvente del ciclo en modo de ciclo. Si seleccionas valores muy bajos para Acenso, Caída y retención, la envolvente del ciclo circulará a una velocidad muy alta y funcionará como un LFO complejo. Si seleccionas valores muy bajos para Acenso, Caída y retención, la envolvente del ciclo circulará a una velocidad muy alta y funcionará como un LFO complejo.

Al cambiar el tiempo de acenso, caída y retención, puedes cambiar la forma de onda de este "LFO".

En el modo Ejecución, el tono del oscilador cambiará continuamente. Para escuchar el efecto en el modo Ciclo, la envolvente del ciclo debe ser activada externamente por el teclado o el Arpegiador/Secuenciador. Para escuchar su efecto, activa el Arpegiador, ajusta la velocidad del Arpegiador a aproximadamente 55 bpm y pulsa un acorde.

#### 9.6.2. Acerca de cambiar formas

Como hemos mencionado antes; una característica única de esta envolvente es que es posible modular la forma de las etapas acenso y caída. Para realizar cambios en estas etapas, mantén pulsado el botón Shift y gira la perilla Rise o Fall. Si lo giras hacia la izquierda harás que la forma sea más logarítmica, al girar la perilla hacia la derecha harás que la forma sea más exponencial. Existe una zona muerta en el medio donde la forma es lineal. La pantalla de información mostrará "LINEAR" cuando estés en esa zona.

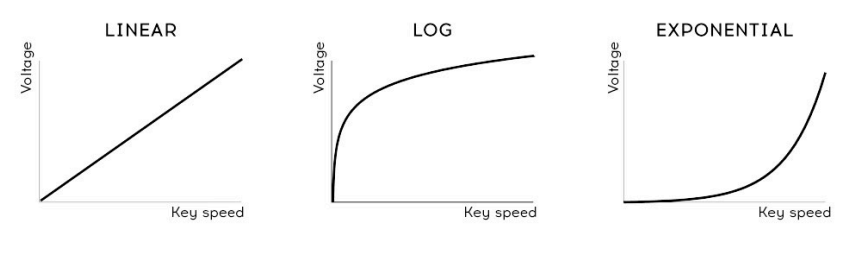

Curvas de velocidad

una línea.<br>1998: Si no conoces los términos *logarítmico, lineal* y e*xponencial,* son términos que describen la curva de<br>1999: una línea. Se dice que una curva es exponencial cuando se eleva lentamente y aumenta la veloci Si no conoces los términos logarítmico, lineal y exponencial, son términos que describen la curva de cuando se acerca a su punto final. Una curva logarítmica es lo opuesto a esto: asciende rápidamente al principio y termina despacio. Una línea lineal es una línea recta de principio a fin. Cuando se aplican a una envolvente, estas pendientes le darán un carácter particular: una subida exponencial y una caída logarítmica crearán la impresión de una envolvente algo lenta. Si inviertes estas etapas y combinas un aumento logarítmico con una caída exponencial, la envolvente parecerá comenzar más agresivamente y parecerá no querer finalizar la etapa de caída.

#### 9.6.3. Usar las opciones de legato

Legato es el nombre de la técnica de teclado más común para tocar. Consiste en colocar los dedos sobre el teclado uno a uno, conectando cada nota nueva a la anterior sin interrupción. Es lo opuesto a tocar en staccato, que supone levantar los dedos del teclado antes de pulsar una nueva tecla.

Una configuración en Utility te permite definir cómo se comportarán la envolvente y la envolvente cíclica al tocar en legato. Cuando se establece en Apagado, las envolventes se reiniciarán cada vez que agregues una nota a la primera tecla que estás manteniendo pulsada. Cuando se establece en Encendido, solo la primera tecla que pulses iniciará la envolvente: la segunda y la siguiente pulsación de teclas usarán el contorno de esta primera envolvente. Esto se aplica solo cuando se toca en modo monofónico.

#### 9.7. Sugerencias sorprendentes para la envolvente cíclica

La verdadera magia comienza cuando pones las perillas Acenso, Retención y Caída bajo el control de voltaje. Puedes utilizar la matriz para modular estos mandos con un LFO o con presión. La presión, especialmente, te dará mucho control sobre las etapas de acenso y caída de la envolvente.

ejemplo.<br>1999 – Ten en cuenta que al usar la perilla de matriz puedes generar voltajes positivos y negativos. Si, por<br>1999 – ejemplo, aplicas un voltaje negativo en la etapa de Caída, la etapa de Caída se acorta cuando se Ten en cuenta que al usar la perilla de matriz puedes generar voltajes positivos y negativos. Si, por más presión.

La perilla de Cantidad te permite controlar el impacto que tendrá la envolvente cíclica en los módulos que son su objetivo. Especialmente cuando se modula el filtro analógico con la envolvente cíclica, es crucial enviar la cantidad justa de voltaje/control. Enviar demasiado o muy poco control a un destino puede significar la diferencia entre un sonido promedio o fantástico. Las perillas como la perilla de Cantidad que reducen la intensidad de una señal se llaman Atenuadores. Los atenuadores desempeñan un papel esencial en el ajuste fino de un volumen o timbre.

La Matriz permite crear envolventes dinámicas muy complejas. Una opción interesante es utilizar la envolvente cíclica para controlar las etapas de la envolvente principal. Controlando el Ataque cambiará la pendiente de ataque. El control del decaimiento variará la longitud de la envolvente. Puedes llevar esto mucho más lejos al crear cadenas de modulación en la matriz.

Otras ideas de presets:

- El LFO establecido en una onda sinusoidal lenta controla el tiempo de subida de la envolvente del ciclo (asignar enlace en la Matriz) La envolvente cíclica controla el sostenido de la envolvente principal (crear un enlace en la Matriz)
- El LFO establecido en una onda aleatoria y caótica controla la cantidad de la envolvente cíclica (asignar enlace en la Matriz) La envolvente cíclica controla el tiempo de decaimiento/liberación o sostenido de la envolvente principal (asignar enlace en la Matriz).

# 10. LA SECCIÓN DEL TECLADO

Uno de los primeros teclados capacitivos se introdujo con EMS Synthi AKS. Don Buchla desarrolló otro tipo de teclado capacitivo y en 1972 presentó el Buchla Easel con un teclado de este tipo. Buchla le infundió gran parte del conocimiento que tenía sobre cómo hacer controladores: era sólido; las teclas no se movían pero eran sensibles al tacto y podían producir una salida de presión precisa y reproducible, respuesta táctil y portamento controlado por voltaje. El teclado capacitivo se convirtió en el sello distintivo del Easel. Pero, de nuevo, muy pocas personas podían permitirse comprar uno. Ahora, muchas décadas después, Arturia MicroFreak reintroduce el teclado capacitivo.

El MicroFreak tiene un teclado capacitivo táctil de 25 teclas. En una inspección más cercana, verás cientos de pequeños puntos de color cobre en la superficie del teclado. Estos puntos registrarán tu toque como postpulsación o como velocidad. Tú decides cuál de los dos será. Puedes ajustar esta configuración en el menú Utility > Preset > Press.

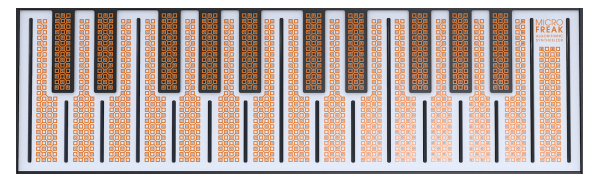

El teclado capacitivo táctil

Un teclado capacitivo crea una sensación de conexión con el instrumento que un teclado estándar no puede. Cuando colocas el dedo en el teclado, ese dedo se convierte en parte del circuito eléctrico del teclado. Al cambiar el área de superficie de tu dedo que está en contacto con el teclado, cambia la resistencia interna del teclado. Conducirá más o menos electricidad dependiendo de la posición de tu dedo. Para generar un voltaje de presión, coloca el dedo en una tecla y luego, gradualmente, pones más piel de tu dedo en la tecla. Con solo la superficie de tu dedo, puedes alcanzar aproximadamente el 30% del rango completo de presión, y al agregar más presión con el dedo, obtendrás un valor del 100%. El uso del teclado capacitivo ayuda a definir el MicroFreak como un instrumento de ejecución en vivo.

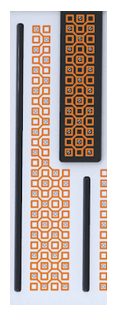

Una tecla en primer plano
prueba simple es la response simple es la respuesta since de la respuesta sino espenda.<br>1998: Si la piel de sus dedos de despuesta mejora, puedes buscar soluciones más permanentes,<br>1998: proposar soluciones permanentes, pu Si la piel de sus dedos está muy seca, es posible que el teclado no responda como se espera. Una como mantener la hidratación, comprar un humectante para la piel, etc. Pero, por supuesto, nunca apliques líquidos de ningún tipo al MicroFreak.

Cuando se tocan, las teclas generan una compuerta, un "Voltaje" de control de tono y un "Voltaje" de control de presión. Estos voltajes están disponibles en la Matriz y se pueden usar para modular cualquier destino en la fila superior de la Matriz. También están disponibles en la parte posterior del MicroFreak, donde puede usarlos para controlar un sistema modular o un sintetizador externo con entradas de voltaje.

Consejo: Es una buena idea limpiar este teclado de vez en cuando con un paño suave y húmedo. Trata de no usar abrasivos ya que esto podría dañar el teclado. Un teclado sucio puede llevar a resultados musicales inesperados. Si eso es lo que buscas, puedes ignorar este consejo.

## 10.1. Otra mirada a Compuertas y Disparadores

En el [Capítulo de las envolventes](#page-65-0) [p.61] tratamos brevemente el tema de las compuertas y los disparadores. Estos también juegan un papel importante cuando tocas el teclado. En el MicroFreak, el teclado es la fuente principal de compuertas.

Cuando tu dedo toca el teclado y lo mantienes ahí por un momento, generas una compuerta. La compuerta termina cuando levantas el dedo. Cuando el botón Amp | Mod que hay junto a la Envolvente está desactivado, el amplificador interno "escuchará" lo que sucede en el teclado; cuando detecte tu dedo, se elevará de forma bastante abrupta. Es una cosa de encendido / apagado, pero hay formas de modificar esa rapidez de respuesta que resaltan el carácter único de este teclado.

## 10.2. Respuesta del teclado

Existen varias formas de ajustar la capacidad de respuesta del teclado. Primero, existe la opción de cambiar la configuración del teclado de presión a velocidad como mencionamos anteriormente. Para cambiar de Presión a Velocidad o viceversa, dirígete a Utility > Preset > Presiona Modo y selecciona Presión o Velocidad. Cambiar esta configuración dará como resultado una respuesta dinámica diferente.

La segunda opción es ir a Utility> Preset> Velo Amp Mod. Con Velo Amp Mod, estableces cómo la velocidad afecta el volumen del preset. El rango es de 0 a 10.

es asignar la periodentes asignar la periodena en experimentar con los efectos de teclado/volumentos de <mark>de la c</mark><br>La periodente en el Matrix como un destino de la envolvente en el Matrix como un destino de modulación, con ♪ Consejo sorprendente: una excelente manera de experimentar con los efectos de teclado/volumen Presión como la fuente.

Debido a que nuestra audición es mucho más sensible a los cambios de tono que a los cambios de volumen, es una buena idea usar el tono cuando se realizan ajustes en la capacidad de respuesta del teclado.

Qué tal si: He aquí como hacerlo: Selecciona un preset vacío y en la Matriz, asigna la presión al tono con la cantidad máxima. Ahora coloca el dedo en un ángulo de 90 ° en el lado superior de una nota. Luego, baja el dedo de tal manera que más y más piel de tu dedo toque la tecla. Cuando cubras más superficie, se enviará un valor de presión más alto y el tono aumentará.

Si mantienes el dedo a 90° y comienzas a pulsar con fuerza a partir de ahí, como lo harías en el modo estándar de "postpulsación", nunca alcanzará el valor de presión máxima, debido al diseño del teclado de la placa táctil.

puedes almacenar almacenar una configuración de presión se guardan con el preset. Esto significa que<br>puedes almacenar una configuración diferente con cada preset. Si necesitas cambiar la capacidad de ♪ Consejo sorprendente: Los parámetros de presión se guardan con el preset. Esto significa que respuesta del teclado en el medio de un conjunto, puedes crear dos presets con un sonido idéntico pero con el primero ajustado a velocidad y presión con la cantidad de 5 y el segundo ajustado a velocidad y presión con la cantidad de 10.

### 10.2.1. Uso de la Respuesta del Teclado

La sutil inestabilidad de un teclado táctil capacitivo hace que el timbre y el tono sean interesantes como objetivos de modulación. La modulación de los tiempos de subida y bajada de la envolvente cíclica también puede producir resultados impresionantes.

Los botones Asignar en la Matriz abren una gama de objetivos particularmente fascinante. Qué tal si:

- Modulación del tipo de oscilador con presión.
- Modulación de una combinación de onda, timbre y forma con presión. Cuando se aplica cuidadosamente, puedes lograr cambios de timbre muu abruptos u dinámicos utilizando este truco de modulación.
- Modulación del glissando con presión o velocidad.
- Modulación de los tiempos de ataque y decaimiento de la envolvente. Esta es probablemente la forma más "natural" de usar la presión para la modulación.

Existe otra cosa que vale la pena saber:

Puedes usar la presión o la velocidad del teclado para controlar tu equipo modular. Existe una configuración en Utility que puedes usar para especificar el voltaje de salida generado por el teclado: ve a Utility > CV/Gate > Pressure Range. El rango seleccionable es de 0 V a 10 V. El voltaje del teclado está disponible en la parte posterior del MicroFreak en la salida de presión. Podrías usarlo para abrir un filtro externo, modular la velocidad de un secuenciador, modificar la amortiguación de un resonador o cualquier otra cosa que esté a tu disposición.

**cu**<br>No todos los módulos Eurorack pueden man<br>cuando se eleva por encima de un cierto máximo. No todos los módulos Eurorack pueden manejar entradas de 10 V; algunos recortarán el voltaje

# 10.3. Glide (glissando)

El mando Glide técnicamente también es parte de los controles del teclado, así que lo discutiremos aquí.

El "glide" o glissando es una herramienta musical que te permite realizar cambios graduales de tono. Cuando se pasa de una tecla a la siguiente en el teclado, los cambios de tono serán abruptos. Glissando suaviza esta transición. La cantidad de deslizamiento que estableces con la perilla Glissando, establece el tiempo para que el tono se deslice de una nota a otro. El tiempo de deslizamiento es variable desde "off" hasta aproximadamente 10 segundos.

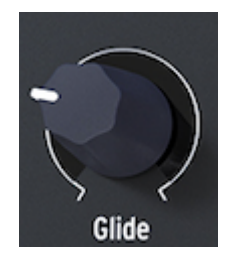

La perilla Glide

Encontrarás Glissando por todas partes en la música: en las frases vocales de la música india o en las complejas y refinadas técnicas de doblado de cuerdas de un intérprete de sitar. En la música occidental, esta forma de fraseo se llama Melisma.

glissando basado de Glide en Utility te permite definir si la perilla Glide introduce un efecto de<br>glissando basado en el tiempo, sincronizado con el tiempo o basado en la velocidad. Un glissando La configuración de Glide en Utility te permite definir si la perilla Glide introduce un efecto de basado en el tiempo genera un glissando fijo. Un glissando basado en la velocidad genera un glissando relativo a la velocidad establecida con la velocidad de Arp/Seq.

Cuando se configura como Time Glide, puede variar de 0 a 10 segundos, como hemos explicado anteriormente. En el modo Synced (sincronizado) puedes seleccionar cómo se sincronizará el glissando, con estos valores de sincronización: 1/32T, 1/32, 1/16T, 1/16, 1/8T, 1/ 8, 1/4T, 1/4, 1/2T, 1/2 y 1/1.

En el modo Rate (velocidad), se establece la rapidez con la que el glissando aumentará o disminuirá dentro de una octava: a 0 ms, el cambio será inmediato; a 10 ms, el cambio será más gradual.

Un buen truco es modular la cantidad de glissando con la presión del teclado. Define Glide como un objetivo de modulación en la Matriz y la presión como la fuente. Ajustando cuidadosamente la cantidad de modulación con el atenuador de matriz, puedes optimizar el efecto de glissando.

Experimenta seleccionando varias formas de onda LFO como la fuente de modulación. Cada forma de onda LFO tendrá un efecto diferente sobre la intensidad y la pendiente del deslizamiento. Establecer el LFO en Sincronización asegurará que cada nota tenga una forma de deslizamiento diferente aplicada. Aumentar o disminuir la velocidad del LFO hará que el LFO se sincronice con diferentes velocidades del reloj interno. Esto también afectará la velocidad del efecto de deslizamiento.

**de**<br>Consejo:<br>secuenciador: Consejo: Glide también es un buen objetivo para modular con las pistas de modulación del

- Enciende el secuenciador (Shift + Arp | Seq).
- Selecciona el secuenciador A o B.
- Presiona Grabar y graba una melodía por pasos. Al final de tu secuencia, el secuenciador apagará la grabación automáticamente.
- Ahora pulsa Grabar nuevamente y mueve la perilla Glide donde quieras que aparezca un efecto de glissando en la secuencia.

#### 10.4. Botones de octava

Usando los botones de Octava puedes transponer la salida del teclado hacia arriba o hacia abajo por octavas.

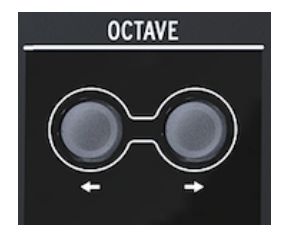

Los botones de octava

Para ser exactos, el rango es de tres octavas hacia arriba y tres octavas hacia abajo. Hemos incluido un poco de amabilidad, que quizás no notes al saber buscarlo: el ritmo con el que parpadean los botones de Octava aumenta cuando te alejas del punto de la octava cero. Así que a -3 y +3 octavas parpadea a la velocidad máxima. Saber esto puede ayudarte a recordar dónde se encuentra (en cuanto al tono) en un escenario poco iluminado. El teclado en sí es de dos octavas, pero todo el rango de tono es de ocho octavas, lo que debería facilitar todas, excepto las aventuras musicales más extremas.

i El cambio de Octava se guarda con el preset.

## 10.5. Tutorial: Modulando la velocidad del LFO

Un uso creativo del teclado es controlar la velocidad del LFO con un voltaje de presión. El teclado registra la cantidad de tu dedo que está en contacto con el teclado; Más contacto resultará en más voltaje de presión y viceversa.

Para lograr esto con el MicroFreak, define uno de los destinos asignables en la Matriz a la tasa de LFO y conecta la salida de presión del teclado a este punto de conexión recién creado.

### 11. USO DE LA BARRA DE ICONOS

Justo encima del teclado, encontrarás un área con iconos de funciones y una franja táctil.

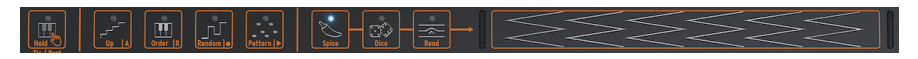

La franja de iconos

Los iconos de función de la izquierda te permiten controlar el funcionamiento del [Arpegiador](#page-81-0) [p.77] y el [Secuenciador](#page-87-0) [p.83]. Los cubriremos en otros capítulos. En lo que queda de este capítulo, analizaremos el botón Retener y los iconos en el lado derecho de la tira de iconos: Especias, dados e inflexión de tono. Por último, hablaremos sobre la banda táctil y cómo se puede usar para condimentar tu sonido.

# 11.1. El botón Key Hold (mantener tecla)

El botón Key Hold mantendrá pulsada una tecla o un acorde, lo que te permitirá ajustar los parámetros del MicroFreak con ambas manos.

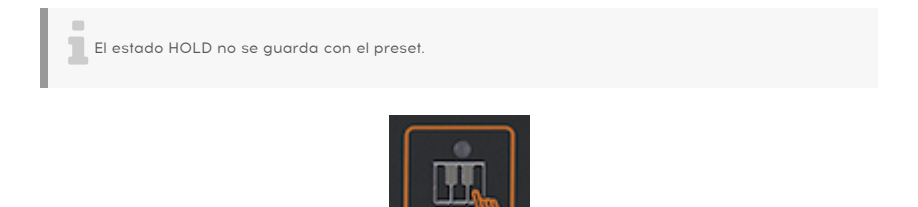

El icono Hold

Al pulsarlo una vez se activa la función Key Hold. Las teclas que mantengas pulsadas en el teclado permanecerán activas, incluso después de levantar los dedos. Cuando Key Hold está activo, las notas adicionales que toque se agregarán a las teclas/acorde que se estén reproduciendo actualmente.

En el modo Arp, al pulsar Hold, puedes pulsar algunas teclas y hacer que se reproduzcan las notas arpegiadas hasta que se desactive el modo Arp o se desactive el botón Mantener Teclado. Al tocar nuevas teclas se desactivarán las notas que se están reproduciendo actualmente y se reemplazarán con las nuevas notas que toques.

MicroFreak<br>MicroFreak un mensaje de Sostenido.<br>MicroFreak un mensaje de Sostenido. Key Hold no funciona con MIDI externo. Si necesitas mantener notas MIDI externas, envía a

En el modo Secuenciador, Hold tiene varias funciones.

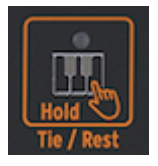

Las funciones alternativas del icono Hold

- En el modo Grabación a Pasos, agrega una ligadura o silencio.
- En el modo de grabación en tiempo real, borra el contenido en tiempo real.
- Usado en combinación con el botón Seq Mod o A o B, se convierte en un botón "Borrar Secuencia de Modulación" o "Borrar Secuencia".
- Cuando el secuenciador está deshabilitado, reanuda su función normal de Mantener Teclado.

para consejo: Además de crear arpegios emocionantes, Mantener Teclado es una gran herramienta<br>para construir un preset generativo y que evoluciona por sí mismo. Un preset de evolución automática Consejo: Además de crear arpegios emocionantes, Mantener Teclado es una gran herramienta es aquel que cambia continuamente el timbre o el tono de forma automatizada sin el uso de un secuenciador: por ejemplo, modulando el tono con varias fuentes simultáneamente, como el LFO y la envolvente cíclica. Si el LFO y la envolvente cíclica tienen una velocidad independiente, el tono resultante nunca será el mismo.

# 11.2. Secuenciador y arpegiador

Junto al icono de Hold, verás cuatro botones: Arriba | A, Orden | B, Aleatorio | O, y patrón | >. Estos ofrecen una amplia funcionalidad de arpegiador y secuenciador.

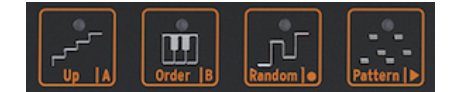

Iconos de control del arpegiador y secuenciador

Hemos dedicado capítulos separados a estos botones para hacerles justicia. Consulta los capítulos del [arpegiador](#page-81-0) [p.77] y del [secuenciador](#page-87-0) [p.83] para obtener más detalles.

## 11.3. La franja táctil

Hay tres funciones en la banda táctil. Al pulsar el icono correspondiente, seleccionas Spice and Dice o inflexión de tono.

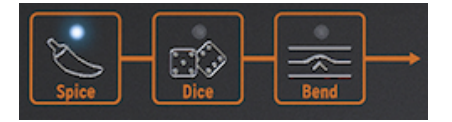

Spice & Dice e inflexión de tono

#### 11.3.1. Spice & Dice

Spice & Dice (literalmente, especias y dado) son gemelos inseparables. No puedes usar uno sin el otro.

Puedes divertirte mucho con Spice and Dice sin entender cómo funcionan.

Los dados actúan en las compuertas y los disparadores del arpegio o secuencia que se está reproduciendo actualmente. Aleatoriza todos los aspectos de estos objetivos y cambia la distancia entre dos disparadores. También acorta o alarga las compuertas o las deja fuera.

Para cambiar estos valores, haz clic en el icono y toca la franja táctil. Puedes hacer esto dinámicamente tocando varias posiciones en la banda táctil.

¿Cómo se aplican?

Es la única forma de obtener efectos de especias y dados en una secuencia. Dice actúa sobre las compuertas y los disparadores del arpegio o secuencia que se está reproduciendo actualmente. Cero en la banda táctil no tiene ningún efecto; máximo en la banda táctil es igual a máxima aleatoriedad.

No escucharas nada todavía; necesitas agregar Especias para que la configuración de los dados tenga efecto. Para agregar Especias, haz clic en el icono de Especias y desliza tu dedo hacia la derecha en la franja táctil. Cuanto más Especias agregues, más resultado escucharás cuando vuelvas a "lanzar" los dados. De nuevo, puedes aplicar el efecto dinámicamente tocando diferentes lugares en la banda táctil. También puedes hacer esto al revés: establece una cantidad de Especias, luego selecciona Dado y toca la franja táctil. Si pulsas repetidamente en diferentes posiciones, cambiarás el tipo de variación aplicada a los disparadores, pero con la intensidad constante que estableces con Especias.

Spice y Dice también (de una manera muy sutil) aleatoriza las octavas, la velocidad y el tiempo de liberación de la envolvente de amplificación. El comportamiento es similar al efecto que tiene en las compuertas. La especia es una desviación del valor "normal" de los parámetros. Dados actualiza el valor aleatorio por paso.

En resumen: Spice and Dice son a los disparadores y compuertas lo que el patrón hace a los tonos. Donde el patrón aleatoriza los tonos de su acorde, Spice and Dice aleatorizará tus puertas y disparadores. Juntos pueden cambiar una secuencia o un arpegio más allá del reconocimiento.

i Para las personas más inclinadas a la parte técnica, agregaremos una explicación más detallada:

Spice and Dice cambia el estado de una secuencia o arpegio. Usaremos una secuencia para ilustrar esto. Todos los pasos en una secuencia tienen una longitud de compuerta. La longitud predeterminada de estas compuertas dependerá de lo que hayas configurado en Utility > Preset > Default Gate Length.

La longitud predeterminada de la compuerta es 45%, que se encuentra aproximadamente entre el 5% y el 85%. Un paso con una longitud de 0 es silencioso; un paso con una longitud de 100 es una ligadura (es decir, pasará al siguiente paso sin una pausa notable). Cualquier elemento intermedio tiene un porcentaje de longitud de compuerta. Llamamos a esta cadena de longitudes de compuerta el Estado. En una nueva secuencia, todos los pasos tendrán la longitud de compuerta predeterminada.

Aumentando Spice se introducirá una desviación de la longitud de la compuerta predeterminada. En el valor máximo, las longitudes de las compuertas corresponden a lo que se define actualmente en el estado. Mientras tanto, las longitudes de la compuerta se transforman linealmente desde la longitud de la compuerta predeterminada hasta el valor de estado actual.

Cuando los dados están activos (el icono está encendido) al pulsar la franja táctil se modificará el estado. Cada vez que tu dedo toca la tira, se agrega un nuevo valor (bipolar) a la longitud de la compuerta de cada paso. Debido a que el valor es bipolar, algunas compuertas se harán más cortas y algunas más largas. El cambio real introducido dependerá de dónde toques la banda. Al pulsar cerca del lado izquierdo se aplicará una ligera modificación a cada paso. Si tocas la tira cerca del lado derecho, se reorganizará completamente el estado.

Al soltar el dedo, la última secuencia de longitud de la compuerta que se escuchó (que fue una suma del Estado y el efecto Dados) ahora se convierte en el nuevo Estado, que, a su vez, se modificará cuando vuelvas a tirar los Dados.

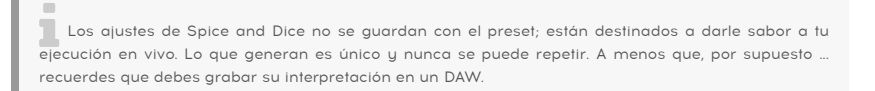

### 11.3.2. Inflexión de Tono

La inflexión de tono es una técnica en la que se dobla el tono de una nota hacia arriba o hacia abajo. Presiona el icono para habilitar la inflexión de tono.

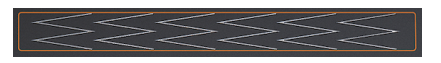

La tira de inflexión de tono

Este modo de la franja táctil es donde realizas tus trucos de inflexión de tono. El centro de la tira es el punto neutro; Si tocas la tira no pasará nada. Si mueve el dedo hacia la derecha o hacia la izquierda, escucharás que el tono sube y baja. Hasta ahora no es muy diferente de una rueda de tono. A diferencia de una rueda, puedes colocar tu dedo directamente en otro punto de la tira. El tono saltará instantáneamente a ese tono.

Otra cosa que hace que el MicroFreak sea único es que puedes especificar cómo reaccionará la tira de inflexión de tono a tu toque. Cuando se encuentra en modo estándar (que es el valor predeterminado), la tira de inflexión de tono se comportará como se describe anteriormente. En el modo relativo no importa dónde toques la tira, su movimiento se agregará o restará del tono actual. Para activar el modo relativo, navega a Utility > Misc> Inflexión Relativa y configúralo en ENCENDIDO.

**Te<br>Te ayudarán a crear curvas de tono más seis figuras.**<br>Te ayudarán a crear curvas de tono más precisas. ♪ Consejo sorprendente: En la tira, verás seis figuras en zig-zag en forma de W inclinadas 90 grados. De manera predeterminada, el rango de curva se establece en 24 pasos cromáticos: 12 desde el centro hacia la izquierda y 12 desde el centro hacia la derecha. En el menú Utility puedes definir el intervalo a otras distancias, con un máximo de 48 pasos (cuatro octavas). Selecciona Utility > Preset > Bend range para cambiar el intervalo predeterminado.

Tocar la tira te permite alternar entre dos tonos rápidamente. Es una técnica de juego solo posible en franjas de inflexión de tono. Hace que una rueda de inflexión de tono parezca primitiva. Cuando levantes el dedo, la inclinación volverá al punto neutral en la mitad de la tira. Otra ventaja de la tira es que es ideal para aplicar Vibrato con sonido natural a un tono moviendo el dedo en la tira.

**to algo de serprendente:** Las tradiciones musicales que no sean la música occidental tienen una:<br>tradición mucho más rica cuando se trata de inflexión de tono. Prueba a escuchar algo de música india. ♪ Consejo sorprendente: Las tradiciones musicales que no sean la música occidental tienen una Tal vez llegues a apreciar las complejas y muy musicales técnicas de inflexión del tono utilizadas por los cantantes e intérpretes en instrumentos como el sarod y el sitar.

## 12. EL ARPEGIADOR

<span id="page-81-0"></span>Un arpegiador divide un acorde en notas individuales: toca un acorde en el teclado, y el arpegiador los reproducirá uno por uno.

Para activar el secuenciador, mantén pulsado el botón de SHIFT y pulsa el botón Arp | Sea Para activar el arpegiador pulsa el botón Arp|Seq, éste se ilumina en blanco para mostrar que está activo en el modo Arpegio. El botón actúa como un interruptor de palanca; cuando lo pulsas por segunda vez, apaga el arpegiador.

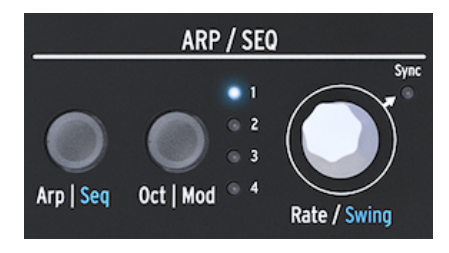

El arpegiador

Una forma divertida de iniciar el arpegiador es mantener pulsado un acorde después de pulsar el icono de Retención. Cuando actives el arpegiador, activarás y arpegiarás ese acorde.

Justo encima del teclado encontrarás cuatro iconos; Arriba, Orden, Aleatorio y Patrón. Estos se utilizan para seleccionar cómo el arpegiador reproducirá el acorde que estás tocando en el teclado.

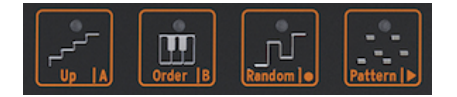

Los iconos de modo del arpegiador

- Arriba reproducirá las notas de tu acorde de izquierda a derecha o de abajo a arriba, según tu punto de vista. El orden en el que pulsas las teclas no importa. El arpegiador siempre tocará las notas individuales de izquierda a derecha.
- Order reproducirá las notas de tu acorde en el orden exacto en que las tocó. Puedes usar esto para un buen efecto tocando repetidamente el mismo acorde pero cambiando el orden en que tus dedos tocan el teclado.
- Aleatorio reproducirá las notas de tu acorde en orden aleatorio.

# 12.1. Usando Patrones

Haz clic en Patrón para poner el Arpegiador en un modo semialeatorio. Las teclas que pulsas de forma Ligada en el teclado son utilizadas por el algoritmo de patrón para generar patrones de arpegio. Cada vez que pulses una tecla, MicroFreak generará un nuevo patrón. Es un poco como tener un tercer secuenciador.

Tienes algún control sobre los patrones que se generan:

• El algoritmo de patrón selecciona notas dentro de las octavas disponibles según lo definido por el botón Oct|mod; Presiona este botón varias veces para seleccionar el rango de arpegio.

- La nota más baja que toques en el teclado aparecerá dos veces más seguido en la secuencia que la segunda nota y las notas más altas del acorde que toques. En otras palabras, se enfatiza la nota fundamental del acorde.
- La longitud del arpegio generado por el algoritmo de patrón se puede configurar en los parámetros Utility de preset: Utility > Preset > Seq length. La longitud que establezcas aquí también definirá la longitud del Secuenciador y el modo Especias y dado. La longitud predeterminada es 16. La longitud mínima es 4, la longitud máxima 64.

Cuando encuentres un patrón particularmente interesante, pulsa el botón Hold y evita tocar el teclado; Si volvieras a tocar el teclado, el algoritmo de patrón crearía un nuevo patrón, reemplazando su patrón actual. También tienes la opción de convertir tu patrón en una secuencia; Consulta el párrafo a continuación para más detalles.

Si pulsas el botón Retener mientras se está reproduciendo el arpegio, podrás levantar los dedos del teclado. El arpegio continuará y tendrás una mano extra para ajustar las perillas. Desactiva Retener para borrar el patrón.

### 12.1.1. Creando variaciones de patrones

Es fácil crear variaciones en un patrón; solo tienes que añadir o quitar un dedo. Cada vez que hagas esto se generará un nuevo patrón aleatorio.

Una vez que les guardar estos patrones con el preset. Son una característica pa<br>Una vez que levantas los dedos del teclado, el patrón desaparece para siempre. No puedes guardar estos patrones con el preset. Son una característica para la ejecución en vivo.

# 12.2. Recapitulación de Compuertas y Disparadores

Cada vez que pulsas una tecla generas una compuerta. La compuerta permanece alta mientras mantengas pulsadas las teclas. El arpegiador y el secuenciador generan compuertas. Para que escuches esto, el botón Amp | Mod junto al generador de envolventes debe estar apagado. Si estuviera encendido, las compuertas del Arpegiador / Secuenciador activarán la Envolvente, que luego tomará el control e instruirá al amplificador interno sobre cómo amplificar el sonido.

En su posición de Apagado, el arpegiador/secuenciador crea las compuertas. Puedes configurar la longitud de estas compuertas en Utility > Preset > Default gate length. Para escuchar el efecto de la configuración de la longitud de compuerta, pulsa el botón Amp | Mod para desactivarlo, mantén pulsado un acorde y modifica la configuración de la longitud de compuerta en Utility.

# 12.3. Arpeggio Rate (velocidad de arpegio)

La perilla Rate determina la velocidad de tus arpegios. Cuando el LED de sincronización está "Apagado", los cambios de frecuencia se muestran como BPM (pulsaciones por minuto). La velocidad predeterminada es 120 bpm. En este modo, el arpegiador funcionará independientemente del reloj interno o de una fuente de reloj externa.

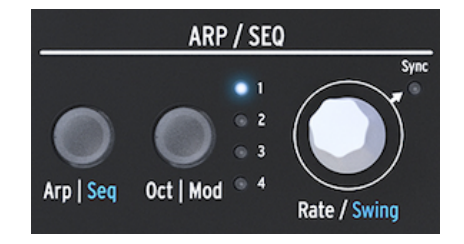

El arpegiador y la perilla Rate (velocidad)

Cuando Sync está "ENCENDIDO", el Arpegiador se sincronizará con el reloj interno, y los valores de Velocidad se muestran como divisiones de este reloj. Mientras mueves la perilla de Velocidad, presta atención a la pantalla OLED: mostrará el valor del tempo en divisiones de tempo. La tasa de división te indica cómo el arpegiador está sincronizado actualmente con el reloj. Por ejemplo, si lees 1/2 (uno sobre dos), tocará una nota con una duración de dos tiempos. Si la pantalla muestra 1/4, el Arpegiador reproduce notas negras (cuatro notas por compás). Es útil recordar esto, porque esta forma de sincronización es la misma para un arpegio y las secuencias. Las divisiones de tiempo disponibles se enumeran a continuación:

- 1 Redonda
- 1/2 Blanca
- 1/2 Tresillo de Blanca
- 1/4 Negra
- 1/4 Tresillo de Negra
- 1/8 Corchea
- 1/8 Tresillo de Corchea
- 1/16 Semi Corchea
- 1/16 Tresillo de Semi Corchea
- $\cdot$  1/32 Fusa
- 1/32 Tresillo de Fusa

i 1/4 corresponde a una señal de metrónomo estándar.

## 12.3.1. Usando la Sincronización

De todas las habilidades que puedes dominar en música, dominar la sincronización es una de las más importantes. La sincronización es lo que sucede cuando dos o más unidades (efectos, osciladores, filtros, voces) sincronizan sus ritmos entre sí. La sincronización es también la forma en que los humanos nos vinculamos con el flujo de la música. Si quieres captar la atención de tus oyentes, debes entender cómo hacer patrones de sincronización cautivadores.

MicroFreak puede sincronizarse con tu DAW o sintetizador externo de diferentes maneras: su marcación de velocidad te permite sincronizar proporcionalmente; a doble velocidad, a media velocidad o en algún punto intermedio. MicroFreak tiene dos módulos que se pueden sincronizar: el LFO y el Secuenciador. En el modo sincronizado, puedes usarlos para crear acentos o cambios rítmicos.

# 12.4. Aplicando Swing

Mantén pulsado SHIFT y gira la perilla de Velocidad para establecer una cantidad de Swing. Si has escuchado música antes (es poco probable que no lo hayas hecho), has escuchado swing. Es cuando los músicos tocan justo antes o después del ritmo. Esto se usa a menudo en el jazz y la música sudamericana. Despierta una emoción de libertad, de no ser forzado a un ritmo fijo. Es particularmente efectivo cuando se mezclan notas "directas" con notas con Swing. Para activar Swing, mantén pulsado el botón SHIFT azul y pulsa la perilla de Velocidad. El rango de Swing va del 50% al 75%. El valor predeterminado es del 50%.

# 12.5. Rango de Arpegio

De manera predeterminada, el arpegiador reproducirá las notas que mantengas pulsadas y se mantendrá dentro de los límites de una octava. El botón Oct | Mod extenderá las notas más allá de ese rango. Al cambiar el rango de octava, el arpegiador también tocará notas en las octavas por encima o por debajo del acorde que toques. Presiona el Botón Oct | Mod para cambiar el rango.

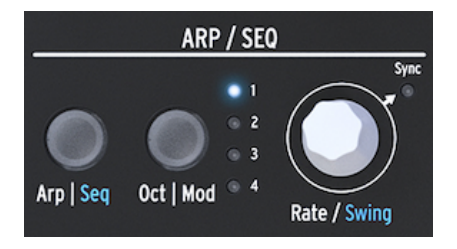

El arpegiador y su intervalo

Ajustes de rango de octava:

- "1" Solo se tocan las notas pulsadas en el teclado.
- "2" Notas pulsadas más las mismas notas repetidas una octava arriba.
- "3" Notas pulsadas más las mismas notas repetidas dos octavas arriba.
- "4" Notas pulsadas más las mismas notas repetidas tres octavas arriba.

El arpegiador tiene otra característica sorprendente que aparece cuando pulsas el botón Octave Up o Down (a la izquierda del botón Shift) mientras toca un arpegio. En la mayoría de los arpegiadores, al pulsar el botón de octava hacia abajo o hacia arriba se transpondrán todas las notas actualmente en el arpegio una octava hacia abajo o hacia arriba. El arpegiador del MicroFreak mantendrá intacto el tono de tu arpegio. Si cambia la octava hacia abajo o hacia arriba, las nuevas notas que toques se agregarán al arpegio en el nuevo rango de octava.

Y sí, puedes transponer un arpegio mientras se está reproduciendo: toca un arpegio, mantén pulsado. Ahora pulsa shift y usa el teclado para transponer tu arpegio. La pantalla mostrará qué tan arriba o abajo está transponiendo.

Cuando el modo de escala está activo, esto puede tener un efecto peculiar en tu arpegio, las notas que normalmente estarían en tu arpegio se verán forzadas en la escala actual causando notas duplicadas. Si, por ejemplo, has establecido la escala en Do mayor y toca un arpegio con una E y un Eb, que es gieno a la escala en Do mayor. El arpegio tocará la E dos veces. Lo que provoca un efecto de tresillo.

Consejo: Mantén Utility > Preset > Scale abierta mientras ajustas la transposición y la escala de tu arpegio.

## 12.6. Transfiriendo Arpegios al Secuenciador

Los arpegios son excelentes para descubrir ritmos melódicos que funcionan. MicroFreak tiene una característica ingeniosa que te permite transferir un patrón de arpegio a un secuenciador. Funciona así:

- Presione el Arp | Seq para activar el arpegiador.
- Experimenta hasta que encuentres un arpegio que te guste. (¡Esto también funciona en modo parafónico!)
- Presiona el botón de "Mantener" y experimente con las configuraciones de Spice and Dice.
- Presiona Mayús + Arriba | A u Orden | B para transferir el arpegio a uno de los dos patrones de secuencia. El arpegio ahora se reproducirá en el secuenciador.

Es bueno saber que el arpegio que se transfiere se extenderá a la longitud actual del patrón del secuenciador, por lo que si tu arpegio tiene tres notas de largo y lo transfieres a un patrón de secuenciador de ocho notas, el resultado será un patrón secuenciador de ocho notas.

Sucederán dos cosas extraordinarias:

- Los efectos de especias y dados que has agregado al arpegio también se transfieren a la secuencia. Es la única forma de obtener estos efectos en una secuencia. Porque cuando estás grabando en modo secuencia, Spice and Dice se desactivan automáticamente.
- ¡Si tu arpegio contiene acordes que creaste en el modo Acorde, estos acordes también se transferirán a la secuencia!

### 12.7. Diversión con el Arpegiador

Es posible utilizar el arpegiador como fuente de modulación. Sin embargo, el efecto será sutil; Tendrás que establecer la cantidad de modulación razonablemente alta para que la modulación tenga un impacto. Ayudará a ampliar el rango del arpegio antes de aplicar tu modulación a destinos en la matriz. Combinarlo para modular dos destinos funcionará aún mejor.

He aquí un ejemplo:

- Establece el tipo de oscilador en PI.Waveshaper
- Activa el generador de envolvente pulsando Amp | Mod
- Configura la envolvente de la siguiente forma: Ataque en 0 ms, Decaimiento a 100 ms, sostenido en 30% y Filter Amt (cantidad de filtro) al máximo.
- En la fila Key | Arp enlaza en la Matriz el Glissando a Asignación 1 con la cantidad de modulación de aproximadamente 0,2.
- Establece el Glissando en cualquier lugar entre 1/32 y 1/16
- Enlaza Asignación 2 al ataque de la envolvente con una cantidad de modulación  $de 10$
- Presiona el icono Patrón para crear un nuevo patrón de arpegio cada vez que levantes un dedo del teclado.

Para hacer que tu patrón sea aún más interesante, pulsa el icono de Especias y establece la cantidad de Especias con la franja táctil. Luego pulsa el icono Dados y toca la franja táctil para hacer rodar los dados. Esto aplicará una cantidad variable de glissando al arpegio y hará más lento el ataque cuando el arpegiador esté en las octavas superiores.

Consejo sorprendente: Un efecto de retraso o Delay (externo) es el mejor amigo de un arpegiador.

#### 12.7.1. Más sabor para tus arpegios

Usa la tira de inflexión de tono para cambiar el tono de tu arpegio.

tono predesitas una variación de tono fuerte, es posible que desees cambiar el intervalo de inflexión de<br>tono predeterminado en Utility (Utility > Preset > Bend range). Si lo configuras en 12, puedes controlar Si necesitas una variación de tono fuerte, es posible que desees cambiar el intervalo de inflexión de el tono de tu arpegio dentro de un rango de octava tocando la franja táctil. Para que esto funcione, la curva relativa debe estar DESACTIVADA. Puedes verificar esto en Utility > Misc > Relative bend > OFF.

una nota **loquísima:** uno de los usos más ignorados de un arpegiador consiste en tocar simplemente<br>Una nota en lugar de un acorde. Cuando configuras el arpegio a velocidad media, puedes crear ritmos ♪ Idea loquísima: uno de los usos más ignorados de un arpegiador consiste en tocar simplemente levantando y colocando rítmicamente el dedo en el teclado. Puedes llevar esta idea mucho más allá y crear Hoketus. Hoketus es el nombre de una técnica que consiste en repetir una nota una y otra vez sin cambiar nunca el tono, pero cambiando el resto de sus parámetros: su timbre (LFO -> frecuencia de corte del filtro), el ataque, sustain, y decaimiento, y su volumen (presión del teclado).

**tono cono cono cono cono con**<br>**tono con un LFO o con el generador de envolvente cíclica. Así estarás emulando un monocordio, un<br>tono con un LFO o con el generador de envolvente cíclica. Así estarás emulando un monocordio,** ♪ Otra idea loquísima: también puedes cambiar el tono usando una pizca de modulación de instrumento medieval que tiene 30 o más cuerdas, todas ellas con la misma afinación, pero con unas cuantas afinadas un tono por encima o debajo del tono de base.

### 13. EL SECUENCIADOR

<span id="page-87-0"></span>El secuenciador del Microfreak es como una joya oculta. A primera vista, es posible que ni siquiera te des cuenta de que está ahí, pero una vez que hayas descubierto lo que puede hacer, se vuelve indispensable para crear sonidos en el MicroFreak.

El Secuenciador del MicroFreak es parafónico. Parafónico significa que puede grabar y reproducir hasta cuatro voces, compartiendo el mismo filtro, simultáneamente. Para obtener más información sobre [Parafonía](#page-14-0) [p.10], consulta la descripción general del MicroFreak.

El secuenciador es una herramienta musical fascinante. Registra el tono de la nota que tocas, la fuerza con la que las tocas (velocidad) y la duración de una nota. Puedes reproducir lo que has grabado con velocidades variables.

Si eso fuera todo lo que el secuenciador hace, no sería nada más que un rollo de piano glorificado que reproduce melodías a pedido. Lo que hace que el Secuenciador en el MicroFreak sea extraordinario es que también puede grabar movimientos (eventos) de hasta cuatro botones. Esta función se ha implementado en muchos DAW y ahora también en MicroFreak. Más sobre las [pistas de grabación de modulación](#page-94-0) [p.90] más adelante.

En el modo de reproducción, puedes alternar entre estos dos patrones pulsando el botón A o B. Estos patrones pueden ser de 4 a 64 pasos de largo. Puedes configurar esta longitud en el menú Utility > Preset > Seg length. Una vez que hayas establecido la longitud, tanto los secuenciadores como sus pistas de modulación la compartirán. No puedes tener un Patrón A con 16 pasos y un Patrón B con 12 pasos.

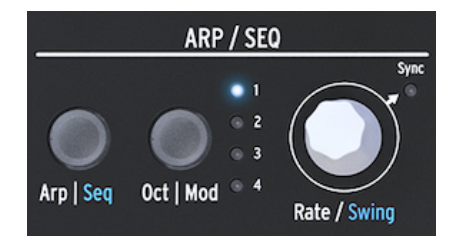

La sección de arpegio y secuenciador

Para activar el secuenciador, mantén pulsado el botón de SHIFT y pulsa el botón Arp | Seq

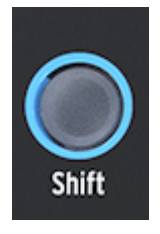

El botón de Shift

El secuenciador te permite grabar en "pasos" de tiempo: un paso a la vez. Más información sobre esto en adelante. La grabación por pasos tiene la ventaja de que puedes ajustar todo lo relacionado con cada paso, su tono y velocidad y otros cuatro parámetros, antes de continuar con el siguiente paso.

Cuando se utiliza el secuenciador como fuente de modulación y se enruta en la matriz, cada paso puede enviar el tono y la velocidad a un destino.

### 13.1. Usar el secuenciador

Si observas detenidamente la banda de iconos, verás un texto impreso en la parte inferior de cada icono dividido por una banda vertical: Arriba | A, Orden | B, Aleatorio | O, y patrón | >.

La función que se active depende del estado encima del botón Arp | Seq. Cuando el botón arp | Seq está iluminado en blanco, los primeros cinco iconos están vinculados al Arpegiador; Las funciones activas son "Retener", "Orden", "Aleatorio" y "Patrón".

Pero cuando activas el secuenciador pulsando Shift + Seq, las funciones del botón del icono cambian a Tie/Rest, Pattern A, Pattern B, Stop u Start.

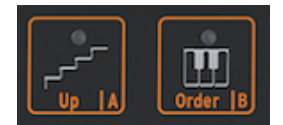

Los controles del secuenciador.

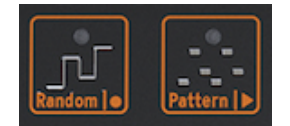

Los controles del secuenciador: Parar y comenzar

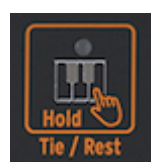

El icono de ligadura y silencio

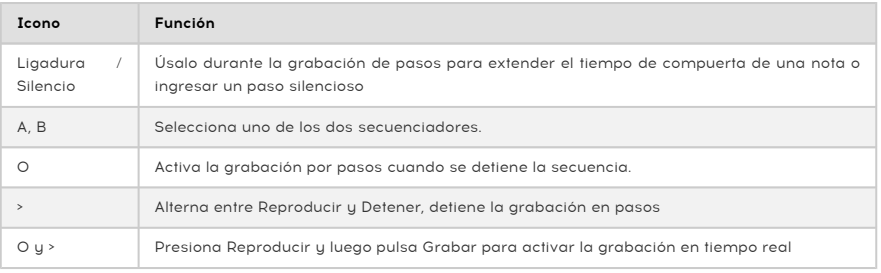

Una forma alternativa de iniciar la grabación en tiempo real es pulsar el botón O (Grabar) mientras se está reproduciendo el secuenciador.

**av**<br>avanzar un secuenciador externo. Cuando alternas entre Reproducir y Detener, MicroFreak enviará<br>avanzar un secuenciador externo. Cuando alternas entre Reproducir y Detener, MicroFreak enviará En el modo "Reproducir", el MicroFreak enviará relojes MIDI y señales de reloj analógicas que hacen señales de inicio y detención MIDI que iniciarán / detendrán secuenciadores externos.

Muchos presets en el MicroFreak tienen patrones de secuencia en ellos; algunos de esos patrones serán parafónicos y otros usarán una sola voz. Cuando esté en modo Parafónico, todas las voces en la secuencia se reproducirán; con la parafonía "apagada" solo se reproducirá la nota más baja de un paso.

Las notas que toques en el teclado siempre tendrán una prioridad más alta que las notas que reproduce un secuenciador. Si mantienes pulsadas dos teclas en el teclado mientras está en el modo de 4 voces parafónicas, el secuenciador solo tendrá dos voces disponibles para reproducir una secuencia grabada. En ese caso, la secuencia reproducirá las dos notas más bajas de la secuencia.

solo hay una salida CV de tono en la parte trasera del MicroFreak. Cuando reproduzcas un patrón (m. 1988)<br>Ale secuencia, se transmitirá la pata más baja de un paso. Al tocar el teclado, se transmitirá la última de secuencia, se transmitirá la nota más baja de un paso. Al tocar el teclado, se transmitirá la última nota que toque.

Si tocas acordes en el MicroFreak, ya sea con el teclado o con el secuenciador, todo se transmitirá a través de MIDI, incluida la postpulsación y la velocidad. La limitación parafónica de cuatro notas no se aplica aquí: si tocas un acorde de diez notas, todos esos datos se transmitirán a través de MIDI. Las notas que llegan al puerto de entrada MIDI tienen la misma prioridad que las notas que tocas en el teclado. Si en modo parafónico quedan voces, el secuenciador las usará. Tiene la prioridad más baja.

### 13.1.1. Selección y reproducción de una secuencia

En un nuevo preset las secuencias estarán vacías. Si cargas un preset de fábrica o un preset creado anteriormente, las secuencias A y B a veces contendrán datos del secuenciador. Al pulsar el botón A o B se cargará el patrón de secuencia correspondiente desde la RAM. Si pulsas alguno de los botones A o B aparecerá "Secuencia X cargada" en la pantalla.

Puedes reproducir el patrón de secuencia de A o B alternativamente. Cuando "Reproducir" está activo, puedes cambiar de la secuencia A a B pulsando el icono A o B. Las dos secuencias siempre tendrán la misma longitud dentro de un preset. No puedes reproducir dos patrones de secuencia simultáneamente. Los patrones de secuencia que guardes se convierten en parte del preset en que las grabas.

Si desea deshacer la grabación más reciente de un patrón de secuencia, mantén pulsada la tecla SHIFT y pulsa el icono de la secuencia que deseas restablecer a su estado anterior (A o B). El MicroFreak cargará el último patrón de secuencia guardado de la memoria y borrará la existente. Para borrar una secuencia, mantén pulsado el botón del secuenciador A o B y pulsa Retener. Ambos botones comenzarán a parpadear. Cuando el parpadeo se detiene, la secuencia se borra.

**secuencia B**<br>B Al tocar, es bueno<br>secuencia B y viceversa. Al tocar, es bueno saber que puedes borrar / recargar el patrón A mientras se reproduce la

Una vez que hayas grabado un patrón de secuencia, no es necesario pulsar Play para escucharlo; simplemente pulsa una tecla en el teclado y la secuencia activa en ese momento comenzará a reproducirse.

Una secuencia puede almacenar tanto notas como datos de modulación. Más información sobre esto en adelante.

#### 13.1.2. El secuenciador y el teclado.

El Secuenciador y el teclado pueden trabajar juntos de maneras emocionantes. Cuando se está ejecutando una secuencia en el modo Monofónico y pulsas una tecla en el teclado, la secuencia se detendrá y reanudará tan pronto como detecte que ya no estás pulsando las teclas. Esto permite algunas técnicas de ejecución innovadoras, como un diálogo entre tocar el teclado y la secuencia que se está ejecutando. Al tocar las teclas y levantar los dedos rítmicamente, puedes aumentar la secuencia de reproducción de formas interesantes. En el modo Parafónico la secuencia no se detiene; Continuará tocando y acompañando su teclado.

El secuenciador también puede tocar voces en [unísono](#page-122-0) [p.118], además de lanzar acordes cuando el MicroFreak está en el [modo de acordes](#page-122-1) [p.118]. La prioridad de la asignación de voces es que las notas tocadas en el teclado son las prioritarias, luego las notas MIDI recibidas, y luego las notas que toca el secuenciador.

#### 13.1.3. Grabar una secuencia

En un patrón de secuencia grabas:

- Una longitud (compartida entre ambas secuencias).
- Notas, Velocidades para cada paso + Enlace o Silencio.
- Hasta cuatro parámetros que grabas en las pistas de modulación.

ta longitud de la compuerta se guarda en la secuencia. Establece una longitud de compuerta Global (m. 2008).<br>Deze ende preset en la sección Utilitu. Esta te permite crear varios presets idéntices con diferentes para cada preset en la sección Utility. Esto te permite crear varios presets idénticos con diferentes longitudes de compuerta.

#### 13.1.3.1. Grabando una secuencia paso a paso

Asegúrate de que la reproducción esté desactivada y pulsa Grabar para entrar en la grabación por pasos. El botón Grabar se iluminará. Presiona una o más notas.

Puedes cambiar de opinión acerca de qué notas deseas grabar en este paso. En el modo Mono y Parafónico, las primeras cuatro notas que mantienes antes de liberar todas las notas se almacenan en el paso. Las notas que tocas se almacenan en el paso. Una vez que se liberan todas las notas, el secuenciador se mueve al siguiente paso.

en<br>El conter<br>en un paso. El contenido anterior de un paso en la secuencia se sobrescribirá cuando grabes información nueva

Para crear un paso silencioso, pulsa el icono de Ligadura/Silencio. El secuenciador avanzará al siguiente paso sin grabar los datos de la nota.

Para mantener una nota o un acorde sobre varios pasos, mantén la nota / acorde y pulsa el icono Ligadura/Silencio. El secuenciador avanzará al siguiente paso y grabará las notas que mantengas en el paso antes de avanzar al siguiente paso. Puedes repetir esto tantas veces como quieras.

Un ejemplo: mantén un acorde en modo parafónico y pulsa Legato. El paso actual está vinculado y el secuenciador saltará al siguiente paso donde se copian las mismas notas. Al soltar el acorde, el secuenciador avanzará un paso más. En el modo de una sola voz, "mantener nota, pulsar Legato" crea una nota de 2 pasos. Al levantar el dedo, el secuenciador avanzará al siguiente paso.

Mantén un ojo en la pantalla; te dirá qué paso estás grabando actualmente y qué notas se están grabando en este paso. Cuando llegue al último paso de la secuencia, MicroFreak cambiará automáticamente al modo Reproducir.

Cuando estás en el modo de grabación por pasos (Rec ON, play OFF), el secuenciador también está monitoreando el flujo de datos MIDI entrante. Si hay una señal de INICIO / REPRODUCCIÓN en el flujo (se pulsa un botón Reproducir en un secuenciador externo o un comando de inicio MIDI iniciado en un DAW), el secuenciador pasará al modo de grabación en tiempo real.

#### 13.1.3.2. Editando una secuencia

Una vez que hayas ingresado las notas deseadas, puedes ajustar la secuencia, ya sea cambiando las notas que has almacenado en un paso o agregando modulación a un paso:

- Selecciona la secuencia que deseas editar (A o B)
- Asegúrate de que "Reproducir" esté apagado y pulsa grabar
- Gira la perilla Velocidad/Swing a "scrub" a través de la secuencia.

El MicroFreak reproducirá todos los datos almacenados en un paso, incluidos los eventos de modulación que hayas almacenado en [las pistas de modulación](#page-94-0) [p.90]. Cuando llegues al final de la secuencia, vuelve al principio.

Si hay un paso en el que deseas cambiar los datos almacenados, selecciónalo con la perilla y mantén pulsadas nuevas notas para reemplazar las que se almacenaron anteriormente en el paso.

Para borrar el contenido almacenado en un paso, pulsa el icono "Hold"; Esto inserta un descanso en ese paso.

**velocidades de seu concerto de c**uencidador activo también<br>Velocidades que tocas en un teclado externo en el puerto de entrada MIDI. Cuando estás en modo de paso, el secuenciador activo también puede grabar las notas y

de<br>la Cuando estás en el modo de<br>de la secuencia sobre la marcha. Cuando estás en el modo de paso, al girar [Shift] + [Velocidad / Swing], puedes cambiar la longitud

#### 13.1.3.3. Grabación de una secuencia en tiempo real

La grabación en tiempo real es similar a la grabación en un pedal de Loop o Bucle. En la grabación por pasos, solo se enciende el icono Grabar. Para grabar en tiempo real, activa "Reproducir" y luego pulsa Grabar. Cuando el icono de grabación comienza a parpadear, la pista está lista y esperando a que toque notas o movimientos de parámetros en ella.

has la<br>has grabado en el bucle anterior. Al grabar la modulación, el secuenciador ejecutará un ciclo y luego<br>has grabado en el bucle anterior. Al grabar la modulación, el secuenciador ejecutará un ciclo y luego Al grabar, las notas se ejecutarán continuamente y grabarán lo que toques, reemplazando lo que se desactivará (detendrá la grabación).

La grabación en tiempo real es una característica muy divertida: no puedes realizar ediciones complicadas, pero es posible realizar algunas ediciones:

- Si durante la grabación pulsas una nota, se sobrescribirá el contenido grabado actual.
- Si deseas borrar notas o eventos de modulación en la secuencia, pulsa Retener cuando la grabación esté activa en el momento en que ocurran estas notas o eventos. Se reemplazarán por el silencio y puedes completarlos durante el próximo ciclo de grabación.

Si tu MicroFreak está conectado a un ordenador que ejecuta una DAW (un secuenciador de software), puedes preparar una secuencia compleja en la DAW, configurar la grabación en tiempo real del MicroFreak y pulsar Play en el DAW. Se necesitará algo de experimentación para hacer esto bien, pero se puede hacer. En este punto, las pistas de modulación aún están vacías, por lo que puedes mejorar la secuencia grabando los movimientos de los parámetros en las pistas de modulación.

Consejo: Al grabar en tiempo real, el número de pasos en una secuencia se vuelve importante; más pasos significan que puedes grabar en una "resolución" más alta. Establece el número de pasos en Utility > Preset > Seq length. Elegir una velocidad de grabación baja ayuda a insertar notas y modulaciones con más precisión.

comience a grabación en tiempo real con la grabación en tiempo real. Para hacerlo,<br>comience a grabar una secuencia en el modo de tiempo de paso pulsando el icono de grabación. Si en Puedes mezclar la grabación en tiempo real con la grabación en tiempo real. Para hacerlo, un determinado paso quieres cambiar a grabación en tiempo real, pulsa el icono de reproducción: el resto de la secuencia ahora se grabará en tiempo real. Es una cosa unidireccional, no puede cambiar de tiempo real a tiempo paso a paso.

Para copiar una secuencia de A a B o de B a A, primero pulsa la secuencia de origen, mantenla pulsada y pulsa la secuencia de destino. Es una buena idea practicar esto primero con secuencias que no son críticas para tu carrera musical (;-).

Digamos que deseas copiar la secuencia A a la secuencia B:

- Mantén pulsado el icono de la secuencia A
- Presiona el icono de la secuencia B para completar la copia.

Observe la pantalla para confirmar que has hecho la copia correctamente. Para copiar la secuencia B a A, primero mantén pulsado B y luego pulsa A.

Consejo: Copiar secuencias puede ser una fuente de deleite creativo. Has creado una secuencia A con algunas pistas de control. Copia A en B y graba algunas pistas de control con otras formas de control. Cuando ahora, durante una actuación o una sesión de grabación, cambies entre A y B, la parte melódica de la secuencia sigue siendo la misma, pero la parte tímbrica le da un sabor diferente.

#### 13.1.3.5. Usando el Arpegiador para crear secuencias

Hay una forma alternativa de crear secuencias: crear un arpegio y transferir ese arpegio a una secuencia. Encontrará detalles sobre cómo hacerlo en el capítulo Arpegio. ¡La ventaja de crear secuencias de esta manera es que las rarezas de Spice & Dice que haya agregado a su arpegio también se copiarán en la secuencia! Es la única forma de obtener efectos de especias y dados en una secuencia. En el modo de grabación de secuencia estándar, Spice & Dice están desactivados.

### 13.2. Las pistas de modulación

<span id="page-94-0"></span>Sin lugar a dudas, la característica más fascinante del secuenciador son sus cuatro pistas de modulación. Un patrón de secuencia registra las notas (el tono de una nota) y las velocidades (la fuerza con la que pulsas la tecla); Las pistas de modulación graban las posiciones de las perillas.

En el modo de grabación por pasos, las pistas de modulación te permiten tomar instantáneas de las posiciones de los controles y grabar estas instantáneas junto con un secuenciador. La grabación en una pista de modulación es un proceso de dos pasos: primero, grabas una secuencia en la pista estándar, y cuando terminas, completas las pistas de modulación.

**gr**<br>al Al grabar en el modo Step, los do<br>grabar o editar en el modo de pasos. Al grabar en el modo Step, los datos de presión no se guardan con el preset ya que no se pueden

Existen tantos pasos de modulación como pasos de secuenciador. En una pista puedes almacenar los estados de un solo mando específico. Como existen cuatro pistas, puedes almacenar los valores de cuatro mandos, 16 valores para cada mando.

**al**<br>La El número real de valores que puedes almacenar depende de la longitud de la sec<br>almacenar 16 valores en una secuencia de 16 pasos y 64 en una secuencia de 64 pasos. El número real de valores que puedes almacenar depende de la longitud de la secuencia. Puedes

**la**<br>La grat<br>las perillas. La grabación de notas y de modulación puede ocurrir simultáneamente; mantén las notas y gira

### 13.2.1. Grabación de modulación en modo Paso a Paso

Para grabar la modulación por pasos:

- Selecciona la secuencia en la que deseas grabar los eventos.
- Asegúrate de que la "reproducción" esté desactivada y activa la grabación por pasos pulsando el botón de grabación.
- Gira el control Sequencer Rate hasta que esté en el primer paso de la secuencia, o selecciona otro paso en la secuencia si es donde deseas agregar eventos.
- Ahora gira la perilla que quieres grabar. Mientras giras la perilla, no se grabará nada, pero usted monitorea lo que está sucediendo. El MicroFreak también te mostrará el paso al que estás añadiendo modulación, la ranura activa de modulación, el parámetro y su cantidad de modulación. Una vez que hayas encontrado una posición de la perilla que deseas grabar, suelta la perilla. MicroFreak tomará una instantánea de la perilla y la almacenará con el paso.
- Gira la perilla de Velocidad de Secuencia al siguiente paso y mueva la misma perilla a otra posición que desees grabar. Continúa haciendo esto hasta que hayas completado cada paso con una instantánea.

**"**<br>"Cuando inte<br>"Memoria llena". Cuando intentes grabar la actividad de un quinto botón, la pantalla mostrará un mensaje que dice Si tocas una perilla cuando estás en el modo de grabación por pasos, ese botón se asignará automáticamente a la primera pista de modulación disponible. Al comenzar con una nueva secuencia que será la modulación de la pista uno. Toca otro botón, y se asignará a la siguiente pista de modulación disponible. Es posible que ya hayas adivinado que hay dos formas de llenar las pistas de modulación: puedes llenar una pista y luego continuar a la siguiente pista tomando instantáneas de otra perilla, o completar un paso y registrar cuatro posiciones de perillas simultáneamente y luego continuar hasta la siguiente pista. Ambos métodos tienen sus pros y sus contras.

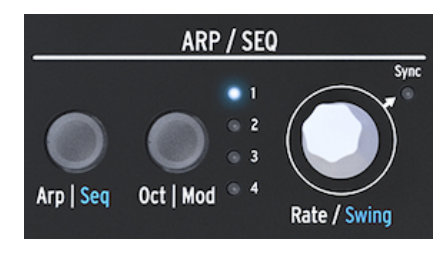

La perilla Rate

Al girar la perilla de Velocidad, puedes avanzar a través de la secuencia y editar las pistas de modulación. La nota almacenada en un paso se activará / sonará cuando pase sobre un paso, y se realizará la modulación almacenada con ese paso. Esto ayuda a recordar dónde se encuentra y qué ha creado hasta ahora. Si es necesario, puedes cambiar la modulación almacenada en un paso tocando / girando el botón correspondiente. También puedes pulsar el botón Oct|Mod para navegar a través de pistas de modulación activas.

Puedes grabar eventos de:

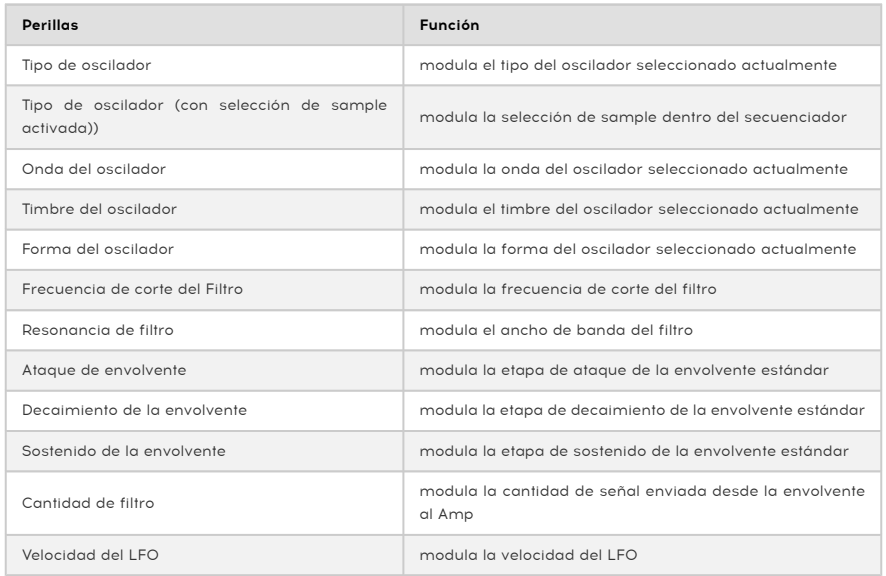

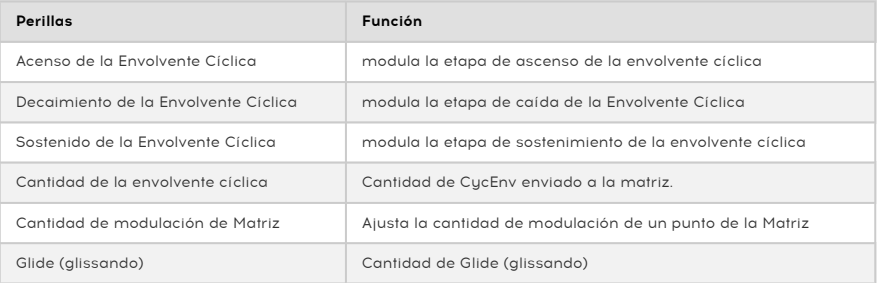

**Cíclic**<br>1 No es posible asignar los parámetros SHIFT + Knob, como la forma de las etapas de la envolvente<br>cíclica. Tampoco puedes asignar botones de control (Shift, Amp | Mod LFO Mode) ni botones de iconos No es posible asignar los parámetros SHIFT + Knob, como la forma de las etapas de la envolvente (Spice, Dice, etc.)

Para borrar la modulación en una pista, pulsa la tecla Oct | Mod varias veces hasta que la luz de la pista que desea borrar parpadee. A continuación, mantén pulsado el botón Oct | Mod y pulsa el icono Hold.

**y**<br>Y Una forma rápida de borrar tod<br>y pulsar el icono Hold varias veces. Una forma rápida de borrar todas las pistas de modulación es mantener pulsado el botón oct | Mod

### 13.2.2. Grabación en tiempo real de la modulación.

La grabación de modulación en tiempo real es similar a la grabación en modo paso a paso. La única diferencia es que tanto la reproducción como la grabación deben estar activas. La grabación ocurrirá desde el primer paso donde se grabó un movimiento. Luego realizará un bucle completo y se detendrá justo antes del paso en el que inició la grabación de modulación. Una vez que el bucle finaliza, el botón Grabar se apaga y la grabación en tiempo real finaliza.

Borrar una pista de modulación es lo mismo que en el modo de grabación por pasos:

- Mantén pulsado oct | Mod
- Presiona "Hold" (no es necesario mantenerlo)
- La pista de modulación actual se borra.
- Mantén pulsado Oct | Mod y pulsa "Hold" para borrar la siguiente pista de modulación. Presiona Hold repetidamente si deseas borrar todas las pistas de modulación.

secuencia do pueden grabar los movimientos de las perillas de los controladores externos en los<br>Secuenciadores y grabar los movimientos de las perillas del MicroFreak en dispositivos externos como Se pueden grabar los movimientos de las perillas de los controladores externos en los un DAW.

Para obtener una descripción general de los mandos / parámetros que se pueden grabar en una pista de modulación, consulta la tabla en el párrafo de grabación paso a paso anterior.

### 13.2.3. Suavizado

El suavizado (también llamado "Slew") hace que las transiciones de modulación sean menos abruptas. Es el mismo efecto que se logra al aplicar Glide a los tonos: los cambios de tono serán más graduales cuando pases de un tono a otro.

Suavizar hace lo mismo para la modulación. Puede aplicarlo a cada una de las cuatro pistas de modulación en la Utility: selecciona Utility > Preset > Seq (X) smooth. Al sustituir X por uno, dos, tres o cuatro, aplicas el efecto de suavizado a una de las pistas de modulación.

El suavizado funciona tanto en el modo de Pasos como en el modo Tiempo real, pero la configuración con la que comiences una secuencia en blanco será diferente:

- Una nueva pista de SEQ Mod que se crea utilizando la grabación por pasos se configura en Apagado suave por defecto.
- Una nueva pista de SEQ Mod que se crea utilizando la grabación en tiempo real está configurada a utilizar la función Suavizar de forma predeterminada.

i Sobrescribir en una pista existente no cambia la configuración Suavizar.

## 13.3. Diversión con las secuencias

Para hacer que una secuencia cobre vida, es una buena práctica agregar descansos y ligaduras. Tienes 64 pasos de secuenciador a tu disposición, por lo que hay mucho espacio para insertarlos. Una secuencia de 32 pasos con descansos y ligaduras reproducida a doble velocidad sonará mucho más interesante que una secuencia de 16 pasos con todos los pasos llenos y reproducidos a la velocidad normal.

#### 13.3.1. Una característica oculta

Existe una característica oculta en las pistas de modulación del secuenciador. Las pistas de modulación A y B del secuenciador comparten las consecuencias de la modulación y puedes aprovecharlas.

Supongamos que has creado una pista de modulación para el secuenciador A, que reproduce una secuencia de ocho pasos que cambia el tipo de oscilador en el primer y el cuarto paso. Si cambias al secuenciador B en el sexto paso, escucharás que se reproduce con el tipo de oscilador que se seleccionó en la secuencia A en el paso cuatro. Si cambias de A a B en el tercer paso de A, B sonará con el tipo de oscilador establecido en el primer paso de A.

**graba nuevas secuencias en e**ncesitas más secuencias que utilicen el mismo sonido, copia un preset y<br>graba nuevas secuencias en este segundo preset. Al cambiar del primer preset al segundo, ahora tiene ♪ Idea sorprendente: Si necesitas más secuencias que utilicen el mismo sonido, copia un preset y acceso a cuatro secuencias con ocho pistas de modulación. Repite según sea necesario.

**secuenciador.**<br>Secuenciador. La mayoría de las sugerencias siguientes se pueden aplicar tanto al arpegiador como al

**un**<br>1 **Consejo:** Matriz es a la vez un sistema de enrutamiento y un me<br>un buen uso de eso para crear secuencias y arpegios memorables. Consejo: Matriz es a la vez un sistema de enrutamiento y un mezclador de señales, y puedes hacer

#### 13.3.2. Primer experimento: mezcla de tonos

Por defecto, el Secuenciador modulará el tono del oscilador; No hay necesidad de usar la Matriz para eso. La diversión comienza cuando también conectas el LFO a la entrada de tono. Las dos señales de control ahora comparten la misma entrada al oscilador y se sumarán. Si seleccionas una onda rectangular en el LFO y configuras una velocidad de LFO bastante lenta, el tono de la secuencia saltará hacia arriba y hacia abajo.

De nuevo, marcará una gran diferencia cómo utiliza la perilla de la Matriz para establecer la cantidad de modulación de los puntos de la matriz. Agregar una pequeña cantidad de modulación hará que el tono de la secuencia disminuya aún más cuando la onda del LFO sea baja, o más alta cuando la onda del LFO sea alta.

#### Variación:

El efecto será aún más interesante cuando asignes simultáneamente el LFO a la cantidad de corte del filtro. Cuando configuras la cantidad de mod al máximo, el LFO cerrará el filtro por completo y no habrá sonido. Partes de tu secuencia quedarán de repente en silencio. La selección de diferentes formas de onda LFO y cantidades de modulación creará diferentes efectos de silenciamiento.

La onda aleatoria del LFO es una fuente de modulación muy versátil. Cuando lo aplica al tono del oscilador mientras se está ejecutando una secuencia, la secuencia se transpondrá aleatoriamente y en momentos inesperados cuando varíes la velocidad del LFO. Aplicar más modulación hará que el flujo de tono de la secuencia sea más extremo. Aplicar modulación negativa (cualquier cosa por debajo de cero es negativa) invertirá la modulación de tono.

#### 13.3.3. Segundo experimento: Hoketus.

Hoketus es una técnica antigua. Es cuando te limitas a usar solo un tono en una secuencia de ejecución, pero cambias todo lo demás: timbre, ataque, decaimiento, presión, ritmo. El MicroFreak puede elevar esta técnica a nuevas alturas porque tiene opciones de modulación con las que los compositores e intérpretes en tiempos antiguos solo podían soñar.

- Crea una secuencia de 16 pasos donde cada paso tenga el mismo tono. Puedes insertar lazos y descansos al azar para hacer que la secuencia sea más interesante.
- Ajusta el secuenciador al modo de paso pulsando el icono de grabación.
- Gira una perilla de su elección para grabar una modulación. Repite esto con otras perillas si deseas aplicar múltiples modulaciones.
- Usa el botón de velocidad para avanzar al siguiente paso y repita este proceso hasta el final de la secuencia.

El resultado debe ser una secuencia de un solo tono con todos los parámetros cambiando continuamente.

Una variación de esta técnica es emular un monocordio. El monocordio es un instrumento medieval que tiene 12 o más cuerdas, todas ellas con la misma afinación, pero con 4 o 5 afinadas un tono por encima o debajo del tono de base. Esto funciona mejor con una o dos pistas de modulación. Que tus oídos juzguen.

## 14. CONFIGURACIÓN DEL MICROFREAK

El MicroFreak tiene muchas configuraciones que quizás desees ajustar: no dudes en hacerlo. No es como el ajuste de temperatura en un frigorífico, que configuraste una vez y luego olvidaste. Los cambios en esta configuración pueden hacer toda la diferencia. La configuración correcta te ayudará a desarrollar un estilo de síntesis personal.

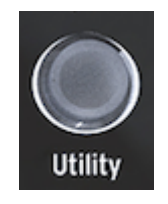

Acceso a los ajustes de configuración en la sección Utility

Por ejemplo, has creado una secuencia y has utilizado una de las pistas de modulación para agregar una cantidad variable de Glissando a algunos de los pasos. Cambiando algunos de los ajustes de Utility puedes explorar opciones alternativas:

¿Qué diferencia existe cuando cambio la configuración de Time to Rate del Glissando? Prueba a cambiar la configuración en Utility > Preset > Glide Mode.

¿Restablecer la envolvente hace que la secuencia sea más ágil? Prueba a cambiar la configuración en Utility > Preset > Envelope legato.

¿Cambiar los ajustes de suavizado de secuencia creará un ambiente diferente? Cambia la configuración en Utility > Preset > Seq (1-4) smooth.

Las opciones de dentro de Utility > Preset se guardan con tu preset. Cada preset puede tener su propio volumen, intervalo de inflexión de tono, presión, etc. El resto de ajustes son globales; si configuras la referencia del la (A) como A=441 Hz, todos tus presets usarán ese estándar de afinación. Eso es algo bueno.

Puedes cambiar estas configuraciones en el MicroFreak en la sección Utility, o en tu ordenador en MIDI Control Center (MCC). En Utility en el MicroFreak, puedes cambiar los ajustes específicamente para un preset. Estos ajustes no están disponibles en MCC. Hemos enumerado las diferencias a continuación. Para obtener una descripción más detallada de los ajustes, consulta la sección de MIDI Control Center.

# 14.1. Utility & MIDI Control Center

El menú Utility está dividido en dos categorías, reflejadas en las dos secciones siguientes. Las dos están formadas por tablas que indican si un parámetro está disponible o no, con:

- $\bullet$   $X =$  disponible,
- 0 = no disponible.

#### 14.1.1. Preset

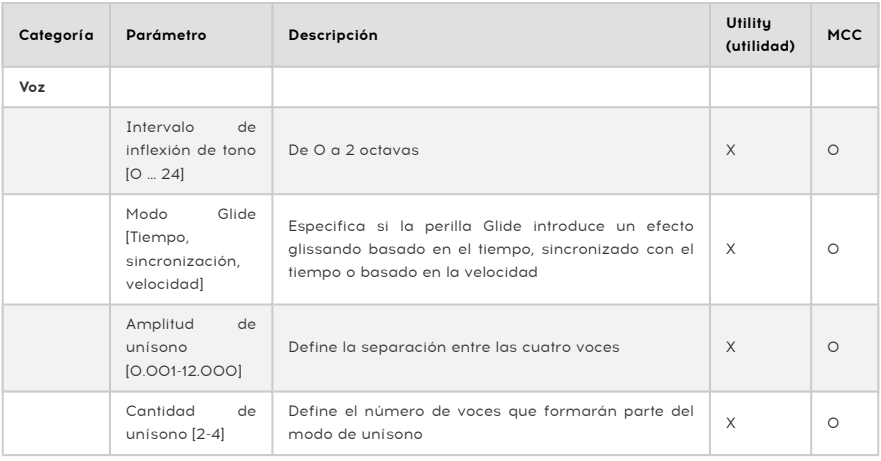

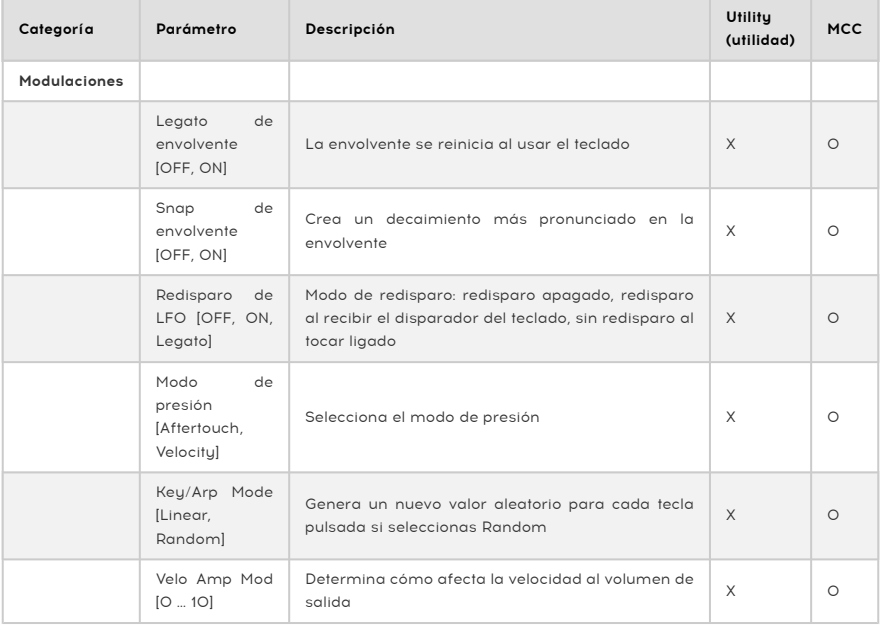

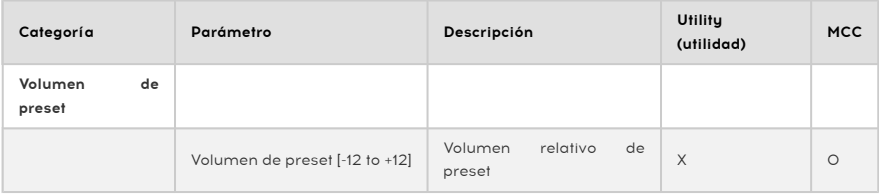

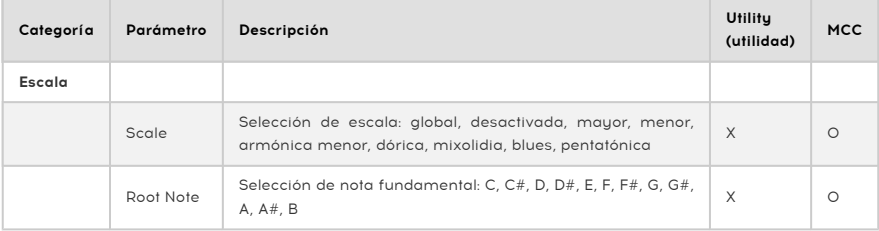

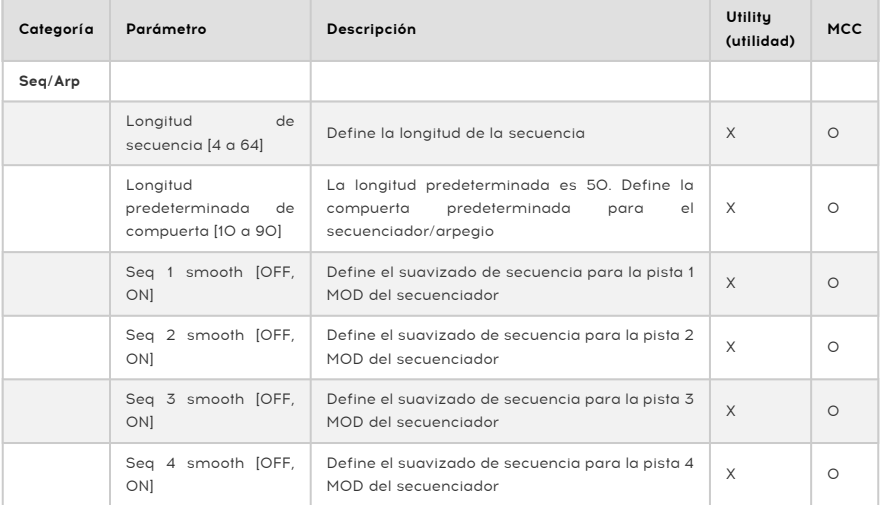

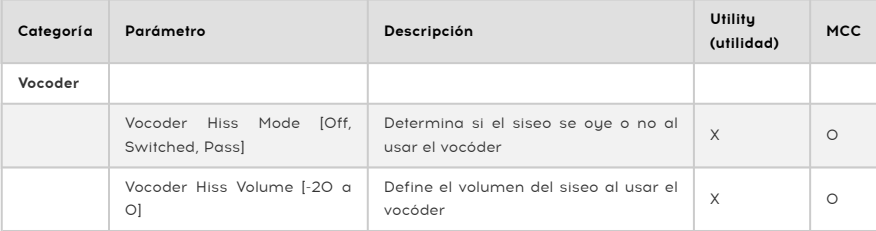

### 14.1.2. Global

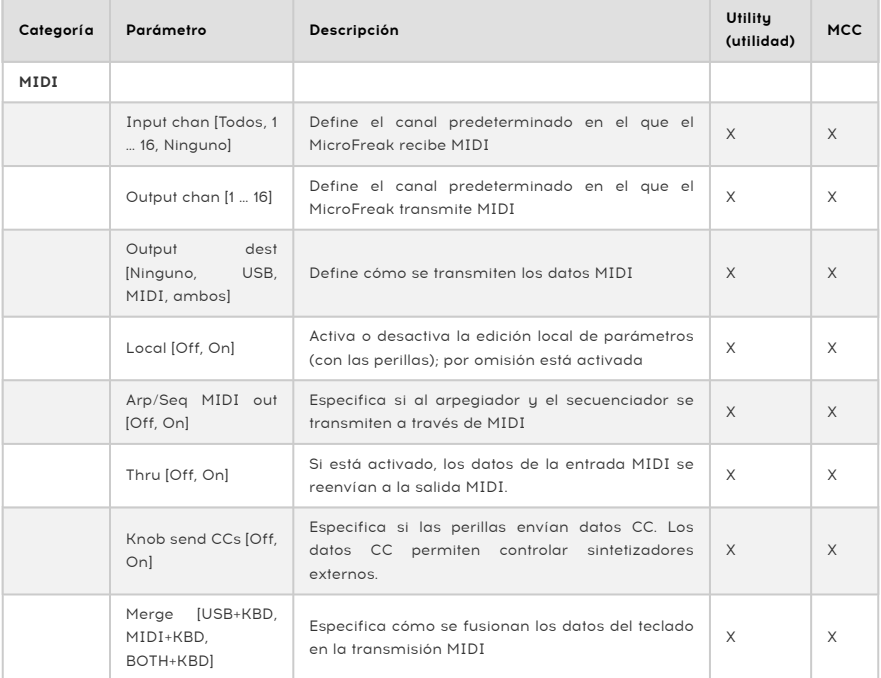

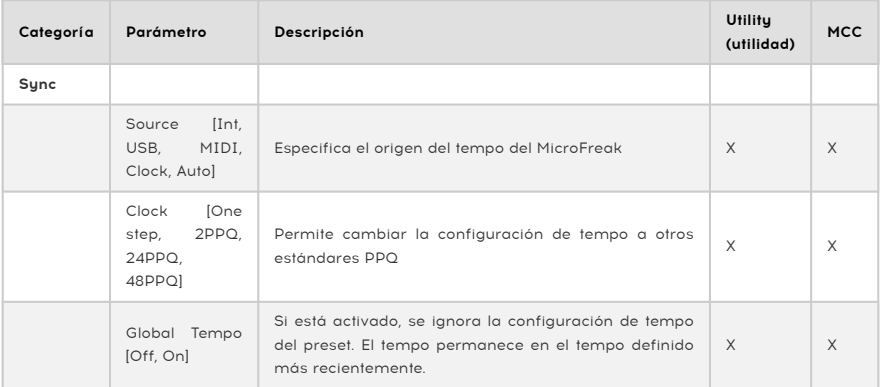

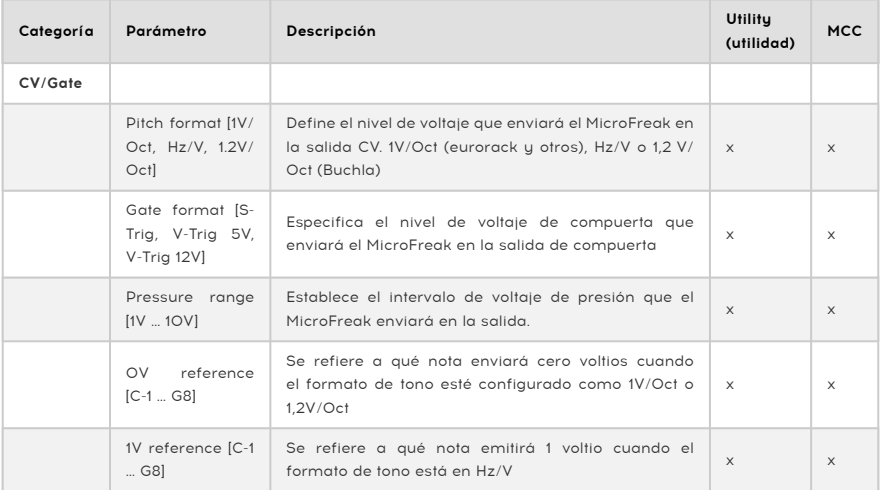

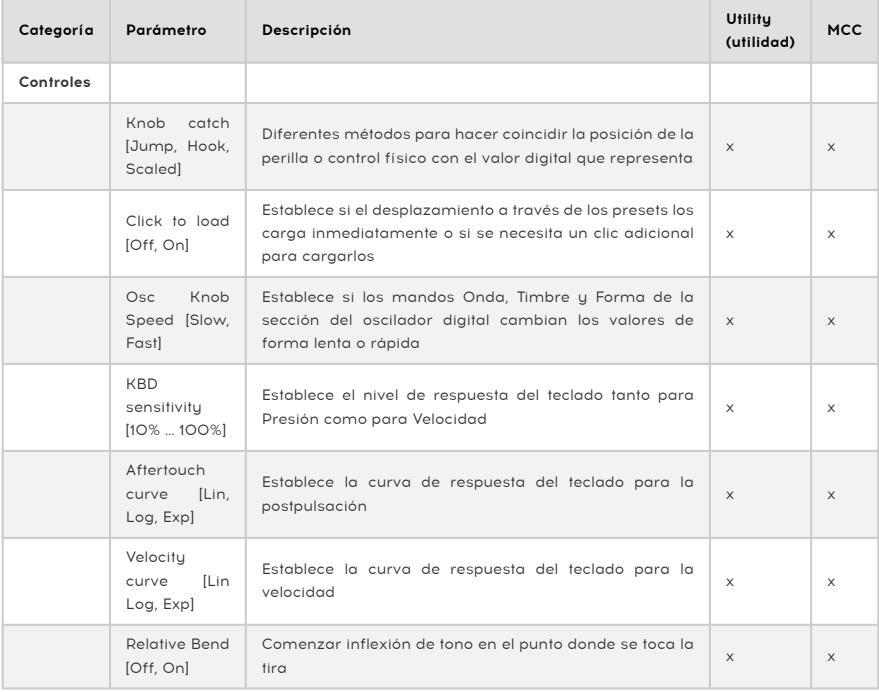

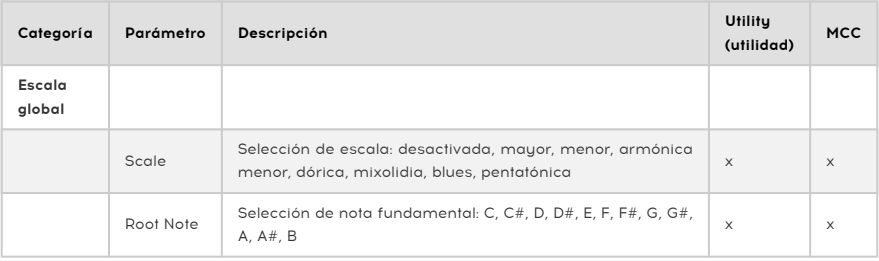

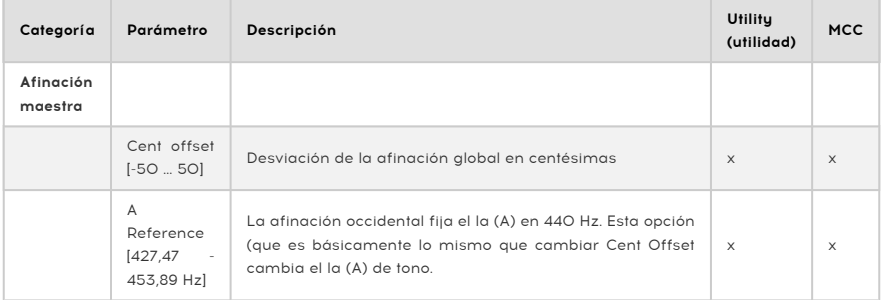

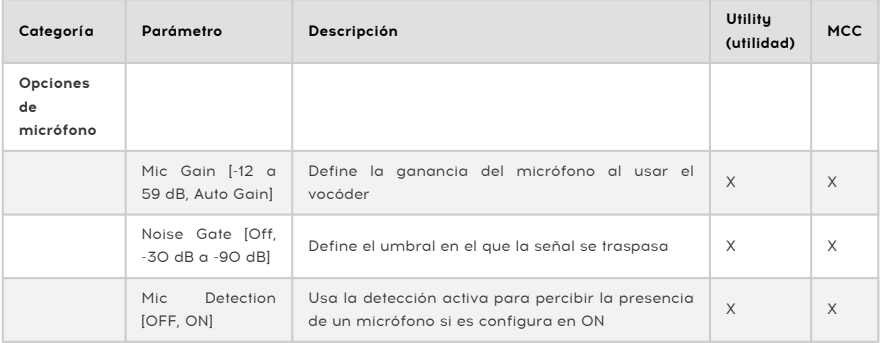

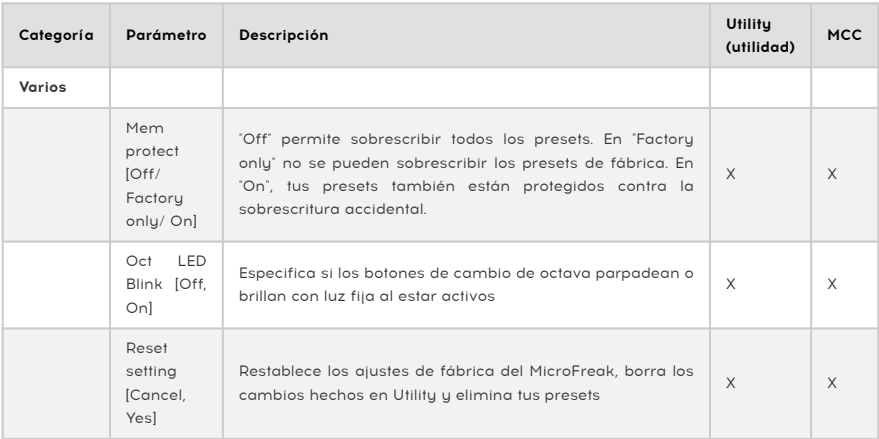

## 14.2. MIDI Control Center

MIDI Control Center es una aplicación que puedes descargar al ordenador desde la web de Arturia. Hay versiones para macOS y para Windows.

Con MIDI Control Center puedes:

- mover presets del MicroFreak al ordenador o del ordenador al MicroFreak
- cambiar la configuración del MicroFreak

El manual de MIDI Control Center tiene descripciones generales de las funciones comunes a todos los productos Arturia. En la siguiente sección solo nos referiremos a ajustes específicos del MicroFreak.

### 14.2.1. Pestaña Device (dispositivo)

Hay toda una serie de ajustes MIDI del MicroFreak en la pestaña Device de MIDI Control Center. Como decíamos, puedes descargar la versión más reciente del software desde [www.arturia.com.](https://www.arturia.com/)

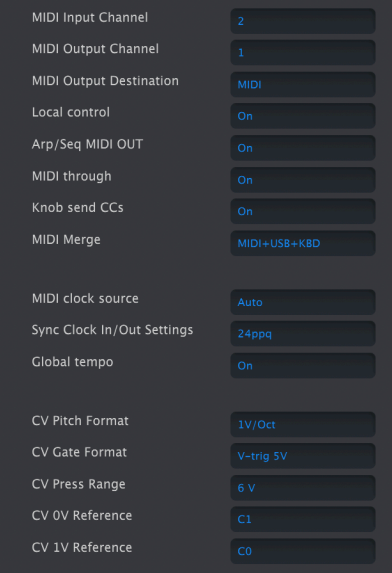

Columna izquierda de la pestaña Device del MicroFreak en MIDI Control Center

MIDI Input Channel (canal MIDI de entrada) - Todos, 1-16, ninguno. MicroFreak envía y recibe por un puerto MIDI de 16 canales.

MIDI Output Channel (canal MIDI de salida) - 1-16. Escoge uno de los 16 canales MIDI como canal para transmitir.

MIDI Output Destination (destino de salida MIDI) - Las opciones son Off, USB, MIDI, o MIDI + USB. Define cómo se transmiten los datos MIDI. USB tiene la ventaja de conectarse directamente a un Mac o PC sin usar interfaz MIDI, pero los cables MIDI pueden cubrir una mayor distancia.

Local control (control local) - Local desactivado significa que todos los controles del panel y el teclado se transmiten por MIDI, pero están desconectados del MicroFreak. Esto resulta cómodo si trabajas con un DAW; podrás oír el teclado y los controles del MicroFreak al seleccionar su pista, además de enviarse datos MIDI de vuelta para controlarlo, pero no lo oirás si seleccionas pistas del DAW asignadas a otros instrumentos. Así podrás tocar otros instrumentos desde el MicroFreak sin que suene. Además, el MicroFreak puede reproducir notas MIDI que hayas grabado mientras tocas otros instrumentos desde su teclado y sus controles.

Arp/Seq MIDI out (On/Off) (salida MIDI de arpegiador/secuenciador) - El arpegiador/ secuenciador puede enviar notas MIDI para tocar otros instrumentos o para grabarlo en un DAW.

MIDI through - Al activarlo, los datos MIDI entrantes se reenvían al puerto MIDI Out.

Knob sends CCs (On/Off) - Especifica si las perillas envían datos CC. Los datos CC permiten controlar sintetizadores externos.

MIDI Merge (USB+KBD, MIDI+KBD, BOTH+KBD) - Especifica cómo se combinan los datos del teclado en la transmisión MIDI.

MIDI clock source (USB, MIDI, Sync) (fuente de reloj MIDI) - El puerto USB es la interfaz MIDI integrada del MicroFreak, que puedes conectar a un Mac o PC; MIDI es la entrada MIDI DIN de 5 patillas.

Sync Clock In/Out settings (ajustes de entrada/salida de reloj de sincronización) - Usa el puerto Sync para conectar con dispositivos anteriores al estándar MIDI, como cajas de ritmos Korg y Roland antiguas. Admite los siguientes tipos: un paso, 2PPQ, 24PPQ y 48PPQ.

Global Tempo (tempo global) - Si está activado, se ignora la configuración de tempo de los presets. El tempo permanece en el tempo definido más recientemente.

CV pitch format (1 V/Oct, Hz/V, 1,2 V/Oct) (formato de tono CVV) - Define el nivel de voltaje que enviará el MicroFreak en la salida CV. 1 V/Oct (Eurorack y otros), Hz/V, o 1,2 V/Oct (Buchla).

CV Gate format (S-Trig, V-Trig 5V, V-Trig 12V) (formato de CV Gate) - Define el voltaje de compuerta que enviará el MicroFreak en la salida Gate.

CV Press range Pressure range [1V … 10V] - Define el intervalo de voltajes de presión que enviará el MicroFreak en la salida Pressure.

CV 0V reference 0V reference [C-1 … G8] - Se refiere a qué nota enviará cero voltios cuando el formato de tono está configurado a 0 V/Oct.

CV 1V reference - 1V reference [C-1 … G8] - Se refiere a qué nota enviará cero voltios cuando el formato de tono está configurado a Hz/V.
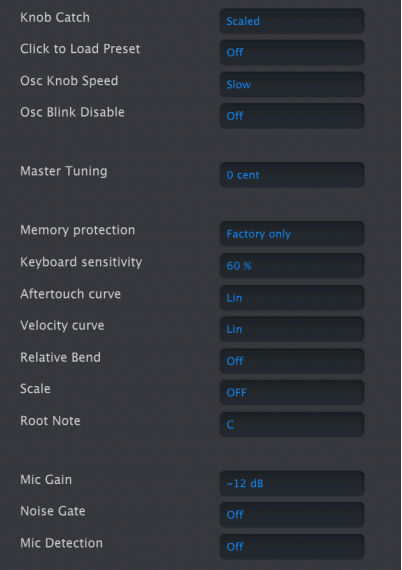

Columna derecha de la pestaña Device del MicroFreak en MIDI Control Center

Knob Catch - Como las perillas son codificadores de 360 grados, su posición no refleja necesariamente los valores reales. Hay tres opciones para elegir su comportamiento al enviar MIDI.

- Jump (salto) quiere decir que la perilla envía el valor de su posición física en cuando la mueves, sea cual sea el valor almacenado actualmente. Si el valor almacenado es 12, pero la perilla parece estar en el 3 y la mueves al 4, el parámetro saltará instantáneamente del valor 12 a 4.
- Hook (enganche) espera a que muevas la perilla más allá del valor actual para "atraparla" o "engancharla" antes de enviar ningún dato.
- Scaled (con escala) aumenta o disminuye el valor real sea cual sea la posición de la perilla. De este modo, si el valor real es 12 y mueves la perilla del 3 al 4, el valor real pasará a ser 13. El modo con escala te permite aumentar o disminuir el valor de la perilla. El inconveniente es que, si la perilla ya está en el extremo inferior o superior de los valores, ya no podrás seguir cambiando el valor en esa dirección. En este caso, deberás girar la perilla, y el valor deberá ir hacia los números negativos o positivos antes de poder cambiarlo. Este es el funcionamiento predeterminado.

Click to load Preset (Off, On) (pulsar para cargar preset) - Indica si, al moverse por los presets, se cargan inmediatamente, o si hay que pulsar para cargar cada uno de ellos.

Osc Knob Speed (Slow, Fast) (velocidad de la perilla de oscilador) — Ajusta la velocidad con la que cambian los parámetros las perillas Wave, Timbre y Shape en la sección del oscilador digital. La velocidad Slow (lenta) da precisión para cambios mínimos; Fast (rápida) es mejor para hacer barridos y cambios dramáticos al tocar en directo.

Oct LED Blink (Off, On) (parpadeo del LED de octava) - Si está desactivado, los botones activos de cambio de octava se iluminarán con una luz fija en lugar de parpadear.

Master Tuning (afinación maestra) - Ajusta le desviación respecto a la afinación global en centésimas.

Memory protection (Off, Factory only, All) (protección de memoria) - "Off" (desactivada) permite que sobrescribas todos los presets. Configurado en "Factory only" (solo de fábrica) no se pueden sobrescribir los presets de fábrica. En "All", tus presets personales también están protegidos contra sobrescritura accidental.

Keyboard sensitivity (10% to 100%) (sensibilidad del teclado) - Configura el nivel de respuesta del teclado para la presión y la velocidad.

Aftertouch curve (curva de postpulsación) - Permite ajustar la curva de postpulsación del teclado. Hay tres opciones: Lin (lineal), Log (logarítmica) y Exp (exponencial). Consulta el siguiente ajuste, curva de velocidad, para ver una explicación del significado de estos términos.

Velocity curve (curva de velocidad) - Permite adaptar la respuesta del teclado a tu forma de tocar y tus preferencias.

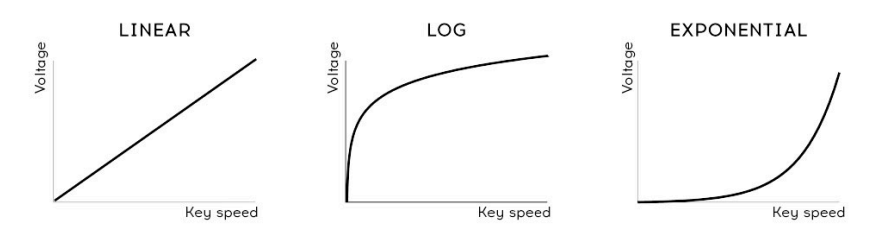

Opciones de curva de velocidad

- Linear (lineal, opción predeterminada) ofrece una respuesta uniforme en todo el intervalo dinámico al tocar
- Log (logarítmica) es la que necesita menos fuerza para tocar notas fuertes, pero la dinámica es más difícil de controlar en niveles más suaves
- Exponential (exponencial) es menos inestable a niveles más bajos de dinámica, pero necesita más fuerza para alcanzar los niveles superiores de dinámica

Relative Bend (Off, On) (inflexión relativa) - En "Off", la franja de inflexión de tono aplica inflexión (de acuerdo al intervalo configurado) haca arriba o hacia abajo en relación con el centro físico real, donde la inflexión es cero. En "On", cualquier punto que toques de la franja de inflexión se convierte en el punto cero y puedes aplicar inflexión a partir de ahí. La opción "On" funciona bien para lograr un efecto de una sirena descendente de alarma.

Scale (escala) - En "Off", el teclado del MicroFreak toca la escala cromática de 12 notas. Si seleccionas una de las 7 escalas, es imposible tocar notas que se salgan de la escala seleccionada. Consulta [Usar escalas](#page-119-0) [p.115] para saber más.

Root Note (nota fundamental) - Define la nota raíz (fundamental) para el parámetro Scale (escala).

Mic Gain, Noise Gate, Mic Detection (ganancia de micro, compuerta de ruido, detección de micro) - Estos tres parámetros se aplican a la entrada TRRS de 3,5 mm y al oscilador Vocoder, y se refieren a opciones de Utility detalladas en el Capítulo 19, concretamente en la sección sobre la [configuración del vocóder](#page-141-0) [p.137].

#### 14.2.2. Pestaña Wavetables (tablas de ondas)

La pestaña Wavetables se muestra siempre que MIDI Control Center detecte que hay un MicroFreak conectado. Esto permite cargar tus propias tablas de ondas para usarlas con el tipo de oscilador [User Wavetable](#page-54-0) [p.50] (tabla de ondas de usuario). Esto no afecta a otros tipos de oscilador, incluido el oscilador de tablas de ondas de fábrica.

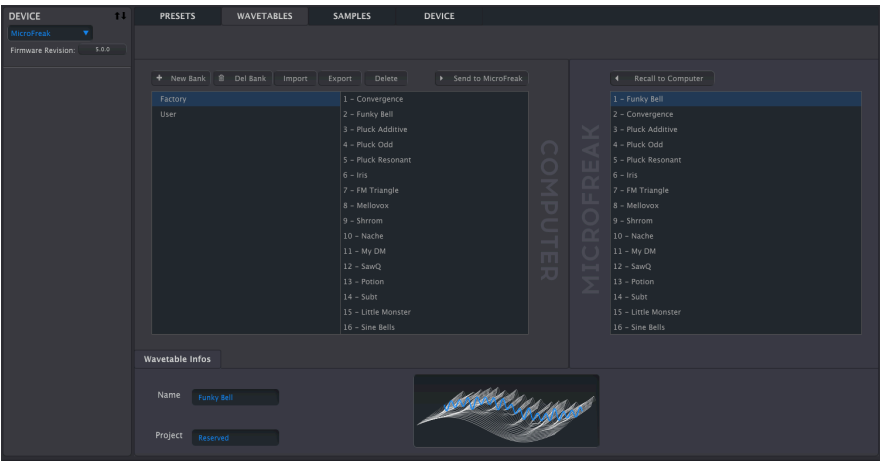

Pestaña para cargar tablas de ondas de usuario

Hay dos secciones principales. El panel izquierdo muestra los bancos y tablas de ondas que residen en tu ordenador. El panel derecho muestra las tablas de ondas que contiene actualmente el MicroFreak.

Debajo de esto hay una sección de información con campos para los nombres de las tablas de ondas y bancos que corresponden a la tabla de ondas actualmente seleccionada (ya sea en tu ordenador o en el MicroFreak), al igual que una animación 3D de la tabla de ondas.

Puedes pulsar cualquiera de estos campos y escribir en ellos para renombrar el banco o la tabla de ondas.

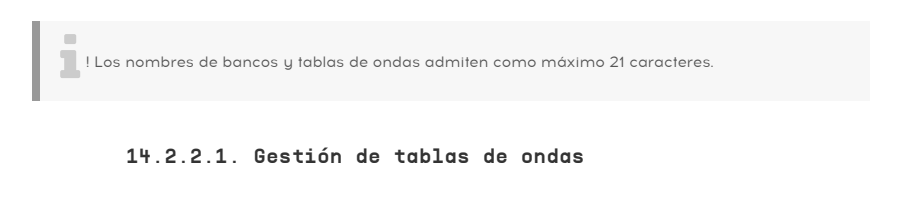

Send to MicroFreak

Delete

Usando los botones de la parte superior puedes mover tablas de ondas entre el ordenador y el MicroFreak, y gestionarlas a tu gusto.

New Bank: (nuevo banco) Crea un nuevo banco en el ordenador, que aparecerá en la columna izquierda de la sección Computer (ordenador) y estará vacío inicialmente. Puedes combinar tablas de ondas de otros bancos arrastrando una tabla de ondas hasta el nombre del banco. También se te pedirá que introduzcas un nombre para el nuevo banco, como se indica aquí:

New Bank **B** Del Bank

Recall to Computer

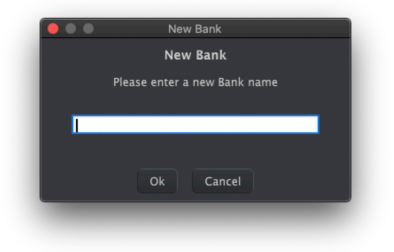

Del Bank: Elimina un banco tras mostrar un diálogo de confirmación. Los bancos de fábrica no se pueden eliminar.

Import: Importa una tabla de ondas individual o un banco entero. Al pulsar Import se muestra un diálogo con tres opciones:

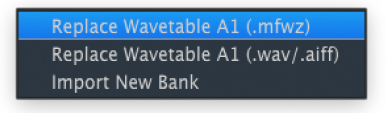

- Replace Wavetable (.mfw): Reemplaza la tabla de ondas seleccionada actualmente con el archivo que quieras en formato MicroFreak Wavetable (MFW).
- Replace Wavetable (.wav/.aiff): Reemplaza la tabla de ondas seleccionada actualmente con el archivo de audio que quieras en formato WAV o AIFF.
- Import New Bank: Importa el nuevo banco que elijas, que aparecerá en la columna izquierda de la sección Computer (ordenador). La extensión de archivo es MFWB

El MicroFreak obra su magia al importar tablas de ondas. Cada una de sus tablas de ondas tiene 32 ciclos (formas de ondas individuales), y cada ciclo tiene 2048 samples de longitud. Cuando importas un archivo WAV o AIFF, el MicroFreak lo resamplea y lo convierte a un archivo MFW que el MicroFreak pueda usar. Esto es lo que ocurre durante el proceso:

- El MicroFreak cuenta como un ciclo cada bloque de 2048 samples.
- El primer y último ciclo del archivo de origen no se cambian, y pasan a convertirse en los ciclos 1 y 32.
- Si el origen tiene más de 8 ciclos, el MicroFreak crea una tabla de ondas continua con todos los ciclos repartidos de manera uniforme, y con un fundido lineal entre ellos. Esto quiere decir que la tabla de ondas resultante representará el contenido original de principio a fin: el MicroFreak no dejará de resamplear cuando llegue al fin de los 8 ciclos.
- Si el origen tiene menos de 8 ciclos, el MicroFreak usa un algoritmo especial para repartirlos en todas las ranuras. Esto garantiza que la perilla Wave llegue a todos los ciclos al girarla para moverte por la tabla de ondas.

Musicalmente, todo esto significa que no hace falta que edites de forma precisa tus sonidos para que tus archivos de audio sirvan como tablas de ondas en el MicroFreak. Por supuesto, puedes hacerlo si quieres, pero también puedes usar archivos que creas que ofrecen posibilidades creativas y dejar que el MicroFreak se encargue de lo demás.

Export: Exporta una tabla de ondas individual o el banco seleccionado actualmente como un archivo MFW o MFWB, respectivamente.

En cualquier caso, aparecerá un diálogo de guardado del sistema operativo para pedirte una ubicación.

Delete: Elimina una tabla de ondas individual, con un mensaje de confirmación. Esto reemplazará la tabla con una tabla de ondas básica inicializada, que genera una transformación entre formas de ondas sencillas.

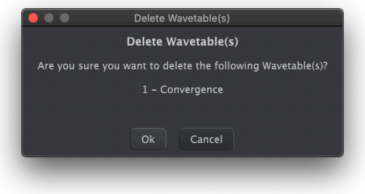

Send to MicroFreak: (enviar al MicroFreak) Una vez que hauas importado, arrastrado u organizado un banco de tablas de ondas a tu gusto en el ordenador, este botón envía el banco a la memoria del MicroFreak para que lo uses con el oscilador de tablas de ondas.

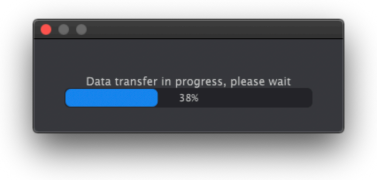

de progresso que se muestra arriba, no gires arriba.<br>Del Bato sobrescribe todas las tablas de ondas que contiene el MicroFreak. Cuando veas la barra finalizado la<br>de progreso que se muestra arriba, no gires las perillas de ! Esto sobrescribe todas las tablas de ondas que contiene el MicroFreak. Cuando veas la barra transferencia de datos.

Recall to Computer: (guardar en el ordenador) Este botón carga las tablas de ondas que estén cargadas actualmente en el MicroFreak, y crea un nuevo banco en la columna izquierda de la sección del ordenador. Inicialmente, el nombre del banco será una referencia a la fecha y la hora, pero se puede renombrar en el campo Bank Name de la parte inferior de la ventana.

#### 14.2.2.2. Más información sobre la función de arrastrar y soltar

Puedes arrastrar tablas de ondas individuales entre el ordenador y el MicroFreak, y viceversa. Haz clic dejando pulsado Mayúsculas o Comando para seleccionar y arrastrar un grupo de tablas de ondas.

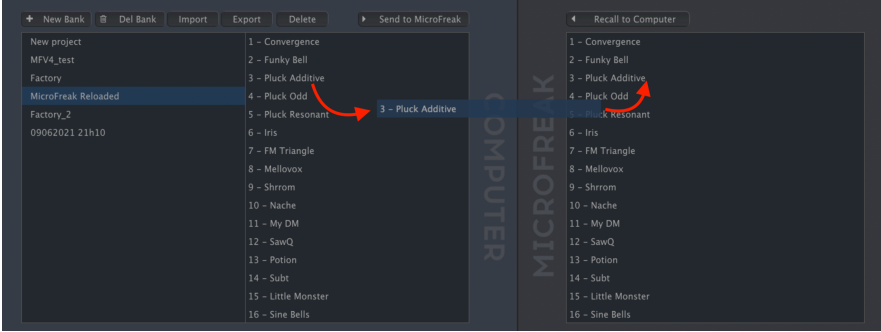

Arrastra el nombre de una tabla de ondas, y la ranura de destino aparecerá resaltada de azul al pasar el puntero del ratón por encima. Al dejar de pulsar el botón del ratón, se sobrescribirá esa ubicación con la tabla de ondas que habías arrastrado.

De forma parecida, también puedes arrastrar dentro de un banco (en la sección del ordenador o en la del MicroFreak) para reordenar las tablas de ondas. Como decíamos, también puedes mover tablas de ondas entre distintos bancos en el lado del ordenador arrastrando primero el nombre de la tabla de ondas y, a continuación, llevándola sobre el banco de destino y dejando de pulsar entonces el botón del ratón.

Además, puedes arrastrar un archivo WAV o AIFF desde una ventana del explorador de archivos del sistema operativo y soltarlo en la sección del ordenador o la del MicroFreak en MIDI Control Center. Como antes, puedes hacer clic dejando pulsado Mayúsculas o Comando para seleccionar y arrastrar varios archivos.

#### 14.2.3. Pestaña Samples

La pestaña Samples se muestra siempre que MIDI Control Center detecte que hay un MicroFreak conectado. Esto permite cargar tus propios samples para usarlos con el oscilador [Sample](#page-55-0) [p.51]. No afecta a otros tipos de osciladores, salvo a Scan Grains, Cloud Grains y Hit Grains.

| <b>PRESETS</b>               | <b>WAVETABLES</b><br><b>SAMPLES</b> | <b>DEVICE</b>                    |               |               |                  |        |       |
|------------------------------|-------------------------------------|----------------------------------|---------------|---------------|------------------|--------|-------|
|                              |                                     |                                  |               |               |                  |        |       |
|                              |                                     |                                  |               |               |                  |        |       |
| + New Bank <b>B</b> Del Bank | Import<br>Export                    | > Send to MicroFreak<br>Delete   |               |               | Delete<br>商      |        |       |
| Factory                      | 1 - Piano Pop                       |                                  |               |               | 1 - Piano Pop    |        |       |
| 05032023 11h15               | 2 - Piano Lofi                      |                                  |               |               | 2 - Plano Pop    |        |       |
| <b>User</b>                  | 3 - Piano Clean                     |                                  |               | Y             | 3 - Plano Clean  |        |       |
|                              | 4 - Shamisen                        |                                  | $\bigcap$     |               | 4 - Shamisen     |        |       |
|                              | 5 - String Staccat                  |                                  | $\circ$       | Ш             | 5 - String Stacc |        |       |
|                              | $6 - E$ Piano                       |                                  |               | Œ             | 6 - Piano Pop    |        |       |
|                              | 7 - Acc Guitar                      |                                  | ⋜             | π             | 7 - Acc Guitar   |        |       |
|                              | 8 - PGTS Keys                       |                                  | $\equiv$<br>▽ |               | $8 - PGTS$ Keys  |        |       |
|                              | $9 - Harp$                          |                                  | $\subset$     | $\circ$       | 9 - Piano Pop    |        |       |
|                              | 10 - Braam                          |                                  |               | $\alpha$      | 10 - Braam       |        |       |
|                              | 11 - Cyber Pad                      |                                  | 8             | $\mathcal{L}$ | 11 - Cyber Pad   |        |       |
|                              | 12 - SQ Choir                       |                                  | ш             |               | 12 - SQ Choir    |        |       |
|                              | 13 - Synth Layer                    |                                  | ᄍ             |               | 13 - Synth Layer |        |       |
|                              | 14 - Unison Pad                     |                                  |               |               | 14 - Unison Pad  |        |       |
|                              | 15 - Voice Aah                      |                                  |               |               | 15 - Voice Aah   |        |       |
|                              | 16 - Wind Pad                       |                                  |               |               | 16 - Wind Pad    |        |       |
|                              |                                     |                                  |               |               |                  |        |       |
| Sample Infos                 |                                     |                                  |               |               |                  |        |       |
|                              |                                     | [A2], Cannot Edit Factory Sample |               |               |                  |        |       |
| Name<br>Piano Lofi           | Length<br>2.1s                      |                                  |               |               | Memory           |        |       |
|                              |                                     |                                  |               |               |                  | 125.1s | 84.9s |
|                              |                                     |                                  |               |               |                  |        |       |
| Project<br>Factory           |                                     |                                  |               |               |                  |        |       |

Pestaña para cargar samples de usuario

Hay dos secciones principales. El panel izquierdo muestra los bancos y samples que residen en tu ordenador. El panel derecho muestra los samples que contiene actualmente el MicroFreak.

Debajo de esto hay una sección de información con campos para los nombres samples y bancos que corresponden al sample seleccionado actualmente (ya sea en el ordenador o en el MicroFreak), además de su duración (en segundos), la memoria que ocupan todos los samples (en segundos) y la memoria restante para más samples (en segundos).

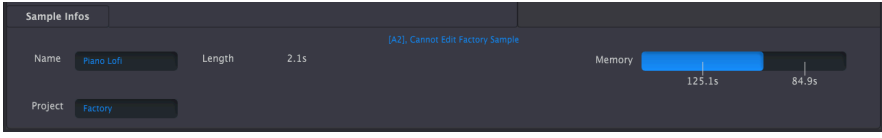

Puedes pulsar cualquiera de estos campos y escribir en ellos para renombrar el banco o sample.

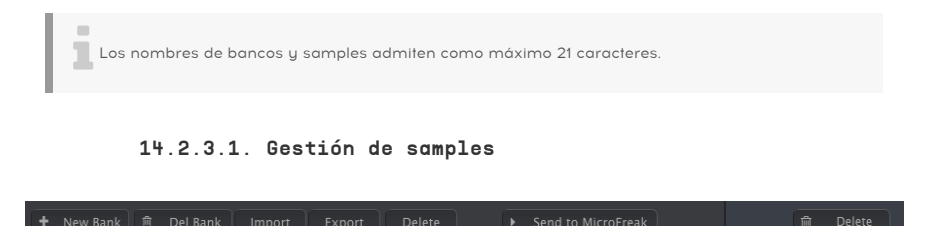

Usando los botones de la parte superior puedes mover samples del ordenador al MicroFreak.

New Bank: (nuevo banco) Crea un nuevo banco en el ordenador, que aparecerá en la columna izquierda de la sección Computer (ordenador) y estará vacío inicialmente. Puedes combinar samples de otros bancos arrastrando un sample hasta el nombre del banco. También se te pedirá que introduzcas un nombre para el nuevo banco, como se indica aquí:

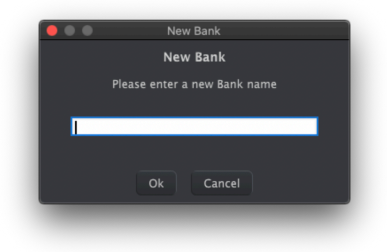

Del Bank: Elimina un banco tras mostrar un diálogo de confirmación. Los bancos de fábrica no se pueden eliminar.

Import: Importa un sample individual o un banco entero. Al pulsar Import se muestra un diálogo con tres opciones:

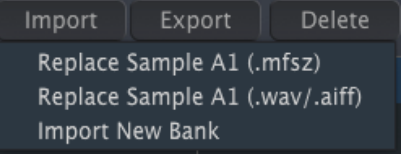

- Replace Sample (.mfsz): Reemplaza el sample seleccionado actualmente con el archivo que quieras en formato MicroFreak Sample (MFSZ).
- Replace Sample (.wav/.aiff): Reemplaza el sample seleccionado actualmente con el archivo de audio que quieras en formato WAV o AIFF.
- Import New Bank: Importa el nuevo banco que elijas, que aparecerá en la columna izquierda de la sección Computer (ordenador). La extensión de archivo es .MFSBZ.

i El MicroFreak almacenará los samples importados como samples monofónicos de 16 bits a 32 kHz.

**se**<br>Comprueba que tu<br>segundos se recortará. Comprueba que tu sample quepa en el espacio de 24 segundos, porque todo lo que supere los 24

Export: Exporta un sample individual o el banco seleccionado actualmente como archivo MFSZ o MFSBZ, respectivamente.

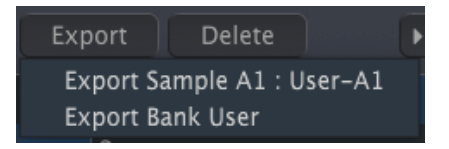

En cualquier caso, aparecerá un diálogo de guardado del sistema operativo para pedirte una ubicación.

Delete: Elimina un sample individual, con un mensaje de confirmación. Esto reemplazará el sample con un básico inicializado.

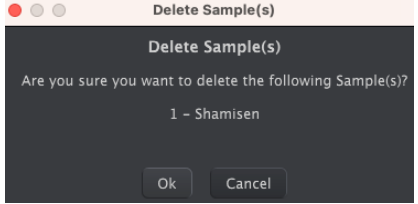

Send to MicroFreak: (enviar al MicroFreak) Una vez que hauas importado, arrastrado u organizado un banco de sample a tu gusto en el ordenador, este botón envía el banco a la memoria del MicroFreak para que lo uses con el oscilador Sample, Scan Grains, Cloud Grains o Hit Grains.

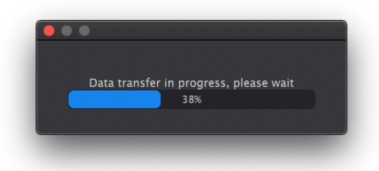

muestra arriba, no gires arriba, no gires arriba, no gires del MicroFreak. Cuando veas la barra de progreso que se<br>Muestra arriba, no gires las perillas del MicroFreak hasta que haya finalizado la transferencia de datos. Esto sobrescribe los samples que contiene el MicroFreak. Cuando veas la barra de progreso que se

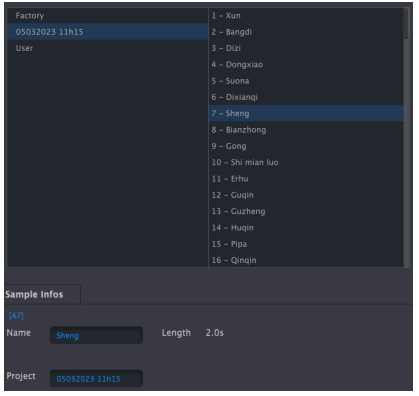

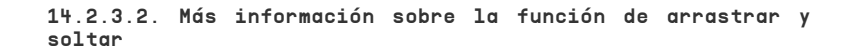

Puedes arrastrar samples individuales entre el ordenador y el MicroFreak, y viceversa.

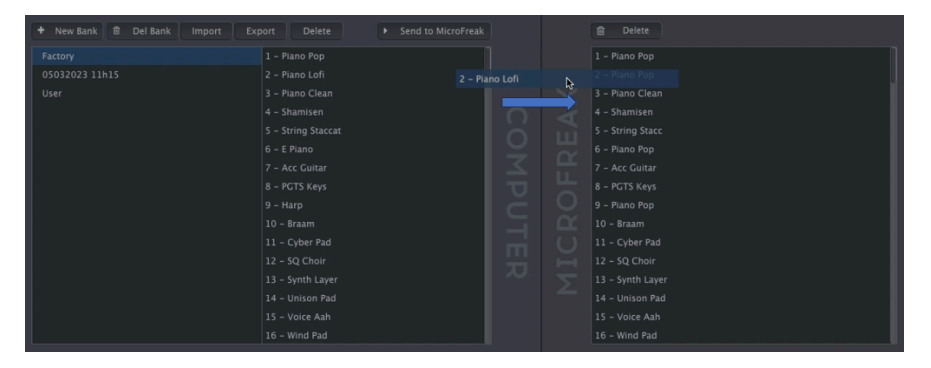

Arrastra el nombre de un sample, y la ranura de destino aparecerá resaltada de azul al pasar el puntero del ratón por encima. Al dejar de pulsar el botón del ratón, se sobrescribirá esa ubicación con el sample que habías arrastrado.

De forma parecida, también puedes arrastrar dentro de un banco (en la sección del ordenador o en la del MicroFreak) para reordenar los samples. Como decíamos, también puedes mover samples entre distintos bancos en el lado del ordenador arrastrando primero el nombre del sample y, a continuación, llevándolo sobre el banco de destino y dejando de pulsar entonces el botón del ratón.

П Puedes hacer clic dejando pulsado Mayúsculas o Comando para seleccionar y arrastrar varios archivos.

#### 14.2.3.3. Borrar samples

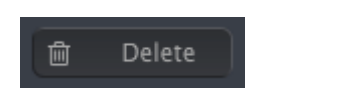

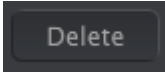

Borrar samples en MIDI Control Center y en tu MicroFreak es muy fácil. Puedes usar los dos botones Delete (eliminar) que hay en la parte superior de la pestaña Samples, o bien usar la tecla de borrado del teclado.

Recuerda que los samples de fábrica no se pueden eliminar.

 $\sim$ 

#### 15. USO DE ESCALAS

<span id="page-119-0"></span>Las escalas expresan emoción en la música. Una sola línea melódica puede evocar muchas emociones, pero cuando agregas notas de acordes de la escala de la melodía a esa línea melódica, la sensación se volverá mucho más fuerte. Cuando agregas notas de la escala principal, la melodía suena contundente y feliz; agrega notas de la escala menor, y esa misma línea melódica de repente parecerá triste. Al menos, esa podría ser su respuesta si nació en una cultura dominada por la música occidental. En otras culturas, su respuesta a escalas mayores y menores puede ser diferente.

Una escala estándar (cromática) consta de doce notas: C-C#-D-D#-E-F-F#-G-G#-A-A#-B. Cada escala es una selección de estas doce notas.

La mayoría de las escalas usan solo 8 notas, excepto la escala Pentatónica que usa solo 5 notas y la escala de blues que es una escala de 6 notas que contiene 5 notas de las escalas pentatónicas mayores o menores más una nota cromática.

La escala más utilizada en la música occidental es la escala C mayor o C IONIAN: toca las teclas blancas en el piano y lo que escuchas es la escala de C mayor. De las doce notas de la escala cromática, C (do) mayor usa: C D E F G A B (C). Dejar ciertas notas crea huecos. Algunos de estos huecos, en términos musicales llamados intervalos, son de tonos completos, y otros son de semitonos. La distancia de C a D (do a re) es un tono completo, y de E a F (mi a fa)es un semitono.

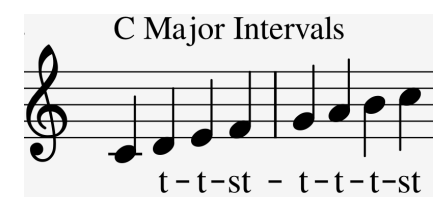

Para C (do) mauor, esto da como resultado una serie específica de intervalos; tono, tono, semitono, tono, tono, tono y semitono.

Si tocas las teclas blancas en el teclado comenzando en D (re), obtienes una serie diferente de intervalos: tono, semitono, tono, tono, semitono, tono.

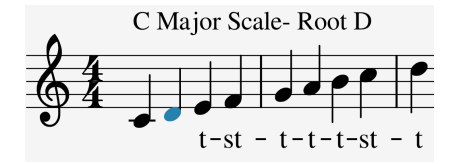

Cuando ahora comienzas en C (do) y tocas una escala usando esta nueva serie de intervalos, tocas una escala dórica.

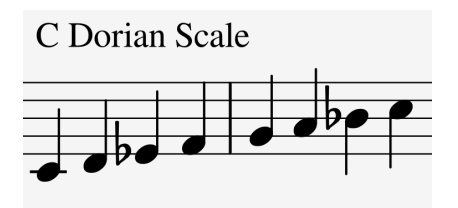

Al tocar una escala en C (do) mayor que comienza en el quinto paso, tienes una escala mixolidia.

Crear escalas de esta manera es un truco muy viejo. Las escalas creadas de esta manera se denominan modos de iglesia, que quedaron olvidados durante siglos pero los redescubrieron los músicos de jazz en los años sesenta. Ahora se usan ampliamente en la música occidental.

### 15.1. Ajustes de escala

La opción Scale en Utility te permite seleccionar una de las ocho escalas. Si seleccionas una escala en Utility > Misc > Scale, todo lo que toques en el teclado MicroFreak, incluidas las secuencias y los arpegios, se tocarán en esa escala: es un ajuste global. Si, por el contrario, seleccionas una escala en Utility > Preset > Scale, solo estás cambiando la escala de ese preset concreto.

**co**<br>Politica provechar esta funció<br>configuraciones de escala o nota raíz. Puedes aprovechar esta función guardando el mismo preset varias veces con diferentes

La opción de escala funciona como un filtro. Selecciona ocho notas de la escala cromática. Para cada escala, es un conjunto diferente de notas. En términos técnicos, es como si cuantizara la escala cromática (C, Db, D, Eb, E, F, Gb, G, Ab, A, Bb, B) a:

- Escala mayor (C, D, E, F, G, A, B)
- Escala menor (C, D, Eb, F, G, A, Bb, B)
- Escala armónica menor (C, D, E, E, G, Ab, B)
- Escala dórica (C, D, Eb, F, G, A, Bb)
- Escala mixolidia (C, D, E, F, G, A, Bb)
- Escala de blues (C, D, Eb, F, Gb, G, Ab, A, Bb)
- Escala pentatónica (C D E G A)

Para oír (y ver) el efecto de seleccionar una escala, enciende tu MicroFreak si aún no está encendido (¿alguna vez lo apagas?) y selecciona un preset con un sonido bastante sencillo; la plantilla de preset "keys 2" nº 131 es ideal para este fin.

Ahora, pulsa Utility > Preset > Scale. Pulsando la perilla de selección de preset puedes seleccionar una escala.

Selecciona "major scale" (escala mayor). Cuando toques las teclas "blancas", escucharás la escala mayor. Lo extraño es que las teclas "negras" también tocan la escala mayor. La primera tecla negra, que normalmente es C# (do#), ahora toca C (do). Todas las teclas "negras" están disociadas de su tono normal y se les ha bajado un semitono para encajar en la escala de do mayor. Cualquiera que sea el acorde que toques en el teclado, siempre será un acorde mayor.

Exploremos estas escalas. Pulsa el botón Arpeggio y, a partir de "C" (do), mantén pulsados los pasos primero, tercero y quinto de la escala: estás tocando un acorde de do mayor. Mientras estás en el menú Utility > Preset > Scale, gira el codificador para seleccionar otras escalas; oirás que el tercer paso cambia al seleccionar la escala menor, la escala dórica o la escala de blues.

seleccionar utility > Misc > Scale, y recorrer las distintas o secuencia en una escala determinada, luego<br>Seleccionar Utility > Misc > Scale, y recorrer las distintas opciones de escala. Oirás cómo el arpegio o la Un truco ingenioso es comenzar un arpegio o secuencia en una escala determinada, luego escala cambian de escala al instante.

### 15.2. La nota raíz de la escala

Comenzar una escala en una nota diferente cambiará drásticamente la emoción de esa escala. Si no comenzamos la escala C mauor (do mauor) en C, sino en la D (re), sonará distinta porque los intervalos ahora se oyen en un orden diferente.

En do mayor a partir de C, era: T-T-ST-T-T-T-ST.

Si tomas esta cadena de intervalos y comienzas en D (re), convirtiendo a D en la nota fundamental de la escala, tienes D, E, F#, G, A, B, C#, D.

Es un truco antiguo que se descubrió y usó ampliamente en la música de iglesia, y fue redescubierto en los años 80 y 90 un siglo antes, cuando el mundo se abrió a otras culturas. El jazz y otros géneros occidentales descubrieron la riqueza de la música litúrgica medieval, los ragas indios y los makams orientales, que empleaban escalas que iban mucho más allá de las escalas occidentales mayor y menor de la música occidental.

Cambiar la nota fundamental es una forma de transposición inteligente. Decimos que es inteligente porque la estructura de intervalos de la escala permanece intacta. Se diferencia de la transposición "tonta", que agrega un semitono o un tono completo a cada paso de la escala.

La opción Root (raíz/fundamental) en Utility te permite seleccionar la nota fundamental de la escala actual. Si seleccionas Root en Utility > Misc > Root, todo lo que toques en el teclado del MicroFreak, incluidas las secuencias y arpegios, sonará con una nota fundamental diferente: es un ajuste global. Si, por otro lado, seleccionas otra fundamental para la escala actual en Utility > Preset > Root, solo cambiarás la fundamental de la escala para ese preset concreto.

**o e**<br>Si deseas :<br>o en YouTube. Si deseas saber más sobre este tema fascinante, busca la "teoría musical" en un motor de búsqueda

## 16. MODO DE ACORDES PARAFÓNICOS

El modo de acordes parafónicos permite experimentar con las transposiciones de acordes de nuevas maneras. Es una nueva función única del MicroFreak.

Para iniciar el modo de acordes parafónicos:

- Pulsa el botón Paraphonic; parpadeará para indicarte que estás en el modo parafónico
- Mantén pulsado el botón Paraphonic y toca un acorde
- Levanta los dedos del teclado
- Deja de pulsar el botón Paraphonic. Permanecerá encendido, parpadeando lentamente. Esto confirma que estás en el modo parafónico.
- Cuando ahora toques una tecla del teclado, oirás el acorde que seleccionaste en el segundo paso, tocado con la estructura de intervalos de la escala actual. Si tocaste un acorde menor en el segundo paso, oirás un acorde menor cada vez que toques una nota en el teclado.

Los acordes se derivan de las escalas. Los acordes más comunes se forman con el primero, el tercero, el quinto y el séptimo paso de una escala. La primera nota de un acorde es la raíz. La tercera nota de una escala determina la sensación que transmite un acorde; Si está a tres semitonos de la nota raíz o fundamental, el acorde es menor. Si está a cuatro semitonos de la nota fundamental, es un acorde mayor. Cuando añades más notas a un acorde, esencialmente estás refinando y dando forma a las tonalidades menor y mayor. Cuando inicias el modo de acordes parafónicos y tocas unas notas en el teclado, el MicroFreak analizará la estructura de intervalos del acorde que toques. La próxima vez que toques una nota en el teclado, reconstruirá esa estructura de intervalos. Si tocaste un séptimo acorde menor, el modo de acordes parafónicos creará un acorde séptimo menor a partir de la tecla que pulses.

Es una función que le da un nuevo significado a la palabra arpegio. El modo de acordes parafónicos te permite crear arpegios cuantizados rapidísimos y de gran complejidad polifónica.

Para salir del modo de acordes parafónicos, pulsa de nuevo el botón Paraphonic.

# 16.1. Unísono

El MicroFreak tiene cuatro osciladores. En el modo parafónico estándar, puedes tocarlos como acordes en el teclado. Si mantienes pulsado "Shift" y pulsas el botón Paraphonic, se iniciará el modo de unísono. El botón Paraphonic parpadeará para indicar que el modo Unison (unísono) está activo. Ya puedes dejar de pulsar el botón "Shift" (pero mantén pulsado el botón Paraphonic) y girar la perilla de "Preset" para establecer la cantidad de desafinación de los osciladores (propagación de unísono).

En el modo unísono, los cuatro osciladores sonarán juntos pero ligeramente desafinados, generando así un sonido muy denso.

i Pulsa "Hold" para tener las dos manos disponibles.

La pantalla mostrará la cantidad de propagación en incrementos de 0,001 a 12,000 (una octava).

Para desactivar el modo Unison, pulsa el botón Paraphonic.

# 16.2. Ajustar la configuración predeterminada de Unísono

De forma predeterminada, las cuatro voces del Microfreak se utilizarán en el modo Unison. Para cambiar esto, ve a Utility > Preset > Unison Count y cambia el número de voces asignadas al modo Unison. Asignando tres voces, una voz sigue disponible para tocar el teclado en modo duofónico.

Para cambiar la propagación predeterminada de las voces en el modo de unísono, ve a Utility > Preset > Unison > Spread y ajusta el valor que veas.

# 16.3. Propagación de unísono como destino de modulación

Puedes modular la propagación del unísono en la Matriz para lograr resultados fascinantes. Simplemente mantén pulsado un botón de asignación y pulsa el botón Paraphonic.

Intentemos modular la propagación de los cuatro osciladores con la envolvente cíclica.

Al configurarla en "ENV", la envolvente cíclica modulará la propagación de unísono cada vez que pulses una tecla o que el arpegiador/secuenciador lance notas yendo al siguiente paso. Para crear este efecto: - Selecciona un preset (si aún no lo has hecho) - Mantén pulsado Shift y pulsa Paraphonic - Selecciona en la Matriz la intersección entre Cycling Env y Assign2 - Pulsa la perilla de Matriz para definir una cantidad de modulación. - Establece la cantidad de modulación en 90 - Configura la envolvente Cíclica en "env" - Establece el tiempo de subida en 2,5 segundos - Establece la caída en 150 ms - Configura Hold/sus en 0 ms. Ahora, experimenta con la intensidad de la modulación girando la perilla de cantidad

Consejo: La modulación del modo unísono es bastante espectacular cuando se aplica a los presets del Vocoder.

Unísono está disponible para todos los modelos de oscilador del MicroFreak.

# 17. CONECTAR EQUIPOS EXTERNOS

El MicroFreak ofrece muchas formas de conectarse con otros tipos de equipos, desde antiguos hasta modernos. Encontrarás todas estas conexiones en la parte posterior del MicroFreak.

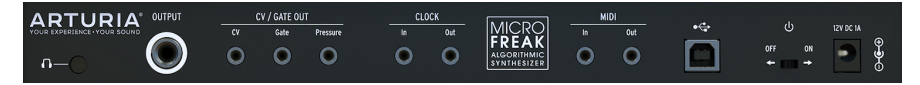

Panel trasero del MicroFreak

A continuación se muestran ejemplos de posibles configuraciones:

... con un ordenador

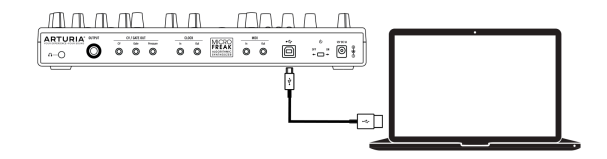

Conexión del MicroFreak a un ordenador

El MicroFreak es un controlador compatible con clase USB, por lo que en su nivel más básico puede conectarse a cualquier ordenador con un puerto USB y usarse como dispositivo de entrada para varias aplicaciones. Tendrás que hacer este tipo de conexión para interactuar con MIDI Control Center. El programa MCC te permite definir una amplia variedad de configuraciones en el MicroFreak.

Sin embargo, el MicroFreak es tan poderoso en sí mismo que puede haber ocasiones en las que quieras usarlo sin tener un ordenador conectado. En este caso, puedes usar un cargador de teléfono móvil USB estándar o un banco de energía para alimentar la unidad y conectar todo lo demás como se muestra en los siguientes diagramas.

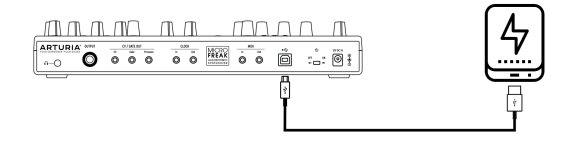

MicroFreak con una batería externa

Advertencia: El MicroFreak tiene un teclado táctil capacitivo. Para que sea completamente funcional, el MicroFreak debe estar correctamente conectado a tierra. Es por eso que te recomendamos que uses el enchufe de pared de tres clavijas provisto por Arturia.

Muchos dispositivos solo tienen puertos MIDI (sin conectores CV / Gate, sin USB). MicroFreak puede enviarles notas, así como controlarlos desde su panel frontal mediante mensajes MIDI CC.

Y por supuesto, MicroFreak puede enviar y recibir datos MIDI usando el puerto USB de tu ordenador.

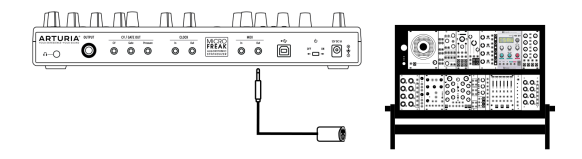

MIDI a modulares

# 17.1. Funciones CV/GATE

MicroFreak proporciona acceso directo a algunas de las mejores tecnologías de música que el mundo ha producido en las últimas seis décadas: los conectores de salida USB, MIDI, Clock y CV/Gate están presentes en su panel posterior en un espacio que no es mucho más grande que un lápiz. En esta sección nos centraremos en las características de los circuitos CV/Gate del MicroFreak.

#### 17.1.1. Voltajes de control: Tono, Compuerta y Presión.

Cuando se selecciona la Secuencia A o la Secuencia B, o cuando tocas notas en el teclado, las notas se traducen inmediatamente a las señales de Voltaje de control (CV) y Compuerta y se envían a los conectores en el panel posterior. Cuando tocas el teclado en modo Parafónico mientras se está ejecutando una secuencia, las notas que tocas en el teclado tienen prioridad.

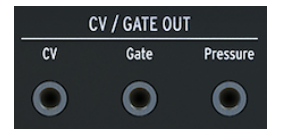

Salidas de CV/Gate

Se envían tres voltajes independientes para cada nota: Tono, compuerta y presión. El voltaje de la presión puede ser velocidad o presión dependiendo de lo que hayas seleccionado en la sección Utility o en MIDI Control Center.

Algunos sintetizadores analógicos tienen implementaciones inusuales que no son totalmente compatibles con las señales CV/Gate del MicroFreak. Consulta sus especificaciones antes de realizar una compra para asegurarte de que los dos dispositivos funcionen bien juntos.

Sin embargo, hemos diseñado MicroFreak para que sea lo más flexible posible: el [Centro](#page-100-0) [de Control MIDI](#page-100-0) [p.96] Te permite configurar la respuesta de los conectores CV/Gate de varias maneras. De manera predeterminada, el voltaje de tono transmitido es compatible con el estándar de 1v por octava, lo que significa que si tocas una octava en el teclado, un sintetizador o un módulo Eurorack conectado también tocarán una octava. Algunos sintetizadores utilizan el estándar de Hz/V o el estándar de 1.2V por octava, por lo que para reproducirlos debes cambiar el ajuste correspondiente en MIDI Control Center.

| CV Pitch Format      | 1V/Oct    |
|----------------------|-----------|
| CV Gate Format       | V-trig 5V |
| CV Press Range       | 5V        |
| CV OV Reference      | C1        |
| CV 1V Reference      | C٥        |
|                      |           |
| Knob Catch           | Scaled    |
| Click to Load Preset | On        |
|                      |           |
| Master Tuning        | 0 cent    |
|                      |           |
| Memory protection    | Off       |
| Keyboard sensitivity | 60%       |
| Aftertouch curve     | Lin       |
| Velocity curve       | Lin       |

Configuración de CV Gate en MIDI Control Center

Las señales de compuerta también pueden tener diferentes rangos de salida (S-Trig, V-Trig 5V, V-Trig 10V). Estos también se pueden cambiar en MIDI Control Center.

El parámetro de sensibilidad del teclado te permite ajustar el rango de presión CV. Esto puede ser importante cuando se usa la salida de CV del teclado para coincidir con la de un sintetizador modular externo.

Por defecto, los voltajes de control que aparecen en la salida se adhieren al estándar de 1v por octava. Es un estándar definido en los primeros días de la historia de la música electrónica. Simplemente significa que necesita un voltio para hacer que un oscilador aumente una octava en el tono. Este es el estándar más utilizado. Consulta la documentación de tu equipo externo si no puedes hacer que los osciladores externos realicen un seguimiento adecuado. Cambiar la configuración de V/Oct puede traer la solución.

#### El voltaje de control de tono (formato de tono CV) se puede establecer en:

- 1 voltio / octava (0-10V)
- Hercios por Voltios (necesario para sistemas donde un cambio de 1 volt resulta en un cambio en el tono de un número fijo de hercios (ciclos por segundo), en lugar de un intervalo musical fijo).
- 1.2 Voltios/octava (un estándar específico de Buchla)

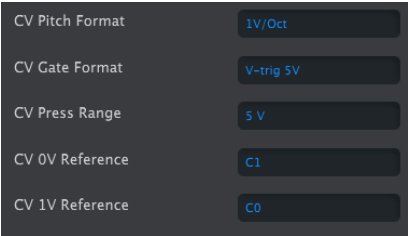

Configuración de CV en MIDI Control Center

# 17.2. Fuentes/destinos de reloj

La entrada y la salida del reloj pueden sincronizarse con tipos de reloj más antiguos, como 24 pulsos por cuarto de nota (24 ppq), 48 ppq, 2 ppq o incluso un solo pulso por paso.

### 17.3. Control de equipo externo y modulares

En la última década, Arturia encabezó la reactivación del sintetizador analógico con algunos productos muy avanzados como MicroBrute, MiniBrute y el magnífico MatrixBrute.

Durante esa misma década, muchos músicos adoptaron el estándar Eurorack. No es sorprendente: lo que hace que el entorno de Eurorack sea tan accesible es que te permite crear un sonido individual único. Ya sea EDM o música ambiental compleja, encontrarás módulos Eurorack para combinar con tu estilo musical. Arturia ha creado recientemente un estuche Eurorack de alta calidad: el RackBrute.

Con cada nueva generación de productos, Arturia agregó opciones de interfaz que facilitaron la conexión de su gama de productos a un rack modular. El MicroFreak no es una excepción; Cuenta con salidas de tono, velocidad y presión que puedes utilizar para controlar módulos externos Eurorack.

Otra forma de controlar los módulos eurorack y los sintetizadores externos es mediante MIDI. Cuando controles un sintetizador, esto es fácil, simplemente conecta el MicroFreak y el equipo externo usando un cable MIDI y listo. También es posible controlar los módulos Eurorack utilizando MIDI. Para que esto funcione, necesitas un módulo que traduzca las señales MIDI desde el puerto de salida MIDI del MicroFreak a señales de Tono y compuerta. Es un poco más complicado pero factible.

También puedes usar MIDI para controlar parámetros tales como filtros y generadores de envolvente en sintetizadores externos. Para que esto funcione, el sintetizador que deseas controlar debe tener entrada MIDI.

# 17.4. Acerca del control local

MicroFreak genera sonido cuando pulsas una tecla del teclado. Por defecto, el teclado y el motor de sonido están conectados. Este modo se conoce como Local ON. Existen situaciones en las que no deseas que estén conectadas, por ejemplo, cuando controlas el MicroFeak externamente a través de MIDI. Cuando se apaga, el teclado solo transmitirá sus compuertas a la salida MIDI, las compuertas no tendrán efecto en el motor de sonido. El MicroFreak parecerá estar muerto.

i Si tienes un MicroFreak que no responde, verifica si no has APAGADO el control local sin querer.

En el modo APAGADO, el MicroFreak es ideal para ser utilizado como fuente de sonido para secuenciadores externos. El modo Local OFF evita la activación doble, esto sucede cuando un secuenciador externo recibe notas del teclado del MicroFreak y luego las envía de vuelta al motor de sonido MicroFreak. Este es un fenómeno conocido como eco MIDI.

# 17.5. Acerca de los canales MIDI

Una de las cosas que hace que MIDI sea popular entre los músicos es que puedes tener un sintetizador central o controlador MIDI y usarlo para controlar varios otros sintetizadores. Poco después de la primera prueba inicial con MIDI a principios de los años 70, quedó claro que era necesario resolver un problema importante. ¿Qué sucede si deseas enviar una secuencia del sintetizador A al sintetizador B y deseas enviar otra secuencia diferente del sintetizador A al sintetizador C? La solución a este problema resultó simple: hacer uso de canales. De esta manera es posible enviar la primera secuencia del sintetizador A a B en el canal 1 y la segunda secuencia del sintetizador A a C en el canal 2. El estándar MIDI tiene 16 canales, generalmente es suficiente para cubrir tus necesidades de conexión.

El MicroFreak tiene dos configuraciones MIDI diferentes, puede transmitir MIDI en los 16 canales simultáneamente o puede seleccionar un canal específico para transmitir sus datos. Por defecto, se transmitirá en todos los canales, pero si estás tocando notas o una secuencia en tu MicroFreak que debe ser recibida por un cierto sintetizador o caja de ritmos solamente (para cajas de ritmos generalmente es el canal 10), el MicroFreak tendrá que coincidir con este canal. Cambia esta configuración ya sea en el menú Utility del MicroFreak (Utility > MIDI > Output Chan > 10) o en MIDI Control Center.

A la inversa, funciona de la misma manera: cuando usas un controlador como el Arturia Beatstep Pro y deseas que el Microfreak reciba solo los datos transmitidos por el BeatStep pro en el segundo canal MIDI, habrá que configurar el MicroFreak para que únicamente reciba el canal MIDI 2. (Utility > MIDI > Input Chan > 2)

### 17.5.1. Señales MIDI y CV/Gate: configuración DAW

Por supuesto, también puedes usar un DAW para reproducir pistas MIDI en el MicroFreak. Para que esto sea posible, el canal MIDI de la pista deseada del DAW debe coincidir con el canal MIDI del MicroFreak. Las opciones de Utility que te permiten hacer esto son bastante flexibles: puedes hacer que el MicroFreak reproduzca la información que recibe en el canal MIDI 1 y envíe al DAW por el canal MIDI 2 lo que tocas en el teclado del MicroFreak. Esto también se configura en Utility > MIDI > Input Chan y en Utility > MIDI > Output Chan.

#### 17.6. Tutorial 1: Uso de MIDI para controlar el sintetizador virtual MINI V

En este tutorial, utilizaremos el MicroFreak para controlar la frecuencia de filtro del plug-in de Arturia MINI V. Aunque este ejemplo es con el instrumento virtual MINI V, se puede usar para aprender a controlar cualquier perilla en cualquier otro instrumento virtual de la serie V que esté configurado para recibir MIDI en el canal 4.

Primero, asegúrate de que el MicroFreak y el MINI V reciban y transmitan en el mismo canal MIDI. En el MicroFreak, configura el canal de transmisión MIDI en Utility > MIDI > Output Chan. De manera predeterminada, está configurado en el canal 1. Configúralo para transmitir en el canal 4. En la serie V, todos los instrumentos están configurados para recibir MIDI en todos los canales, haz clic en la parte inferior derecha para configurar el canal MIDI en 4.

- Conecte la salida USB del MicroFreak a la entrada USB de tu ordenador. instancia el instrumento virtual MINI V.
- Abre el menú del sistema Arturia en la esquina superior izquierda y selecciona la configuración de Audio MIDI. En dispositivos MIDI, selecciona el Arturia Microfreak.
- A continuación, haz clic en el símbolo MIDI en la esquina superior derecha del menú principal. Las perillas en el MINI V ahora serán de color ROJO o púrpura.
- Haz clic en la perilla frecuencia de corte en la sección Filtro. Mueve la perilla de Filtro en el MicroFreak. La perilla de frecuencia de corte del MINI V ahora debería responder a los movimientos de la perilla.

#### 17.7. Tutorial 2: Uso de MIDI para controlar módulos en VCVRACK

Otra opción es controlar un programa con capacidades MIDI en tu ordenador. En el siguiente ejemplo, utilizaremos el arpegiador del MicroFreak para controlar un oscilador en VCVRACK, un sistema modular virtual gratuito que puedes descargar desde [https://vcvrack.com](https://vcvrack.com/)

- Conecta la salida USB de su MicroFreak a un puerto USB de tu ordenador.
- Abra VCVRACK. Se abrirá una demostración que es perfecta para nuestro ejemplo.
- En la primera posición, verás un módulo MIDI-CV. Usaremos este módulo para obtener valores de Nota del Microfreak y los usaremos para controlar el tono del oscilador VCVRACK y los valores de Velocidad para controlar el ADSR.
- Haz clic en "teclado de ordenador" en el módulo MIDI-CV y cambia el valor a "Core MIDI". Haz clic en "sin dispositivo" y cámbialo a Arturia Microfreak ". Ahora hemos configurado el módulo MIDI-CV para recibir valores de velocidad de tono del MicroFreak.
- Ahora haz clic en el módulo Audio-8 en "sin dispositivo" y selecciona la salida de tu sistema.

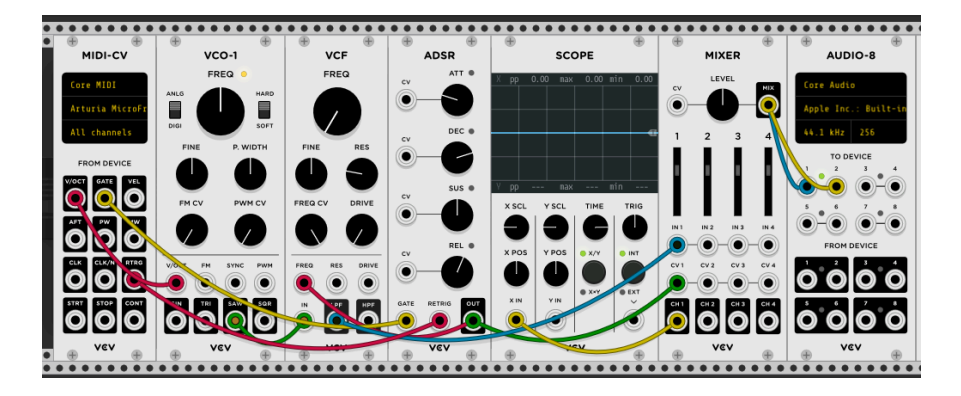

Al pulsar una tecla del MicroFreak, ahora deberías de escuchar el sonido de VCVRACK. Felicitaciones, ahora puede usar el teclado MicroFreak, el arpegiador y el secuenciador para controlar los osciladores y los generadores de envolventes en VCVRACK

## 17.8. Usar mensajes MIDI CC# para el control

Las perillas MicroFreak transmiten datos CC# a través de MIDI cuando los activas. Los códigos MIDI CC# te permiten controlar parámetros en sintetizadores externos y sistemas modulares. Los códigos de control CC# difieren de los mensajes MIDI relacionados con notas. Son pequeñas cadenas de números que están específicamente diseñadas para controlar parámetros en un dispositivo MIDI externo, en un sistema modular físico o en un sistema modular virtual como VCV Rack.

Los códigos CC# son el equivalente MIDI de girar las perillas; gira la perilla de Filtro en el MicroFreak y su punto de corte cambiará. Envía los códigos CC# 23 al MicroFreak y tendrá el mismo efecto: enviar CC# 23 con un valor de 0 cierra el filtro por completo, enviar CC# 23 con un valor de 127 lo abre por completo. En total, existen 20 códigos CC# diferentes disponibles para controlar los parámetros en MicroFreak.

Los códigos MIDI CC# han existido durante más de 40 años y, a pesar de su enorme potencial, no se usan ampliamente. Consulta el final de este capítulo para obtener una descripción general de los parámetros CC# y MicroFreak.

¡Los códigos CC# permiten controlar los parámetros de los complementos que utilizas con tu DAW! Todos los complementos de la serie V de Arturia tienen una función de aprendizaje MIDI que te permite vincular los mandos del MicroFreak a los mandos del complemento. Imagina las nuevas opciones de sonido que tienes cuando usa las perillas de filtro en el MicroFreak para controlar el filtro en el CZ V, el DX7 V y el Buchla Easel V simultáneamente.

Consulta la documentación que viene con tu DAW y la colección V para obtener información sobre cómo hacerlo.

**Knob**<br>Si no se envían comandos CC#, verific<br>Knob send CC#) o en MIDI Control Center. Si no se envían comandos CC#, verifica la configuración correspondiente en Utility (Utility > MIDI >

En los siguientes ejemplos, usaremos códigos CC# para controlar los módulos en VCVRACK.

# 17.9. Tutorial 3: enviar mensajes CC# desde el MicroFreak

Como se ve en el primer tutorial, también funciona al revés, cuando giras una perilla en el MicroFreak, transmitirá un código CC#. Si conoces el CC# de una perilla, un control deslizante o interruptor del MicroFreak, puedes usar ese CC# para controlar cualquier parámetro externo.

En este tercer tutorial, vincularemos la Envolvente Cíclica del MicroFreak a la envolvente en el preset de demostración de VCVRACK. Este tutorial asume que tienes cosas conectadas al final del Tutorial dos: el MicroFreak controla VCO-1 y el ADSR al VCVRACK.

- En VCVRACK, haz clic en algún lugar en el espacio vacío del bastidor. Se abrirá la ventana "Seleccionar módulo". Escribe "midi" en la ventana de búsqueda y selecciona el módulo MIDI-CC
- En el módulo MIDI CC, haz clic donde dice "no device" y selecciona "Arturia MicroFreak" en el menú desplegable.
- Ahora tienes 16 controladores CC# numerados del 0 al 15 disponibles para vincular parámetros del MicroFreak a un parámetro en VCVRACK. Debajo del campo de conexión, verás 16 puntos de conexión que se relacionan con las entradas en el campo de conexión.
- Haz clic en el "0", la primera entrada en el campo de conexión, el cero se convertirá en un guion.
- Mueve el botón Rise de la envolvente cíclica en el Microfreak, el módulo MIDI-CC ahora mostrará "5" en el primer campo, este es el número CC# del parámetro Rise en el MicroFreak
- Repita estos pasos para las perillas Fall (segundo campo), Hold (tercer campo) y Amount (cuarto campo). Los valores CC# de estas etapas de la envolvente ahora aparecerán en el punto de conexión.

Ahora conecta:

- el primer punto de conexión en el módulo MIDI-CC a la entrada CV del ataque de la Envolvente (ADSR),
- el segundo punto de conexión a la entrada CV de la Decadencia de la Envolvente
- el tercer punto de conexión a la entrada CV del Sostenido
- y el cuarto punto de parche a la entrada CV del Liberación de la Envolvente.

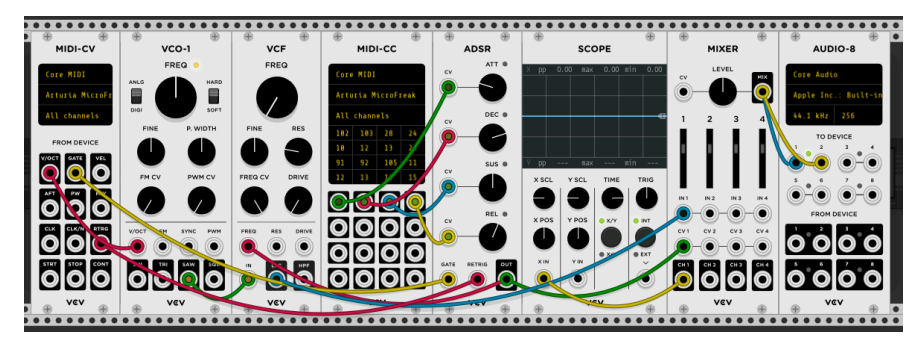

Eso es todo: has vinculado el generador de envolvente cíclica al VCVRACK ADSR. Cualquier cambio que realices en el generador de envolvente cíclica se reflejará en VCVRACK. Para escuchar el efecto, pulsa el botón ARP MicroFreak, toca un acorde y mueve las perillas de la envolvente cíclica.

Es posible que hayas adivinado que el módulo MIDI-CC de VCVRACK es una herramienta muy útil para descubrir qué envía los códigos CC#. Simplemente haz clic en uno de los 16 campos y mueva una perilla en el Microfreak. Si esa perilla puede enviar códigos CC#, el módulo MIDI-CC mostrará su número CC#.

Esto funciona en ambos sentidos, puede usar la salida de VCRACK, un secuenciador o cualquier otro módulo en su sistema modular para controlar los parámetros en su MicroFreak. Para controlar el MicroFreak desde un sistema Modular, necesitas un módulo como el BEFACO VCMC para traducir las señales analógicas de tu sistema Modular al formato MIDI CC#.

i Al igual que con los valores de nota y velocidad, los códigos CC# operan en el intervalo 0 a 127.

# 17.10. Valores MIDI CC#: Vista general

Consulta el Apéndice D para ver una descripción general de los mensajes MIDI CC# del MicroFreak.

### 18. APÉNDICE A: OSCILADOR SPEECH: CONTROL INTERNO Y TERNO

El oscilador Speech (de voz) puede generar 6 categorías de sonido. Primero selecciona una categoría con la perilla Onda, luego selecciona una palabra de esta categoría con la perilla de Forma. Para ajustar el timbre de una palabra seleccionada, usa la perilla de tiempo.

Las categorías y formas también se pueden seleccionar externamente desde tu DAW o desde un controlador capaz de enviar códigos CC. Al enviar CC 10 más un valor al MicroFreak, se selecciona una categoría, CC 13 más un valor, una subcategoría y CC12 te permite controlar el timbre de la palabra seleccionada.

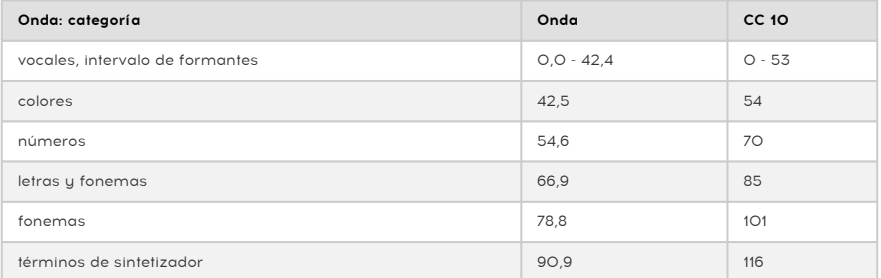

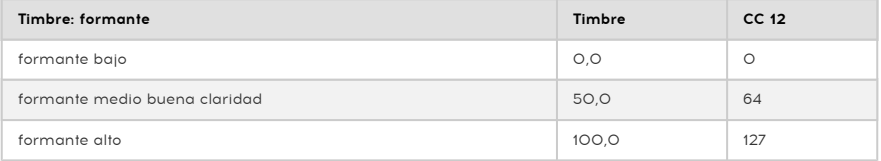

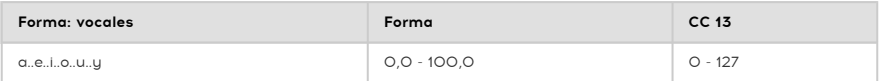

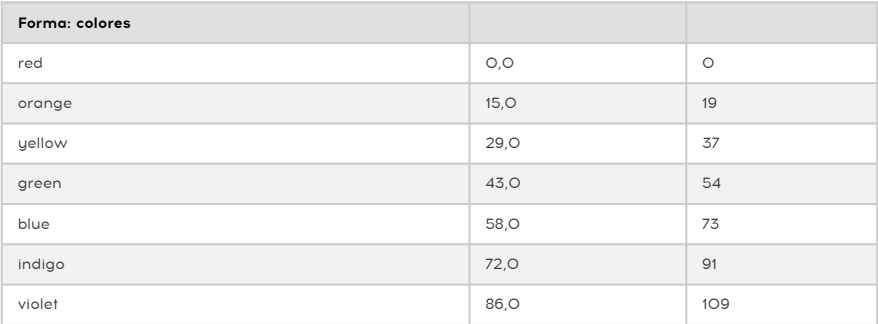

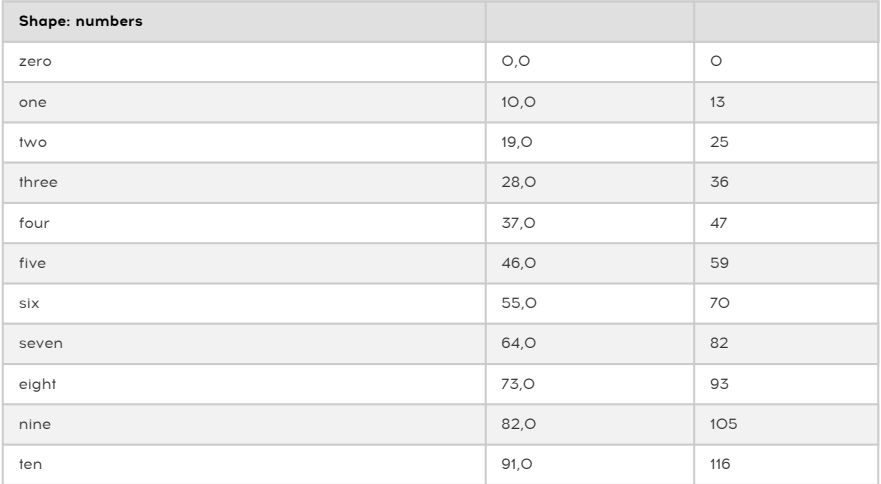

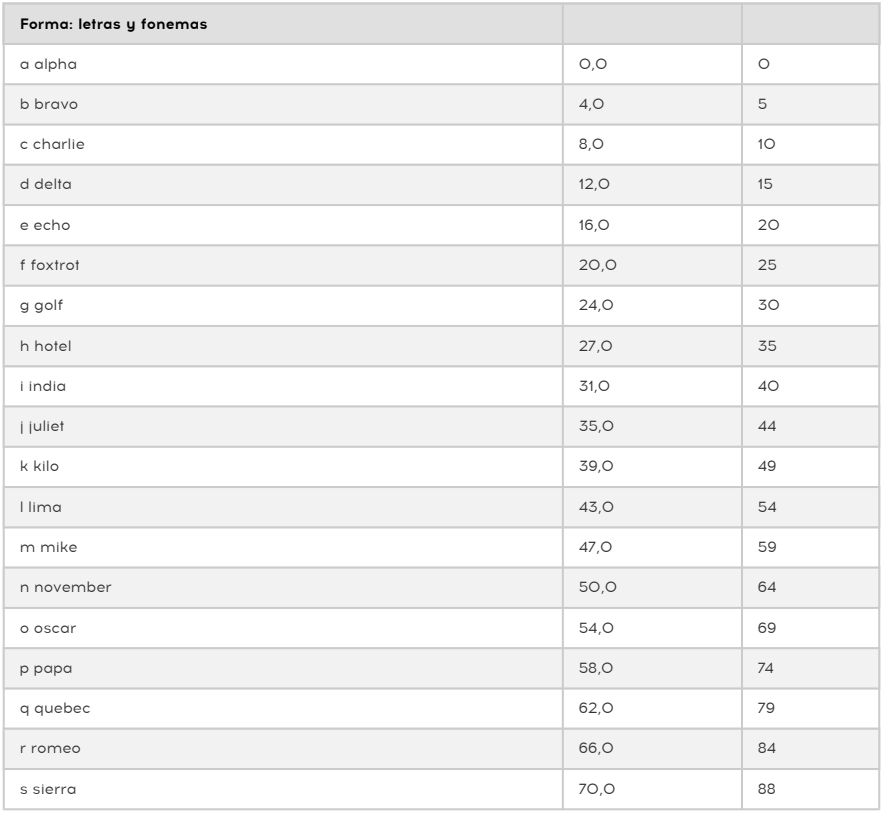

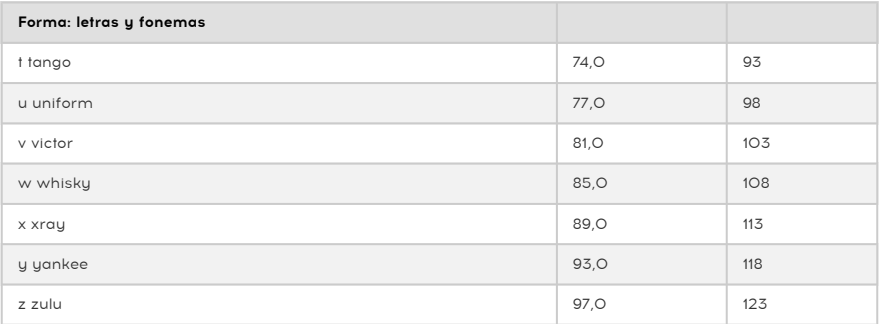

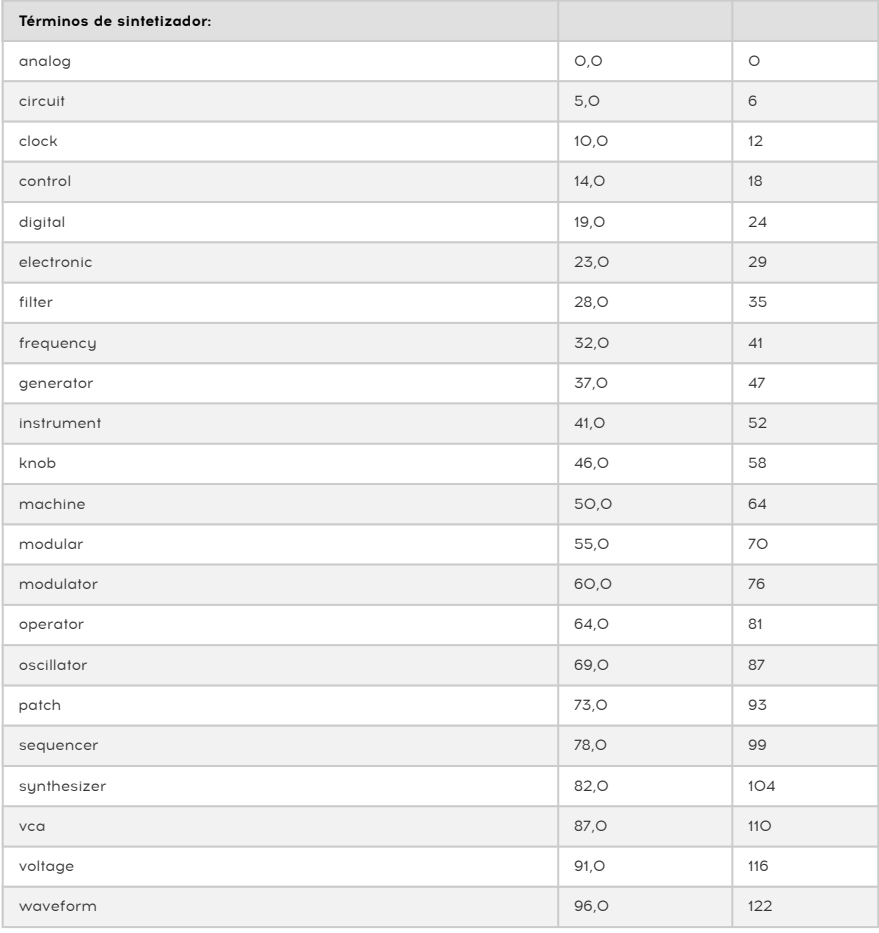

## 19.1. Introducción al vocoding

Puede que te sorprendas al saber lo "antiguos" que son los vocóders. El primer vocóder fue patentado en 1939 por Bell Labs. Estaba destinado a acelerar las conexiones telefónicas. Pasaron cuarenta años antes de que aparecieran los primeros vocóders con una aplicación musical. En los años setenta ganó popularidad rápidamente debido a sus cualidades de sonido robótico. Kraftwerk fue uno de los primeros grupos en usarlo, concretamente en su canción "Autobahn". No fueron los únicos; Wendy Carlos, Air, Daft Punk, Alan Parsons, Coldplay, y Red Hot Chili Peppers también comenzaron a usarlo. Laurie Anderson tuvo un éxito sorpresa en Europa con "O Superman". La forma en que estos artistas usaron el vocóder varió enormemente: Stevie Wonder lo usó para las voces acompañantes en "Me encanta tenerte cerca". Rodeó su voz solista con versiones de su voz alteradas con vocóder.

Durante un tiempo, el vocóder se hundió en la oscuridad solo para ser revivido por Imogen Heap, la talentosa vocalista británica que creó la que probablemente sea la canción de vocóder más intrigante: "Hide and Seek". El vocóder es ahora un instrumento popular, de uso habitual en videojuegos y películas. ¿Qué es lo que hace del vocóder un instrumento musical tan fascinante? La respuesta es simple: es capaz de transferir las cualidades únicas de tu voz al ámbito de la música analógica y digital.

Tu voz es increíblemente compleja. Puede producir una amplia gama de sonidos; vocales agudas como "i" y "è", vocales redondas como "a" y "o". Consonantes bruscas, como "ch", "b" y 'k ". Es un milagro que lleguemos a aprender a hablar. El idioma que aprendiste en la infancia crea una preferencia en tu conducto vocal por ciertas vocales y consonantes. Si te hubieras criado en China, tus formantes serán diferentes de las de un niño francés o alemán. Un niño francés usará habitualmente sus cuerdas vocales de una manera muy específica. Cuando comienzas a aprender otro idioma, vienes con muchos hábitos vocales que son muy difíciles de desaprender. Esto explica por qué los hablantes nativos pueden detectar a un extranjero al instante; los formantes suenan "raros" y no parecen del todo naturales.

En el vocóder, las vocales tienen un papel importante. A finales del siglo XIX, los científicos se preguntaron qué es lo que hace que la 'è' suene diferente de una 'a'. Se les ocurrió el término "formante" para explicar esto. De manera similar a las formas de onda del oscilador, que tienen picos en ciertos intervalos de frecuencia, las vocales también tienen picos que les dan su sonido característico. Un formante vocal suele tener de 1 a 3 picos (llamados F1, F2, F3). Hay una página interesante con [ejemplos de audio de vocales en Wikipedia](https://en.wikipedia.org/wiki/IPA_vowel_chart_with_audio) que puedes consultar si quieres aprender más sobre este tema.

¿Por qué es todo esto importante? Para responder a esa pregunta tendremos que explicar un poco cómo funcionan los vocóders.

Si alguna vez has soplado o cantado en un tubo, notarás que un tubo amplifica ciertas frecuencias: los tubos largos captarán las frecuencias graves y los tubos cortos las más agudas. Los filtros son los equivalentes electrónicos de los tubos. Las bandas de filtro de un vocóder están afinadas de tal manera que capten los formantes de tu voz y los apliquen a otro sonido. Traducido al lenguaje del vocóder: los formantes de un modulador se aplican a una portadora. Para decirlo de manera más simple: los formantes característicos de tu voz se aplican a una onda que se envía al vocóder. Un vocóder necesita dos elementos: una entrada llamada modulador (normalmente tu voz) que aporta los formantes y una onda portadora a la que se aplican estos formantes. Para simplificarlo aún más: le hablas a una onda y esa onda comenzará a sonar más o menos con tu voz.

Bueno, casi…

Suceden muchas más cosas cuando hablas. El volumen de tu voz varía con el tiempo. Una palabra que pronuncies surgirá del silencio, pasará por muchas variaciones de volumen, alcanzará su punto máximo y volverá al silencio. La forma en que esto sucede cambia para cada persona. El reconocimiento de voz utiliza este patrón de sonoridad y la información del formante para crear una huella de voz única. La envolvente de sonoridad de tu voz es infinitamente más compleja que el contorno de sonoridad de la envolvente de tu MicroFreak o de cualquier otro sintetizador.

# 19.2. ¿Cómo funciona Vocoder?

Probablemente ya hayas experimentado con el filtro del MicroFreak; si lo configuras en BPF (modo de paso de banda), enfatizará ciertas frecuencias de la onda que le envíes. Imagínate enviar una onda a 16 filtros de paso de banda simultáneamente. Eso es lo que sucede en el Vocoder del MicroFreak; el vocóder analiza los sonidos entrantes utilizando una gran cantidad de filtros de paso de banda afinados.

Para imitar tu voz con precisión, el Vocoder del MicroFreak tiene que analizar la sonoridad de tu voz. Lo hace mediante una serie de rastreadores de envolvente. Los rastreadores de envolvente generan un voltaje proporcional al volumen de tu voz. Estos voltajes se utilizan para abrir los filtros de paso de banda y nuevamente al final de la cadena del vocóder para recrear su patrón de volumen específico.

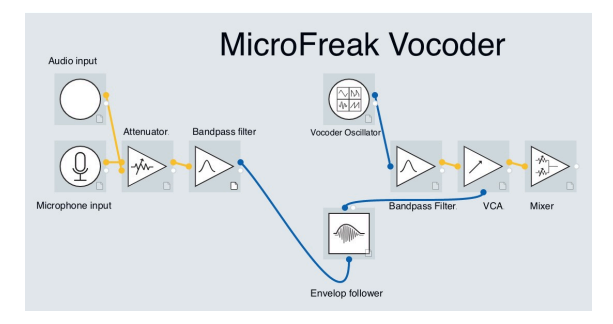

Cuando hablas, los picos del formante variarán con el tiempo: rara vez son constantes. Cada pico formante tiene un patrón de sonoridad individual: el pico de 330 Hz surgirá primero y luego el de 1260 Hz hará lo mismo. Para que el vocóder del MicroFreak pueda recrear esto, debe poder responder al volumen de cada pico de frecuencia de forma individual. Por eso cuenta con un rastreador de envolvente para cada banda de filtro.

## 19.2.1. Resolución

Los vocóders clásicos tenían un número limitado (aproximadamente 10) de bandas de frecuencia y sonaban un poco "turbios". Los vocóders modernos a menudo tienen una resolución más alta. El MicroFreak tiene una resolución de 16 bandas y, por lo tanto, puedes recrear tu voz con mucha mejor precisión.

Obtener el mejor resultado requiere experimentación; es un proceso que combina cuidadosamente la fuente del modulador correcta con la portadora correcta.

Podrías pensar que la amplia gama de sonidos que tu voz es capaz de producir lo convierte en un modulador ideal como entrada para un vocóder. Eso es solo parcialmente cierto. A los vocóders hay que "obligarlos" a que funcionen bien: quuda pronunciar con mucha claridad incluso hasta el punto de que suene exagerado. Una pronunciación clara ayuda a abrir los filtros del vocóder.

A los bancos de filtros de un vocóder no les gustan las plosivas (los sonidos bruscos de letras como "p", "t" y "b") ni las sibilantes (de letras como "s", "ch" y "z"). Estos sonidos confunden a los filtros. Preferiblemente, deben filtrarse. El vocóder tiene un filtro paso alto que hace precisamente eso.

La mayoría de vocóders permiten agregar un poco de agudos artificiales al sonido del modulador para ayudar a abrir los filtros. El MicroFreak Vocoder Edition tiene una función de siseo que hace precisamente eso. Más información sobre esto en adelante.

### 19.2.3. El oscilador Vocoder

La portadora perfecta es una onda con muchos armónicos. El oscilador Vocoder produce tres formas de onda que funcionan particularmente bien como portadoras para el vocóder. Esta forma de onda se selecciona con la perilla codificadora Wave.

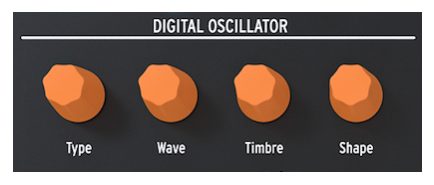

El oscilador digital

En la posición cero, es decir, con la perilla girada completamente a la izquierda, genera una forma de onda de diente de sierra. Hace el 11%, la onda de sierra cambia a un pulso con un ciclo de trabajo del 50%. Al girar la perilla hacia la derecha, el ancho de pulso de la forma de onda cambiará hasta la posición de la perilla al 90%, cuando se alcanza un ciclo de trabajo del 97%. Desde la posición 91% hasta 100% (totalmente girada a la derecha), genera ruido.

De forma parecida a los tipos de oscilador estándar, el oscilador Vocoder se puede controlar con las perillas Timbre y Shape.

**cu**<br>Cuando el oscilador Vocoder es especial en<br>cuando el oscilador Vocoder está activo. El oscilador Vocoder es especial en más de una forma: no se puede modular el tipo de oscilador

#### 19.2.3.1. Perilla codificadora Timbre

La perilla Timbre cambia el intervalo de frecuencia del proceso de análisis/resíntesis. Seleccionar el intervalo de respuesta correcto es esencial para obtener los mejores resultados con el vocóder. ¿Por qué?

Los formantes que componen tu voz tienen varios picos de frecuencia. Los picos de una vocal "U" normalmente están alrededor de los 330 y 1260 Hz, si bien esto varía según el género y el contexto cultural. Al recrear el sonido, los filtros de síntesis en ese rango de frecuencia recrearán el perfil de sonoridad de la señal de entrada. Otras vocales activarán otras combinaciones de filtros. Para aumentar la efectividad de este proceso de activación, el vocóder del MicroFreak te permite especificar un rango entre las frecuencias a las que responderá. Debido a que hay menos frecuencias, el vocóder tiene que monitorear su tiempo de respuesta y la salida de frecuencia mejorará.

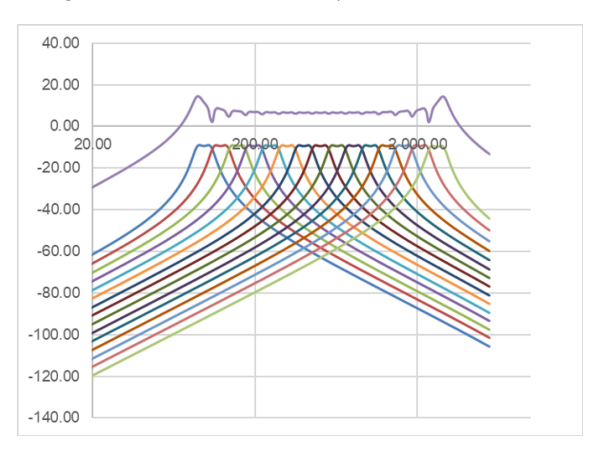

Seleccionar el intervalo de frecuencias al que responde el vocóder también ayuda a afinarlo para las voces masculinas y femeninas. O, al usar un instrumento como modulador, para que el vocóder se adapte al intervalo de frecuencias de ese instrumento.

Comprender esto te permitirá dominar a la perfección los vocóders.

La perilla Shape establece el ancho de banda de cada filtro. Los valores más altos producen una respuesta de frecuencia de filtro más estrecha. Como se explicó anteriormente, los filtros del Vocoder son filtros pasa banda, que enfatizan ciertas frecuencias de la onda que le envíes. Reducir el ancho de banda de los filtros del vocóder dará como resultado armónicos más pronunciados.

### 19.3. Conecta el micrófono

Inserta la unidad de micrófono en la entrada de auriculares. Ten cuidado de alinear el adaptador de cuello de cisne de plástico negro con los bordes de la carcasa del MicroFreak y pulsa suave pero firmemente para fijarlo al MicroFreak. Si usas auriculares para monitorear la señal de salida, conéctalos a la salida de auriculares que hay en la base del micrófono.

**audio de rec**ho;<br>audio derecho; anillo 2 = tierra; y manga = micrófono. ! Para quitar el micrófono del MicroFreak, sácalo<br>audio derecho; anillo 2 = tierra; y manga = micrófono. ! Para quitar el micrófono del MicroFreak, s La entrada sigue el estándar CTIA, AHJ y tiene cuatro segmentos. Punta = audio izquierdo; anillo 1 = en ángulo recto desde la salida de auriculares para evitar daños. Retira el micrófono antes de guardar o transportar el MicroFreak.

### 19.4. (O bien) Conecta un micrófono de diadema

• Inserta el conector TRRS de 3,5 mm del micrófono de los auriculares en el conector para auriculares del MicroFreak.

**salida del vocóder a**<br>Islacomendamos encarecidamente el uso de auriculares cuando utilices el vocóder. Si reproduces la<br>Salida del vocóder a través de los altavoces, el micrófono del vocóder captará este sonido y lo mezcl Recomendamos encarecidamente el uso de auriculares cuando utilices el vocóder. Si reproduces la con la señal de tu voz, lo que producirá un bucle de realimentación.

## 19.5. Selección de un preset de Vocoder

El MicroFreak estándar viene con varias plantillas predefinidas para ayudarte a crear ciertos tipos de sonidos. Comienzan en el preset 129 con la plantilla Square Poly. El MicroFreak Vocoder edición limitada añade 16 nuevos presets de Vocoder en las ubicaciones de memoria 304 a 320. Los presets te ayudarán a obtener los mejores resultados posibles con el vocóder. Selecciona y carga un preset girando la perilla Preset.

Cuando cargas un preset de Vocoder, verás un pequeño vúmetro de 3 pasos que responde al volumen de tu voz.

También puedes cargar un preset INIT, girar la perilla Tupe a la derecha en la sección DIGITAL OSCILLATOR y seleccionar el tipo Vocoder.

- Pulsa la perilla codificadora
- Gira la perilla y selecciona la categoría Vocoder
- Pulas la perilla codificadora y, si lo deseas, selecciona un nombre para tu preset
- Pulsa guardar para guardar tu preset.

### 19.6. Toca y canta

Una vez que hayas configurado el micrófono, puedes comenzar a tocar el teclado. Cuando pulses una tecla y hables o cantes al micrófono, oirás cómo tu voz se resintetiza con el oscilador Vocoder. Para muchas personas, su primera experiencia con un vocóder es algo confusa, porque esperan que el tono del vocóder suba cuando cantan con un tono más agudo. Pero un vocóder no funciona así. El tono del vocóder sube y baja con las teclas que pulsas en el teclado. El vocóder no escucha el tono que cantas: solo le interesa el volumen y el timbre de tu voz, y sobre ellos actúa.

Mientras tocas con el teclado, puedes experimentar ajustando los controles Wave, Timbre y Shape del oscilador digital. Activa el modo parafónico para que el vocóder suene con acordes tocando dos o más teclas mientras cantas al micrófono.

## 19.7. Configuración del vocóder

<span id="page-141-0"></span>El vocóder tiene opciones que quizá quieras cambiar. No dudes en hacerlo. No es como el ajuste de temperatura en un frigorífico, que configuraste una vez y luego olvidaste. Los cambios en estas opciones pueden marcar la diferencia en el resultado que obtendrás.

A continuación, se muestra una descripción general de los ajustes de la sección Utility específicos para Vocoder.

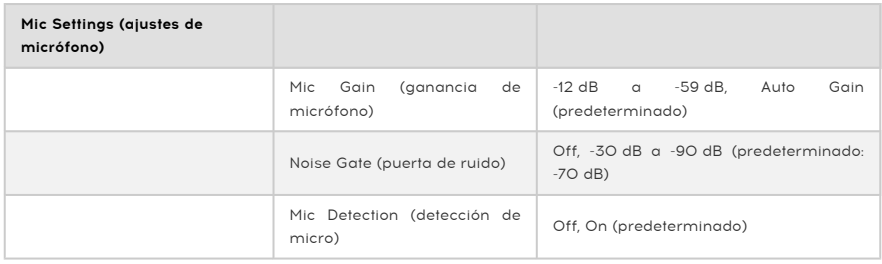

El menú Utility tiene varias opciones que te permiten afinar la respuesta del vocóder a tu voz. Las opciones anteriores son globales: afectan al modo en que el vocóder responde a tu voz. Cuando los cambies, afectará a todos los presets de tipo Vocoder que crees o hayas creado antes. Mayor información sobre esto más adelante...

Los ajustes dentro de Utility > Preset se guardan con tu preset. Cada preset puede tener su configuración de volumen, intervalo de inflexión, presión y vocóder.

Puedes cambiar la configuración global de Vocoder en el MicroFreak en la sección Utility, o en el ordenador en MIDI Control Center (MCC).

### 19.7.1. Ajustes de presets relacionadas con el vocóder

Hay dos elementos del menú relacionados con los presets:

- Modo Vocoder Hiss (siseo)
- Volumen de Vocoder Hiss

Los encontrarás en Utility > Preset > Vocoder Hiss Mode, y Utility > Preset > Vocoder Hiss Vol.

Para entender lo que hacen, tendremos que remontarnos en la historia hasta la primera generación de vocóders. Algunos de estos vocóders tenían una opción que permitía mezclar una cantidad de "siseo" o ruido de alta frecuencia con la señal del modulador para hacer que la salida del vocóder sea más pronunciada en la banda de los agudos. La salida del vocóder sería una mezcla de una señal de zumbido, en una zona de frecuencias más baja (vocales) y otra de siseo, la zona más aguda. Ayudaba a que las voces fueran más inteligibles.

El MicroFreak Vocoder Edition también tiene esta opción. El elemento de menú Utility > Preset > Hiss Mode tiene tres opciones: "Apagado" / "Conmutado" / "Pasar"

Cuando se establece en "Apagado", solo oirás las frecuencias más graves (zumbido), que corresponde a las vocales.

En la posición "Conmutada", oirás el sonido del oscilador Vocoder con ruido (siseo) añadido. Existe un detector de modo de zumbido/sieso que monitorea el canal de voz y separa las secciones de zumbido (también conocidas como "sonoro") de las secciones de siseo (también conocidas como "sordo"). En términos generales, los zumbidos corresponden a las vocales, mientras que los siseos corresponden a las consonantes. En el modo conmutado, durante un período de siseo, el oscilador portador se reemplaza por un generador de ruido blanco. Se llama conmutado porque la salida es conmutada por una compuerta, lo que significa que solo hay salida cuando se detecta un modulador. La salida es proporcional al nivel de entrada del modulador.

En el modo "Pasar", oirás la señal del sintetizador pasado por el vocóder más todo lo del modulador por encima de 5000 Hz. Dicho de forma más sencilla, oirás tu voz, que es la parte de tu voz que tiene más de 5000 Hz, mezclada con la señal del vocóder: tu voz se colará.

La segunda opción, Utility > Preset > Hiss Volume, te permite establecer el nivel de siseo que se mezcla con la señal del modulador (tu voz), y también afecta el nivel de reemplazo de ruido blanco para el modo conmutado. El valor de mezcla va de -20 dB a + 0 dB.

# 19.8. Configuración global de Vocoder

Para aprovechar al máximo el vocóder, es bueno ajustarlo a tu voz y al tipo de micrófono que utilizas. Tanto si usas el micrófono Vocoder Edition como si usas otro tipo de micrófono, comprender y cambiar algunos de los ajustes de la sección Utility puede mejorar el resultado del vocóder.

El parámetro más importante es Utility > Mic Settings. En este menú, configuras la ganancia inicial del micrófono, el nivel de compuerta de ruido y la detección de micrófono.

Primero echemos un vistazo a los niveles de configuración en Utility > Mic Settings > Mic Gain. De forma predeterminada, se establece en Auto-gain (ganancia automática), que es la configuración óptima para el uso general del micrófono Vocoder Edition. Cuando utilices un micrófono tipo de solapa o una señal externa como portadora, puede que debas cambiar este ajuste. "Mic Gain" te permite establecer un nivel de ganancia que va desde -12 dB a + 59 dB

#### 19.8.1. Configuración del nivel de micrófono

Como se explica en la introducción, cuando se selecciona un preset de Vocoder, puedes monitorear el nivel de entrada de tu micrófono con el pequeño vúmetro animado que aparece en la pantalla OLED. Tiene tres indicadores de nivel: bajo, medio y "Skull". El nivel ideal es Medio, el nivel a evitar es "Skull". Se llama "Skull" (cráneo/calavera) por una razón: en este nivel, la salida del vocóder se distorsionará. Si te gusta vivir al límite, este nivel te encantará.

### 19.8.2. ¿Qué es la ganancia?

La salida de los micrófonos suele ser muy baja, entre -30 dB y -70 dB. Por lo general, es necesario aplicar algún tipo de amplificación para poder usar el micrófono. El preamplificador interno del MicroFreak puede amplificar la señal de micrófono desde -12 dB a 59 dB. Si aplicas un valor negativo, reducirás la señal de salida del micrófono; un valor positivo amplifica la salida del micrófono.

### 19.8.3. ¿Cómo se establece la ganancia?

No es fácil responder a la pregunta de cuánta ganancia deberías aplicar. Dependerá del volumen de tu voz y de la distancia entre tu boca y el micrófono.

La mejor manera de abordar esto es establecer el nivel de salida del volumen principal de tu Microfreak al 50%. Prueba con otros presets (que no sean de Vocoder) para ajustar el volumen del Microfreak a un nivel medio. Luego, selecciona el oscilador Vocoder, pulsa Utility y desplázate hacia abajo hasta Mic Settings. Pulsa la perilla de preset para entrar en este submenú. Selecciona Mic Gain y pulsa nuevamente la perilla para mostrar el valor actual.

De forma predeterminada, Mic Gain está configurada en automático. Esto significa que el MicroFreak hace una conjetura sobre cuál es el volumen correcto. Si giras la perilla hacia la izquierda, podrás configurar otros niveles. Esto es lo que vamos a hacer a continuación:

Mantén pulsada una tecla y canta o habla al micrófono, y ajusta el nivel de ganancia hasta que la salida del vocóder esté en el nivel correcto y no se distorsione. Para tocar más de una nota simultáneamente, pulsa el botón Paraphonic y ajusta la ganancia hasta que tengas una señal de salida del vocóder limpia y sin distorsiones. Si hablas o cantas con mucha dinámica en la voz, es mejor ir a lo seguro y elegir los niveles de ganancia de forma conservadora.
#### 19.8.3.1. Noise Gate (puerta de ruido)

Rara vez hay un silencio total en tu estudio. Tal vez haya un ventilador viejo en la esquina o una pantalla defectuosa de un sintetizador clásico que zumbe un poco. Los ingenieros de audio llaman a esto ruido de fondo. Estos nombres son fáciles de recordar una vez que los conoces mejor.

Cuando el vocóder se activa, tendremos que amplificar la señal del micrófono en gran medida, pero no queremos amplificar el ruido del ventilador. Al configurar el parámetro de ruido, le indicas el Microfreak que ignore los sonidos por debajo de un cierto umbral: tu voz se puede grabar pero el ventilador debe eliminarse.

En el ajuste mínimo, la puerta de ruido está desactivada. La configuración predeterminada es -70 dB. Puedes configurar los niveles de entrada de -30 dB a -98 dB.

#### 19.8.3.2. Mic Detection (detección de micrófono)

Cuando está en "Encendido", el MicroFreak utilizará la detección activa para detectar la presencia de un micrófono. Es la configuración predeterminada.

- Si está habilitada, comprobará la presencia de un micrófono cada vez que se carga un preset de Vocoder o se selecciona Vocoder como tipo de oscilador.
- Si no se detecta un micrófono en el modo de detección automática, el vocóder mostrará un mensaje de advertencia: "¡advertencia! se necesita un micrófono", y el micrófono se desactivará hasta que se cargue el siguiente preset, y se omitirá el banco de filtros del vocóder. Solo escucharás el sonido crudo sin procesar del oscilador Vocoder.

de poder monitorear siempre un preset como de tipo Vocoder antes de editarlo. Esto te dará la vento<br>de poder monitorear de forma activa los niveles del micrófono mientras haces cambios en tu preset. Recuerda guardar siempre un preset como de tipo Vocoder antes de editarlo. Esto te dará la ventaja

#### 19.8.3.3. Conexión de fuentes externas

En la sección anterior discutimos la configuración de los niveles de ganancia al usar el micrófono del vocóder. ¿Qué pasa si deseas utilizar una fuente externa como modulador?

Puede que te sorprenda pero puedes utilizar cualquier fuente de audio como modulador: una guitarra, una caja de ritmos, un teléfono móvil, un iPad o la salida de un sistema Eurorack. Tendrás que ajustar el nivel de salida de tu fuente al nivel de entrada del MicroFreak. El nivel de salida de las fuentes externas casi siempre será demasiado alto.

Como se explicó en una sección anterior, los niveles de micrófono son extremadamente bajos, generalmente en el rango de -60 dBU a -40 dBU; el nivel de salida de una guitarra está en promedio hacia los de -20 dBU, los teléfonos y tabletas en -7,78 dBU y un sistema Eurorack en aproximadamente +13 dBU.

Para conectar cualquiera de estos dispositivos, tendrás que encontrar un adaptador, un divisor de auriculares, que te permita conectar tu dispositivo al formato de conector TRRS de 1/8 de pulgada (3,5 mm) de la entrada de micrófono/auriculares del MicroFreak.

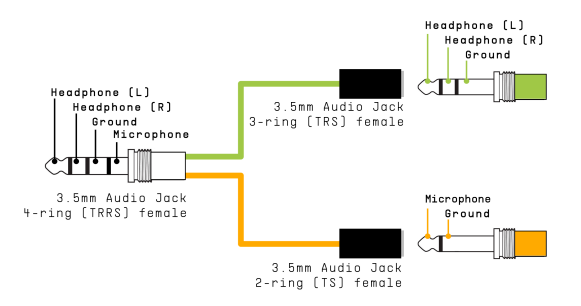

Divisor de auriculares/micrófono

**audio**<br>La entrada sigue el estándar CTIA, AHJ y tiene cue<br>audio derecho; anillo 2 = tierra; y manga = micrófono. La entrada sigue el estándar CTIA, AHJ y tiene cuatro segmentos. Punta = audio izquierdo; anillo 1 =

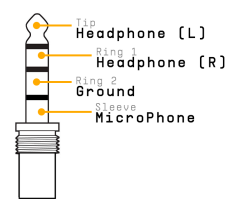

Ahora puedes conectar el dispositivo que deseas usar como modulador a la entrada de micrófono del divisor. Consulta la conexión del dispositivo a continuación.

son<br>In No es una buena idea conectar directamente un módulo eurorack al divisor. Las señales de Eurorack<br>son muy potentes y podrían sobrecargar fácilmente el MicroFreak o incluso dañarlo. En su lugar, toma No es una buena idea conectar directamente un módulo eurorack al divisor. Las señales de Eurorack la señal de la salida de auriculares de un submezclador Eurorack que tenga salida de auriculares o salidas de nivel de línea, y conecta esta salida a la entrada de micrófono del divisor.

# Conectar el dispositivo

Antes de conectar cualquiera de estos dispositivos:

- Apaga el MicroFreak.
- Retira con cuidado el micrófono de cuello de cisne.
- Antes de conectar el dispositivo externo, baja completamente el nivel de este dispositivo. Esto es necesario para evitar recortes o clipping.
- Conecta el divisor a la entrada de auriculares del MicroFreak.
- Conecta el cable de señal de tu dispositivo (nivel de línea o nivel de teléfono/ tableta) a la entrada hembra de micrófono del divisor.
- Enciende el MicroFreak.

Tendremos que cambiar dos ajustes en MicroFreak:

- Dirígete a Utility-Mic> Mic Detection y desactiva la detección de micrófono.
- Selecciona Utility-Mic> Mic Gain y configúralo en un valor inicial de -12 dB.

A continuación, ajustaremos el nivel del modulador externo:

- Selecciona un preset de Vocoder.
- Mantén pulsada una tecla del MicroFreak para tocar una nota.
- Selecciona Utility-Mic> Mic Gain y sube lentamente el nivel de ganancia.

Si no oyes nada, sube lentamente el nivel de ganancia en tu dispositivo hasta que el vocóder responda.

#### 19.8.4. MIDI Control Center

MIDI Control Center es una aplicación que puedes descargar al ordenador desde la web de Arturia. Hay versiones para macOS y para Windows.

Con MIDI Control Center puedes:

- mover presets del MicroFreak al ordenador o del ordenador al MicroFreak
- cambiar la configuración del MicroFreak

El manual de MIDI Control Center tiene descripciones generales de las funciones comunes a todos los productos Arturia. En la siguiente sección solo nos referiremos a la configuración específica del vocóder.

#### 19.8.4.1. Ajustes de MIDI Control Center

Los ajustes globales del vocóder en MIDI Control Center son idénticos a los del menú Utility y también se pueden configurar allí.

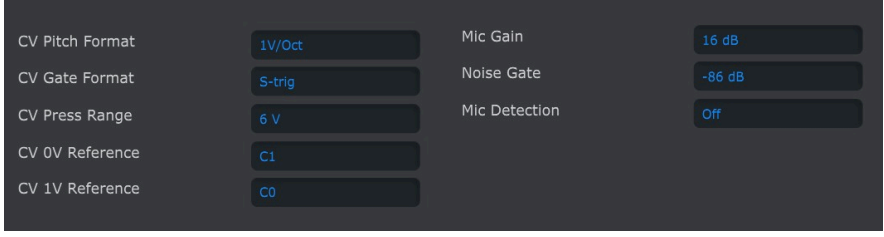

Puedes descargar la aplicación MIDI Control Center en [www.arturia.com](https://www.arturia.com/).

# 19.9. Contenido del paquete Microfreak Vocoder

- MicroFreak con car casa blanca, con nuevo gráfico de franja central (imagen de un cisne).
- Adaptador/divisor de micrófono de cuello de cisne con un micrófono tipo electret con una salida de auriculares adicional que reemplaza a la salida de auriculares original.
- Un folleto con una descripción de la base del micrófono y el cuello de cisne.

para la entrada de micrófonos de diadema que a menudo se incluyen con los teléfonos móviles<br>para la entrada de micrófono, o micrófonos de solapa con clip siempre que cumplan con el estándar Es posible usar los micrófonos de diadema que a menudo se incluyen con los teléfonos móviles CTIA, AHJ (consulta la conexión TRRS más arriba)

# 20. APÉNDICE C: HOJA DE REFERENCIA

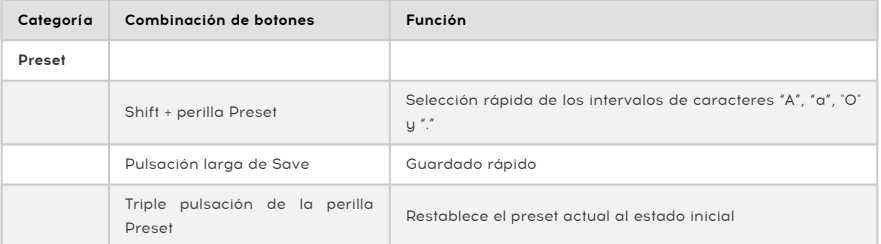

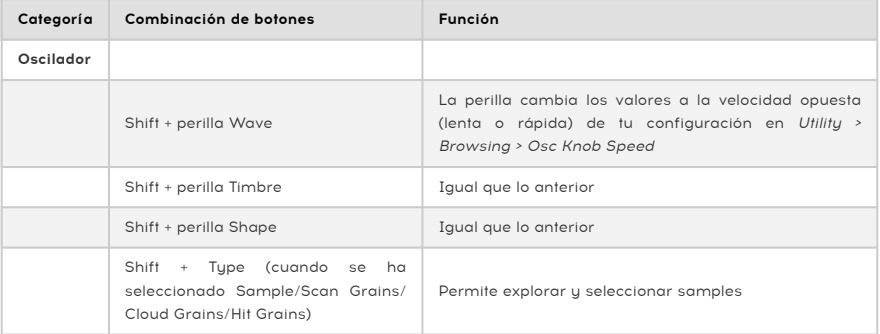

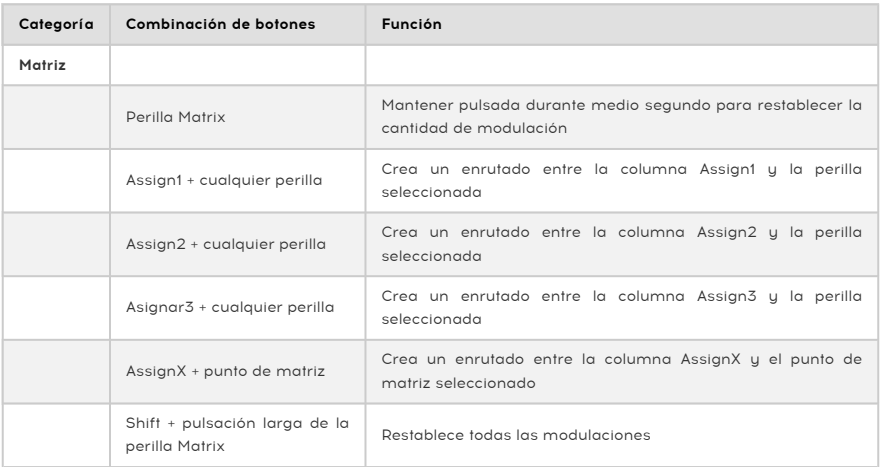

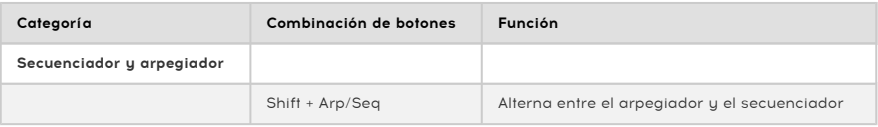

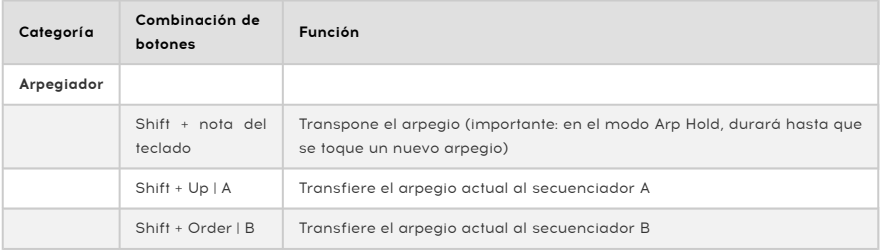

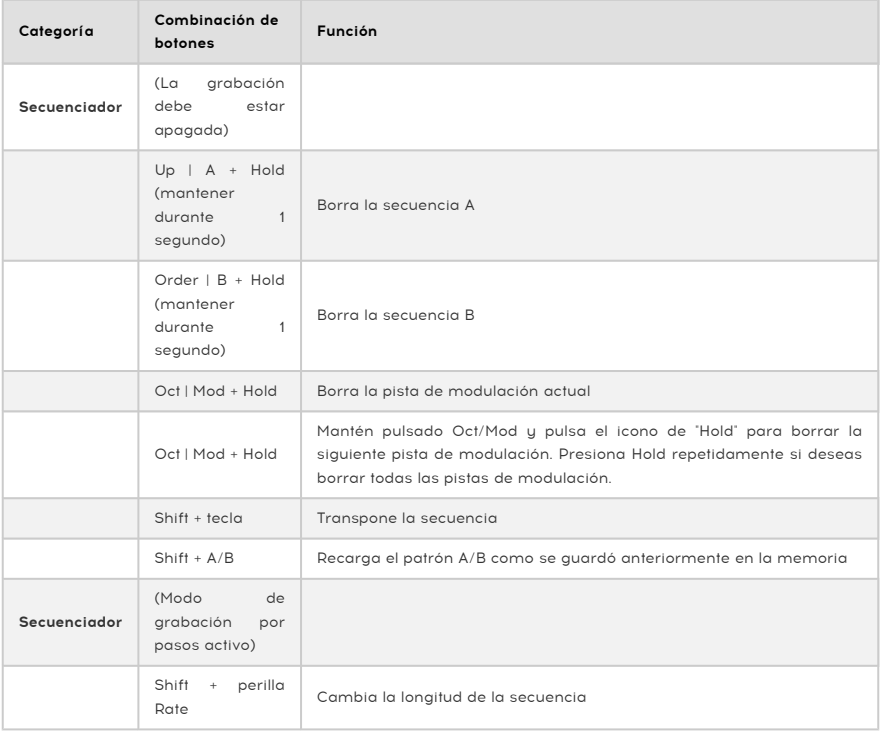

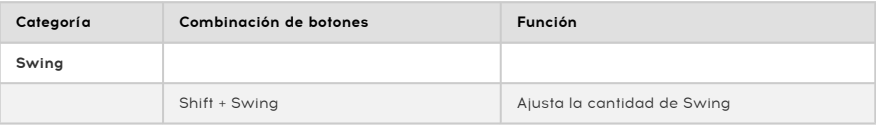

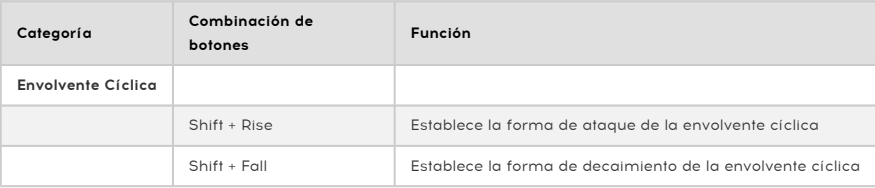

# 21.1. ¿Qué son los valores CC#?

Cuando dibujas notas en el editor MIDI de tu DAW, creas datos MIDI. Con cada nota que agregas, creas un mensaje de nota activada, un mensaje de compuerta, un mensaje de nota desactivada y un valor de velocidad, etc., todos ellos asociados con un número de nota MIDI concreto. El valor de velocidad imita la fuerza con la que se pulsa una tecla en un teclado MIDI. Cuando conectas un sintetizador externo como el Arturia MicroFreak a tu DAW y pulsas Play, el DAW comienza a enviar una cadena de mensajes MIDI digitales al sintetizador. El MicroFreak interpreta estos mensajes y reproduce la secuencia de tu DAW de la forma en que deseas que suene. Los valores de número de nota y velocidad (como la mayoría de valores en MIDI) están en el intervalo 0 a 127.

Existe otro tipo de datos MIDI que te permite controlar los parámetros del MicroFreak. Estos mensajes de cambio de control (CC) son diferentes e independientes de los mensajes MIDI relacionados con las notas. Se los conoce como mensajes CC#: son cadenas de datos numéricos que están específicamente diseñadas para controlar parámetros de un dispositivo virtual o un dispositivo físico externo compatible con MIDI; por ejemplo, un sintetizador físico, un sistema modular Eurorack o un sistema modular virtual como VCV Rack.

Los mensajes MIDI CC# existen desde hace más de 40 años y, a pesar de su enorme potencial, no se utilizan ampliamente.

Cuando giras una perilla en el Microfreak, se transmitirá un mensaje CC#. Lo contrario también es cierto: cuando envías un valor CC# al MicroFreak, responderá como si hubieras girado una perilla. Los números CC predeterminados son:

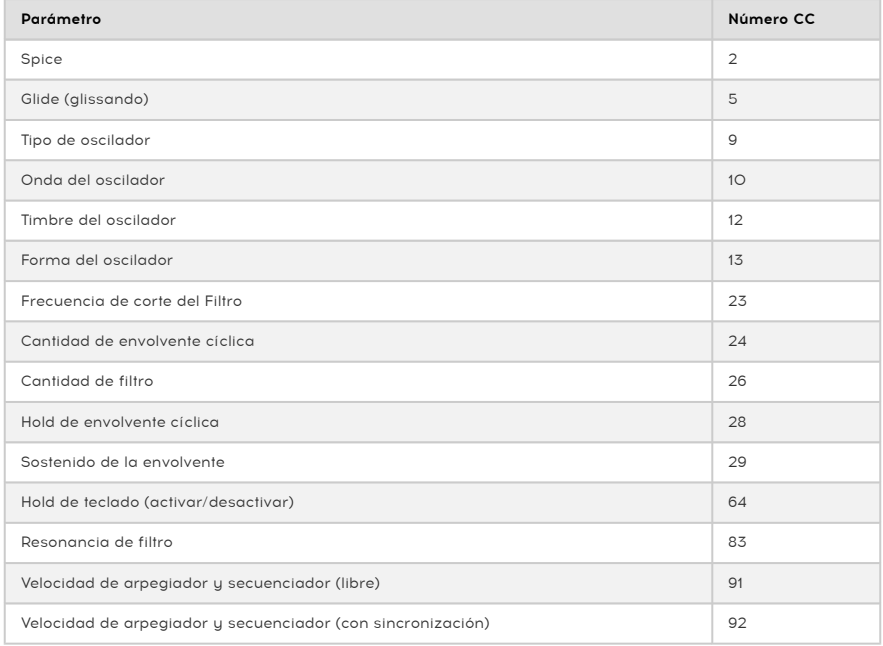

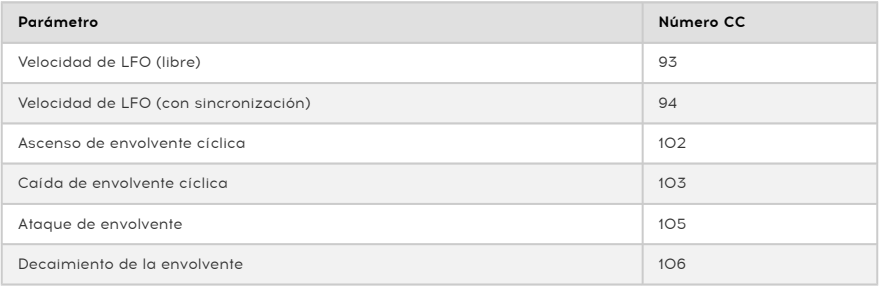

## 22.1. FCC

#### ADVERTENCIA: ¡NO SE DEBE MODIFICAR EL EQUIPO!

Cualquier modificación u otro cambio cualquiera a este equipo que no haya sido aprobado por la entidad responsable del cumplimiento de las normativas podría anular la autoridad de los usuarios para manejar este equipo.

Este dispositivo cumple el Apartado 15 de las normas de la FCC de EE. UU. El manejo está sujeto a las siguientes dos condiciones: (1) este dispositivo no debe causar interferencias perjudiciales y (2) este dispositivo debe aceptar cualquier interferencia entrante, incluidas interferencias que puedan causar un funcionamiento indebido.

Entidad responsable en EE. UU.: Zedra, 185 Alewife Brook Parkway, #210, Cambridge, MA 02138, Estados Unidos - Tlf: +1 857 285 5953

Nombre comercial: ARTURIA, Número de modelo: MicroFreak

Aviso: se ha comprobado que este equipo cumple los límites para dispositivos digitales de clase B, de acuerdo con el Apartado 15 de las normas de la FCC. Estos límites se han diseñado para proporcionar una protección razonable contra interferencias en una instalación residencial. Este equipo genera, utiliza y puede irradiar energía de radiofrecuencia y, si no se instala y se utiliza de acuerdo con las instrucciones, podría ocasionar interferencias perjudiciales para las comunicaciones por radio. No obstante, no se puede garantizar que no se vaya a producir este tipo de interferencias en una instalación concreta. Si este equipo ocasiona interferencias perjudiciales para la recepción de radio o televisión, lo que puede comprobarse encendiendo y apagando el equipo, se recomienda que intente corregir la interferencia mediante una o varias de las siguientes acciones: • Reorienta o reubica la antena receptora. • Aumenta la distancia entre el equipo y el receptor. • Conecta el equipo a una toma de corriente situada en un circuito distinto al que emplea el receptor. • Consulta con tu distribuidor o con un técnico de radio y televisión.

## 22.2. CANADÁ

Este aparato digital de clase B cumple la norma canadiense ICES-003.

Cet appareil numérique de la classe B est conforme à la norme NMB-003 du Canada

## 22.3. EUROPA

Se ha comprobado que este equipo cumple los límites de la Directiva del Consejo Europeo y del Consejo relativa a la aproximación de las legislaciones de los Estados miembros en materia de compatibilidad electromagnética según la Directiva 2014/30/EU y la Directiva para Baja Tensión 2014/35/EU.

## 22.4. UKCA

Se ha comprobado que este dispositivo cumple los requisitos esenciales de la norma de compatibilidad electromagnética de 2016 (Electromagnetic Compatibility Regulations 2016).

## 22.5. ROHS

Este dispositivo se ha producido con soldadura sin plomo y cumple los requisitos de la Directiva ROHS 2011/65/EU.

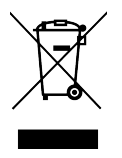

Este símbolo indica que los equipos eléctricos y electrónicos no se deben desechar del mismo modo que los residuos domésticos al acabar su periodo Utility. En su lugar, los productos deben depositarse en puntos de recogida apropiados para el reciclado de equipos eléctricos y electrónicos, con el fin de llevar a cabo correctamente el tratamiento, recuperación y reciclado de acuerdo con la legislación nacional y la Directiva 2012/19/EU (WEEE – Directiva sobre residuos de aparatos eléctricos y electrónicos). Para obtener más información sobre los puntos de recogida y reciclaje de estos productos, contacta con tu ayuntamiento, el servicio de recogida de basuras de tu zona o la tienda en la que compraste el producto.

## 23. ACUERDO DE LICENCIA DE SOFTWARE

Como contraprestación por el pago de la tarifa del Licenciatario, que es una parte del precio que pagó, Arturia, como Licenciante, te otorga (en adelante, "Licenciatario") un derecho no exclusivo a utilizar esta copia del Software.

Todos los derechos de propiedad intelectual del Software pertenecen a Arturia SA (en adelante, "Arturia"). Arturia únicamente te permite copiar, descargar, instalar y utilizar el Software de acuerdo con los términos y condiciones del presente Acuerdo.

El producto contiene la activación del producto para la protección contra la copia no autorizada. El software OEM solo se puede utilizar después del registro.

Se requiere acceso a Internet para el proceso de activación. Las condiciones de uso del Software por tu parte, como usuario final, aparecen a continuación. Al instalar el Software en tu ordenador, aceptas estas condiciones. Lee atentamente el siguiente texto en su totalidad. Si no apruebas estas condiciones, no debes instalar este Software. Si este fuera el caso, devuelve el producto al lugar donde lo compraste (incluyendo todo el material escrito, el embalaje completo e intacto, así como el hardware incluido) inmediatamente o a más tardar en un plazo de 30 días, para obtener el reembolso del precio de compra.

1. Titularidad del Software Arturia conservará la titularidad total y completa del SOFTWARE grabado en los discos incluidos y todas las copias subsiguientes del Software, independientemente del medio o formato en el que los discos o copias originales existan. La Licencia no es una venta del Software original.

2. Concesión de la Licencia Arturia te otorga una licencia no exclusiva para el uso del Software de acuerdo con las condiciones de este Acuerdo. No puedes arrendar, prestar o sublicenciar el Software.

El uso del Software dentro de una red es ilegal cuando exista la posibilidad de un uso múltiple y simultáneo del programa.

Tienes derecho a crear una copia de seguridad del Software, que únicamente se usará con fines de almacenamiento.

No tendrás ningún otro derecho o interés en usar el Software más allá de los derechos limitados especificados en este Acuerdo. Arturia se reserva todos los derechos no concedidos expresamente.

3. Activación del Software Arturia puede utilizar una activación obligatoria del Software u un registro obligatorio del software OEM para controlar las licencias con el fin de proteger el Software contra copias ilegales. Si no aceptas las condiciones de este Acuerdo, el software no funcionará.

En tal caso, el producto que incluye el software solo puede devolverse en un plazo 30 días tras la compra del producto. Una vez devuelto, no será de aplicación ninguna reclamación según el apartado 11.

4. Asistencia, mejoras y actualizaciones después del registro del producto Solo podrás recibir asistencia, mejoras y actualizaciones después de haber registrado el producto a tu nombre. La asistencia se proporciona solo para la versión actual y para la versión anterior durante un año a partir de la publicación de la nueva versión. Arturia podrá modificar y ajustar total o parcialmente la naturaleza de la asistencia (teléfono directo, foro en el sitio web, etc.), las mejoras y las actualizaciones en cualquier momento.

El registro del producto se puede realizar durante el proceso de activación o en cualquier momento a través de Internet. En tal proceso se te pide que aceptes el almacenamiento y uso de tus datos personales (nombre, dirección, contacto, correo electrónico y datos de licencia) para los fines especificados anteriormente. Arturia también podrá remitir estos datos a terceros contratados, en particular a distribuidores, para labores de asistencia y para la verificación del derecho a mejoras o actualizaciones.

5. No separación El Software generalmente contiene una variedad de archivos diferentes que en su configuración garantizan la completa funcionalidad del Software. El software solo puede utilizarse como un único producto. No es necesario utilizar o instalar todos los componentes del software. No debes reorganizar los componentes del Software de una nueva forma ni desarrollar una versión modificada del Software o un nuevo producto como resultado de ello. La configuración del Software no puede modificarse con fines de distribución, asignación o reventa.

6. Asignación de derechos Puedes ceder todos tus derechos para usar el Software a otra persona, siempre que se cumplan las condiciones de que (a) asignas a esa otra persona (i) el presente Acuerdo y (ii) el Software o hardware proporcionado con el Software, embalado o preinstalado, incluidas todas las copias, mejoras de versión, actualizaciones, copias de seguridad y versiones anteriores, que otorgaban el derecho a una actualización o mejora de este Software, (b) no conserves mejoras, actualizaciones, copias de seguridad ni versiones anteriores de este Software, y (c) el receptor acepte las condiciones de este Acuerdo, así como otras normativas según las cuales adquiriste una licencia válida del Software.

La devolución del producto por no aceptar las condiciones del presente Acuerdo, por ejemplo la activación del producto, no será posible tras la cesión de derechos.

7. Mejoras y actualizaciones Debes poseer una licencia válida para la versión anterior o inferior del Software para poder utilizar una mejora o actualización para el Software. Al transferir esta versión anterior o inferior del software a un tercero, quedará anulado el derecho a utilizar las mejoras o actualizaciones del software.

La adquisición de una mejora o actualización no otorga en sí derecho a utilizar el Software. El derecho a obtener asistencia para la versión anterior o inferior del Software queda anulado en el momento de instalar una mejora o actualización.

8. Garantía limitada Arturia garantiza que el medio físico en el que se proporciona el software estará libre de defectos en materiales y mano de obra bajo un uso normal durante un período de treinta (30) días a partir de la fecha de compra. Tu factura o recibo se considerará la prueba de la fecha de compra. Cualquier garantía implícita en el Software se limita a los treinta (30) días a partir de la fecha de compra. Algunos Estados no permiten limitaciones en la duración de una garantía implícita, por lo que la limitación anterior podría no serte de aplicación. Todos los programas y materiales complementarios se proporcionan "tal cual" y sin garantía de ningún tipo. Tú asumes todo el riesgo respecto a la calidad y el rendimiento de los programas. En caso de que el programa resulte defectuoso, asumirás el coste total de todo el mantenimiento, reparación o corrección necesarios.

9. Compensaciones La responsabilidad total de Arturia y la compensación exclusiva quedará a discreción de Arturia y podrá ser (a) la devolución del precio de compra o (b) le sustitución del disco que no cumpla con la Garantía limitada y que se devuelve a Arturia junto con una copia del recibo o factura de compra. Esta Garantía limitada será nula si el fallo del software es consecuencia de un accidente, abuso, modificación o aplicación incorrecta. Cualquier software de sustitución será garantizado por el resto del período de garantía original o un periodo de treinta (30) días, eligiendo el periodo más largo de los dos.

10. Ausencia de otras Garantías Las garantías anteriores se ofrecen en lugar de cualquier otra garantía, expresa o implícita, incluyendo, entre otras, las garantías implícitas de comerciabilidad e idoneidad para un fin concreto. Ninguna comunicación oral, información escrita o consejo proporcionados por Arturia, sus vendedores, distribuidores, agentes o empleados constituirá una garantía ni ampliará en modo alguno el alcance de esta garantía limitada.

11. Exención de responsabilidad por daños derivados Ni Arturia ni cualquier otra persona involucrada en la creación, producción o entrega de este producto serán responsables de los daños directos, indirectos, derivados o incidentales que surjan como consecuencia del uso o la imposibilidad de usar este producto (incluidos, entre otros, daños por pérdida de ingresos comerciales, interrupción del negocio, pérdida de información comercial y similares), incluso si se informó a Arturia previamente de la posibilidad de tales daños. Algunos Estados no permiten limitaciones en la duración de una garantía implícita o la exclusión o limitación de daños incidentales o derivados, por lo que la limitación o exclusión anterior podría no serte de aplicación. Esta garantía te otorga ciertos derechos legales, y puede que también dispongas de otros derechos, que varían de un Estado a otro.